**L** Loftware NiceLabel

# **Guía del usuario de Cloud Designer 10**

Rev-2023-05

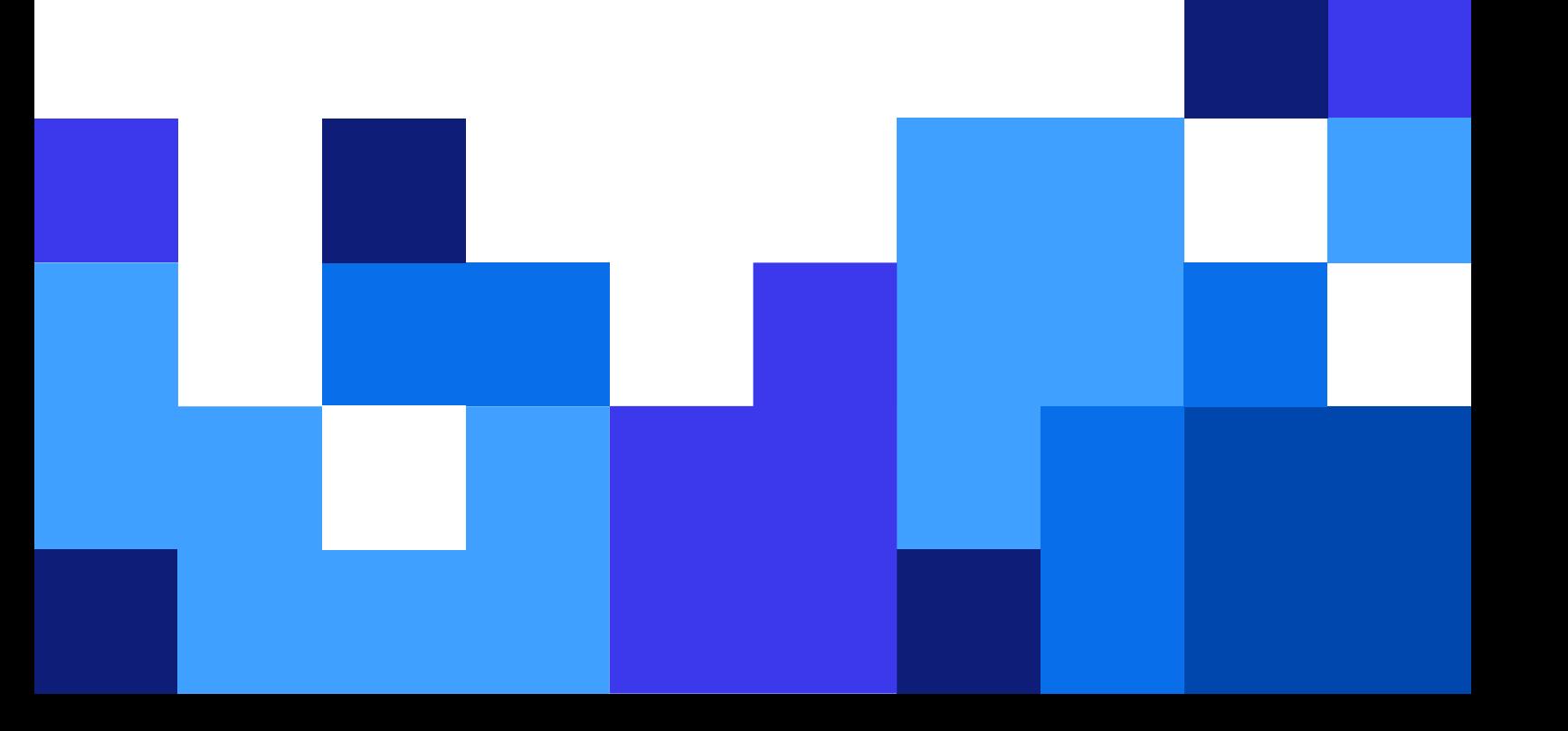

## Tabla de contenidos

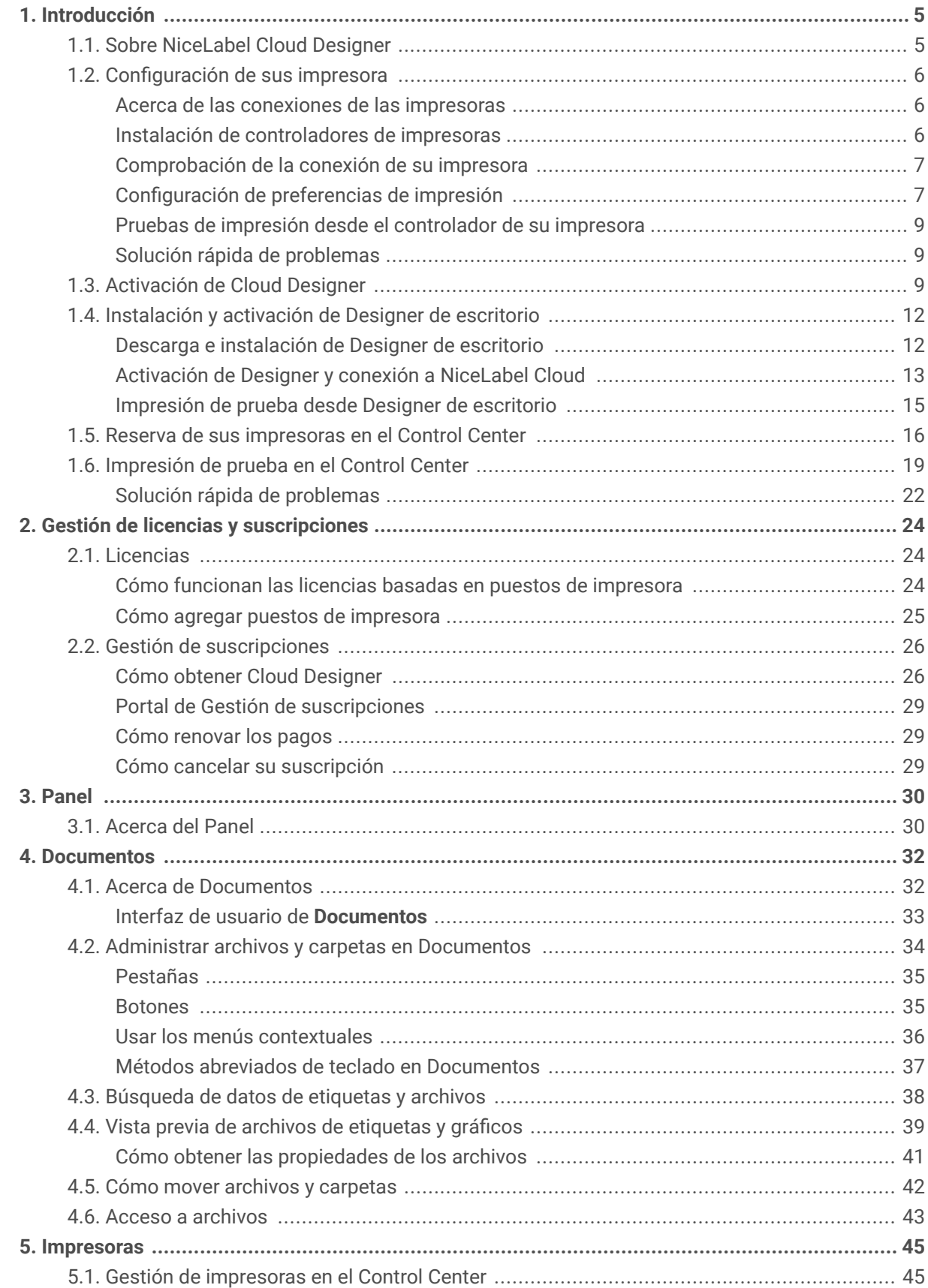

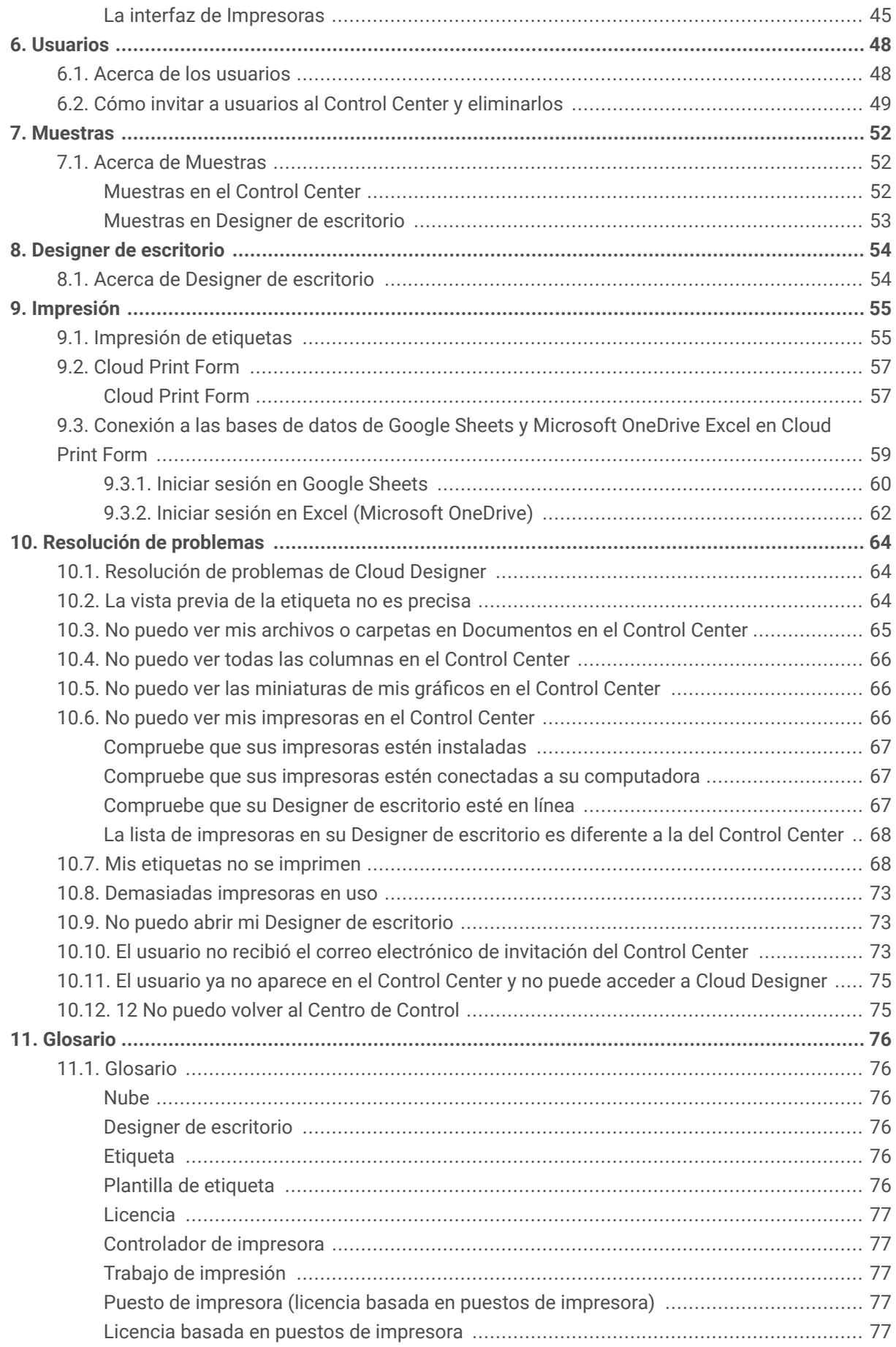

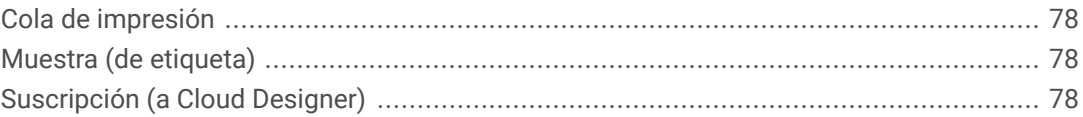

## <span id="page-4-0"></span>1. Introducción

## 1.1. Sobre NiceLabel Cloud Designer

Esta guía de **Introducción** lo ayuda a configurar su entorno de etiquetado de NiceLabel Cloud Designer.

NiceLabel Cloud Designer ayuda a las pequeñas y medianas empresas o a su empresa en crecimiento a diseñar e imprimir etiquetas. Use Cloud Designerpara imprimir de forma remota en cualquier impresora conectada a una computadora con un Designer de escritorio instalado. Las computadoras con Designer de escritorio deben estar conectadas al Control Center.

Cloud Designer utiliza licencias basadas en puestos de impresora. Eso significa que los puestos de impresora determinan en cuántas impresoras puede imprimir a la vez.

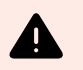

#### **AVISO**

Para evitar exceder el límite de puestos de su impresora al probar su software, lea nuestro tema [Licencias.](#page-23-0)

Cuando compra Cloud Designer, usted decide cuántos puestos de impresora desea que cubra su licencia. Puede comenzar con un solo puesto de impresora o comprar más puestos de impresora más adelante (hasta cinco).

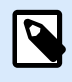

#### **NOTA**

Si necesita más de cinco puestos de impresora, comuníquese con nuestro equipo de [ventas](https://www.loftware.com/products/contact-us) o con su socio de Loftware para actualizar su producto.

Para evitar problemas de configuración con Cloud Designer, active el Control Center y Designer de escritorio:

• **Control Center** es una aplicación basada en la nube que le permite compartir y almacenar sus archivos de etiquetado e imprimir etiquetas. Control Center se conecta para todas las impresoras de todos los usuarios que tienen su Designer conectado al Control Center.

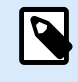

#### **NOTA**

Su Control Center La dirección es https://designer.onnicelabel.com.

• **Designer** de escritorio es una aplicación para diseñar e imprimir etiquetas. Instale Designer de escritorio en su computadora y conéctela al Control Center. En el Control Center, podrá ver todas las impresoras conectadas a su Designer de escritorio.

Antes de instalar y ejecutar las aplicaciones de Cloud Designer, verifique los requisitos de su sistema.

## <span id="page-5-0"></span>1.2. Configuración de sus impresora

Para que Cloud Designer funcione correctamente, debe configurar sus impresoras.

En esta sección obtendrá información acerca de:

- sus impresoras;
- cómo instalar los controladores de su impresora;
- cómo realizar una impresión de prueba.

#### **Acerca de las conexiones de las impresoras**

Para que sus impresoras funcionen, necesitan conectarse a una computadora.

Para Cloud Designer, le recomendamos que elija una **conexión de Red** o una **conexión USB**.

- Para usar su impresora desde más de una computadora, elija **conexión de Red**.
- Para usar su impresora desde una sola computadora, elija una **conexión USB**.

Cuando sus impresoras están enchufadas y conectadas, puede instalar sus controladores de impresora.

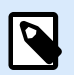

#### **NOTA**

Los controladores de impresora permiten que las computadoras se comuniquen con las impresoras y envíen solicitudes de impresión. Los controladores de impresora sirven como puente entre la computadora y la impresora. Cada impresora tiene un controlador único escrito en lenguaje específico de impresora para ese modelo y fabricante de impresora.

- Si elige una **conexión USB**, Windows instalará automáticamente el controlador de impresora adecuado para usted.
- Si elige **conexión de Red**, deberá instalar un controlador de impresora.

#### **Instalación de controladores de impresoras**

Para obtener la mejor experiencia de impresión en Cloud Designer, le recomendamos que instale un [controlador de impresora NiceLabel](https://www.nicelabel.com/downloads/printer-drivers).

Para instalar los controladores de impresora NiceLabel, consulte la [Guía de instalación de controladores de](https://help.nicelabel.com/hc/categories/4408474153489-Printer-Drivers-Installation-Guide) [impresoras.](https://help.nicelabel.com/hc/categories/4408474153489-Printer-Drivers-Installation-Guide)

<span id="page-6-0"></span>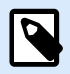

#### **NOTA**

Si ya tiene controladores de impresora, puede actualizarlos a controladores de impresora NiceLabel.

Consulte [Actualización de controladores de impresoras en el Centro de ayuda de](https://help.nicelabel.com/hc/articles/4413996134417-Updating-printer-drivers) [NiceLabel.](https://help.nicelabel.com/hc/articles/4413996134417-Updating-printer-drivers)

#### **Comprobación de la conexión de su impresora**

Después de instalar el controlador de su impresora, asegúrese de que su impresora esté conectada a su computadora.

1. En la barra de búsqueda de Windows, busque impresoras.

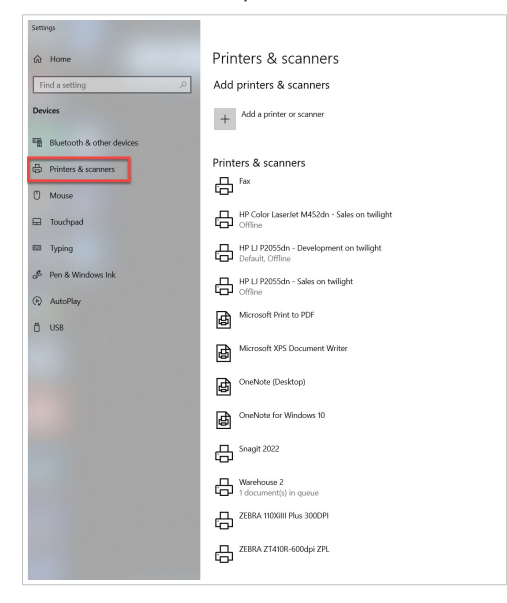

Impresoras y escáneres en Windows 10.

2. Asegúrese de que puede ver sus nuevas impresoras en su lista de Impresoras. ¿No puede ver sus impresoras? Consulte [No puedo ver mis impresoras.](#page-65-0)

#### **Configuración de preferencias de impresión**

Después de instalar el controlador de la impresora, configure las **Preferencias de impresión** del controlador.

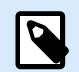

#### **NOTA**

Las preferencias de impresión son configuraciones que usa su computadora cuando imprime en su impresora. Las preferencias de impresora son específicas para su computadora. Eso significa que cualquier aplicación de su computadora usa las preferencias de impresión que estableció.

Para configurar las preferencias de impresión:

1. Vaya a **Configuración** > **Impresoras**.

Seleccione su impresora y abra **Preferencias de impresión**.

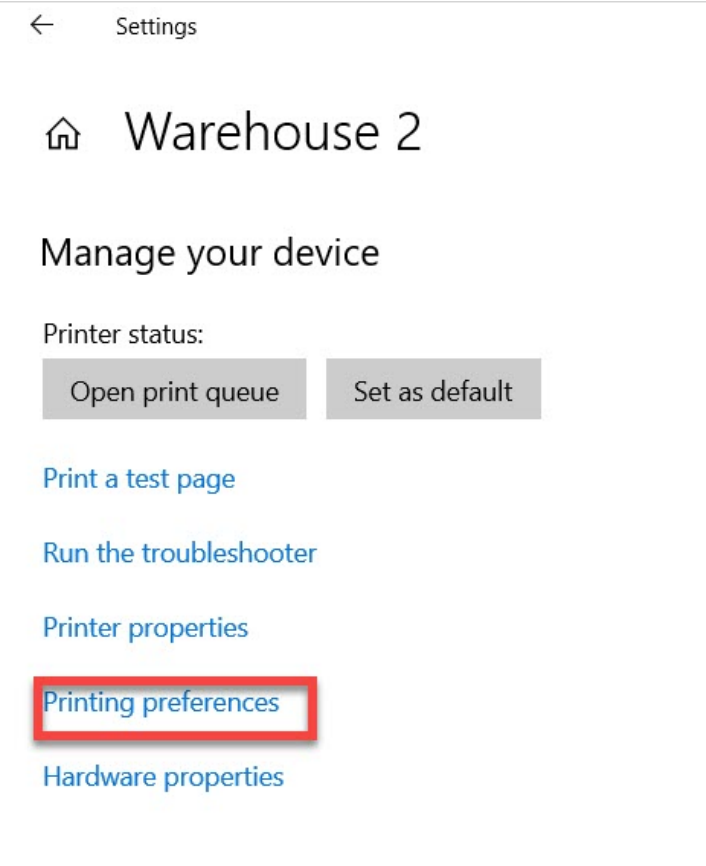

2. Establezca el ancho y la altura del tipo de medio. Haga clic en **Aceptar**.

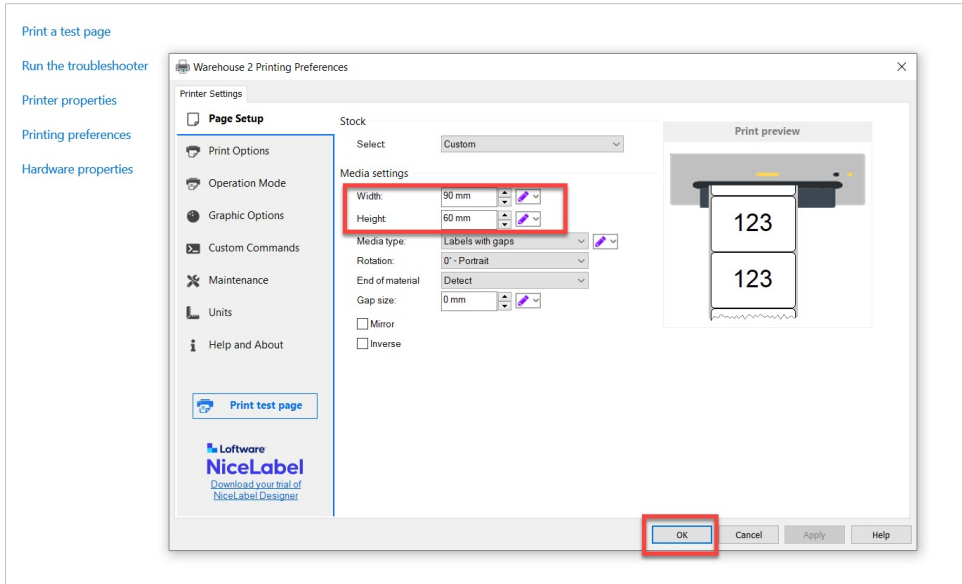

#### <span id="page-8-0"></span>**Pruebas de impresión desde el controlador de su impresora**

Para imprimir una página de prueba, seleccione su impresora de la lista de Impresoras y haga clic en **Administrar**. Luego haga clic en **Imprimir una página de prueba**.

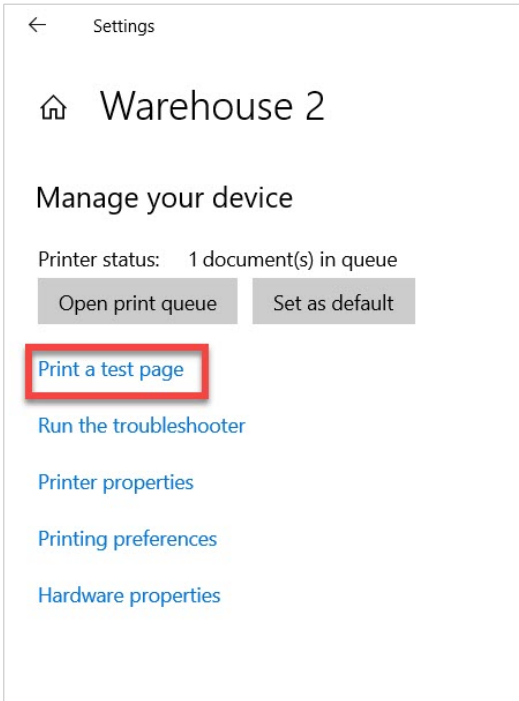

Asegúrese de que su impresión de prueba se haya realizado correctamente.

#### **Solución rápida de problemas**

Si su impresión de prueba no se realizó correctamente, puede haber diferentes problemas que se deben considerar:

- Ajuste las otras configuraciones en **Preferencias de impresión** hasta obtener el resultado de impresión adecuado.
- Si su impresora no imprime, puede haber un problema con la configuración de su conexión. [Asegúrese de que sus impresoras estén conectadas a su computadora](#page-6-0)
- Verifique el tipo de papel para su impresora. Por ejemplo, si su impresora usa una cinta, seleccione transferencia térmica o impresión térmica directa solo para etiquetas.

Ha configurado correctamente su entorno de impresión. Ya puede activar su Cloud Designer.

## 1.3. Activación de Cloud Designer

Comience su proceso de activación al abrir su correo electrónico de invitación.

1. Haga clic en **Activar cuenta** desde su correo electrónico de activación de Cloud Designer.

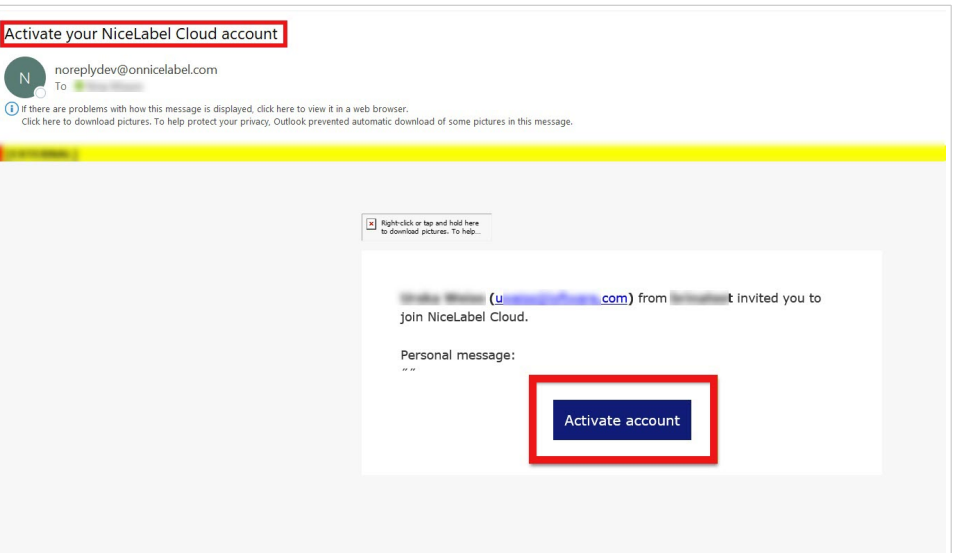

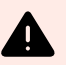

#### **AVISO**

Revise su carpeta de correo no deseado si no ve su correo de invitación en su bandeja de entrada. Si no encuentra la invitación en su bandeja de entrada ni en su carpeta de correo no deseado, comuníquese con su socio o con nuestro [equipo de](mailto:support@nicelabel.com) [soporte](mailto:support@nicelabel.com).

2. Control Center se abre en su navegador. Puede iniciar sesión con su cuenta de Microsoft o Google.

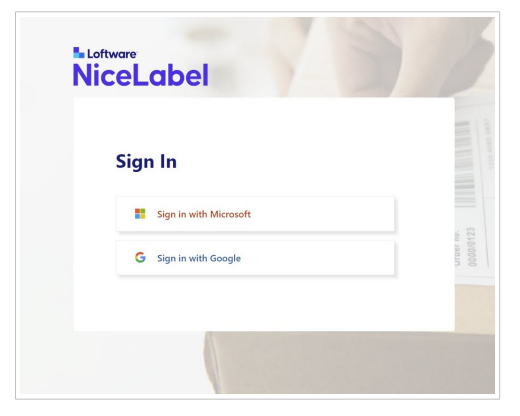

3. Elija su cuenta.

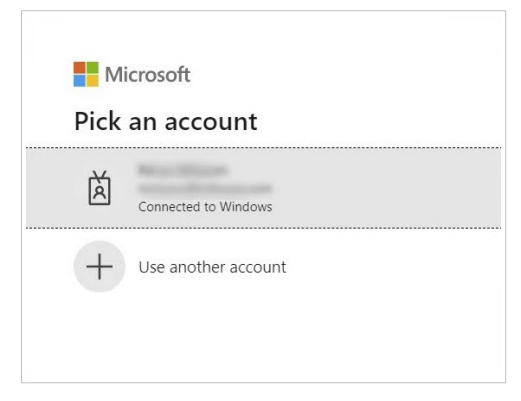

Cuando inicia sesión, se abre la vista de **Panel** de su Control Center.

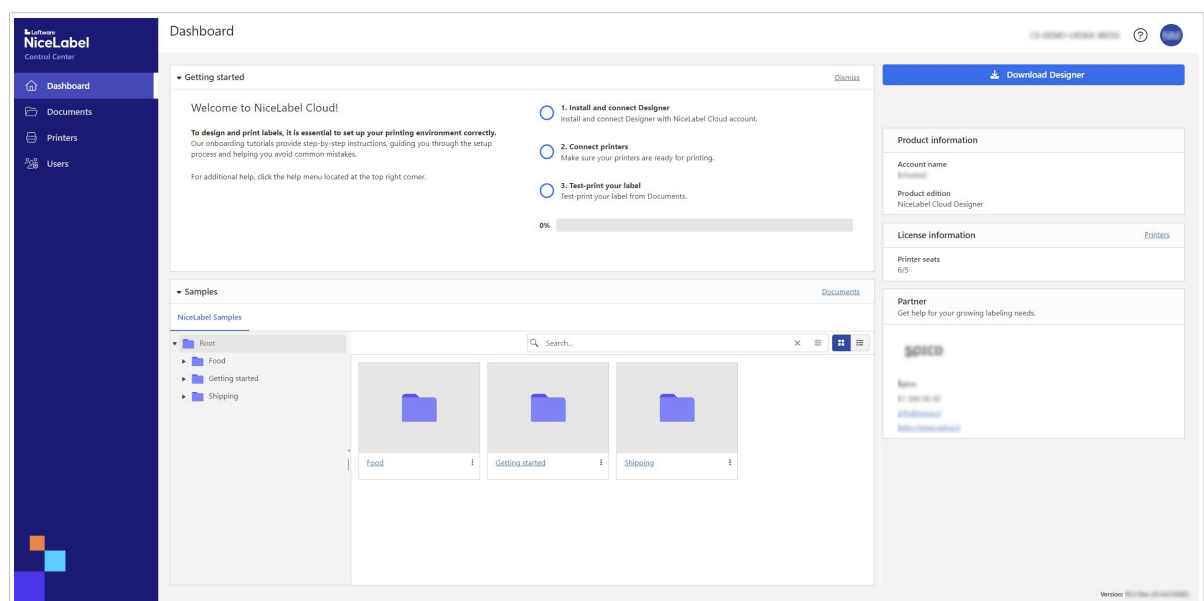

Control Center es una aplicación web alojada en la nube a la que accede desde su navegador. Use el Control Center para almacenar, compartir e imprimir plantillas de etiquetas con su equipo o proveedores externos.

## $\bigodot$

#### **SUGERENCIA**

Le recomendamos que siga los tutoriales de incorporación del Control Center cuando inicie sesión por primera vez.

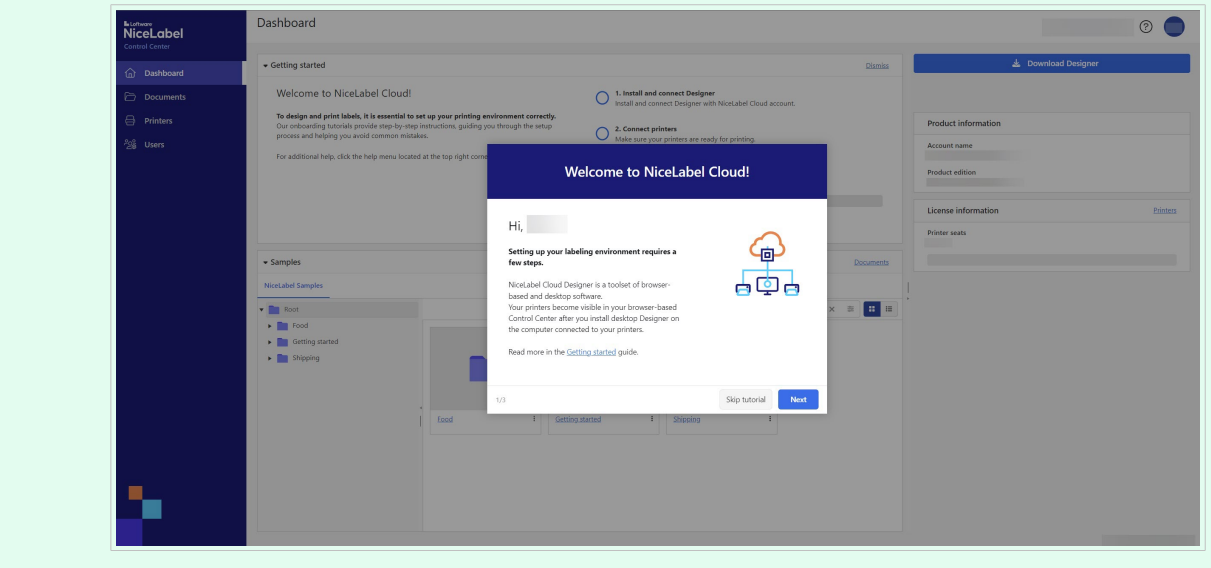

Su proceso de activación de Cloud Designer ya está completo.

A continuación, consulte [Instalación y activación de Designer](#page-11-0).

## <span id="page-11-0"></span>1.4. Instalación y activación de Designer de escritorio

Utilice Designer de escritorio para diseñar, editar e imprimir sus etiquetas. En Designer de escritorio, puede arrastrar y soltar texto, códigos de barras y objetos de imágenes en sus plantillas de etiquetas y conectar sus objetos con los datos que ya usa.

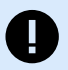

#### **IMPORTANTE**

Para imprimir y ver sus impresoras en el Control Center, debe conectar su Designer de escritorio.

Cuando active correctamente su Cloud Designer:

- 1. Descargue el archivo de instalación de NiceLabel Designer (Designer de escritorio) del Control Center e instale la aplicación.
- 2. [Active](#page-12-0) el Designer de escritorio.
- 3. [Realice una impresión de prueba](#page-14-0) desde Designer de escritorio.

Instale Designer de escritorio en la computadora donde están conectadas sus impresoras.

#### **Descarga e instalación de Designer de escritorio**

1. En el Control Center, vaya a su **Panel** y haga clic en **Descargar Designer 10**.

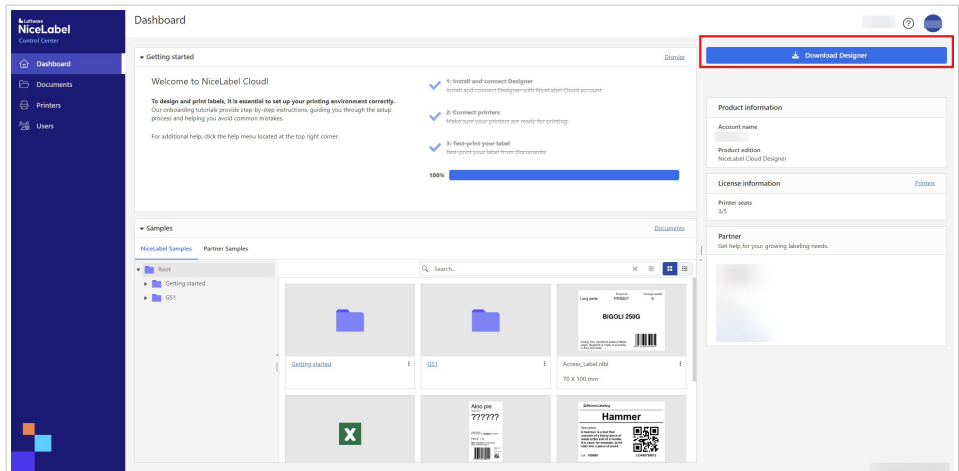

2. Cuando se complete la descarga, vaya a **Descargas** en su computadora y ejecute NiceLabel\_pro\_<your\_instance\_name>.exe.

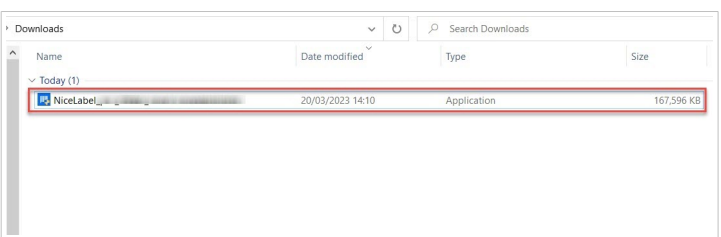

<span id="page-12-0"></span>3. Complete el asistente de instalación.

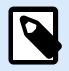

#### **NOTA**

Cuando el asistente de instalación le pida que seleccione sus módulos, podrá instalar NiceLabel Automation como prueba gratuita. Este paso es opcional. Para funcionar correctamente, Cloud Designer no necesita Automation.

es una aplicación que automatiza tareas repetitivas. En la mayoría de los casos, se utiliza para integrar procesos de impresión de etiquetas en sistemas de información existentes, como diversas aplicaciones comerciales, líneas de embalaje y producción, sistemas de distribución y cadenas de suministro. Con , todas las aplicaciones de todas las divisiones y ubicaciones de su compañía ahora pueden imprimir plantillas de etiquetas autorizadas.

Obtenga más información acerca de Automation en el [Centro de ayuda de NiceLabel.](https://help.nicelabel.com/hc/categories/360003767377-Automation)

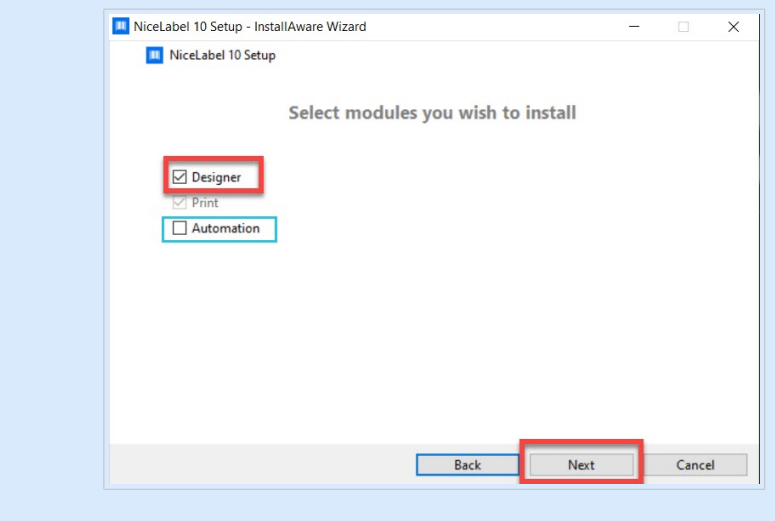

Cuando finalice la instalación, active Designer de escritorio.

#### **Activación de Designer y conexión a NiceLabel Cloud**

- 1. Ejecute Designer en su computadora.
- 2. Se abre la ventana **Iniciar sesión**. Haga clic en **Iniciar sesión**.

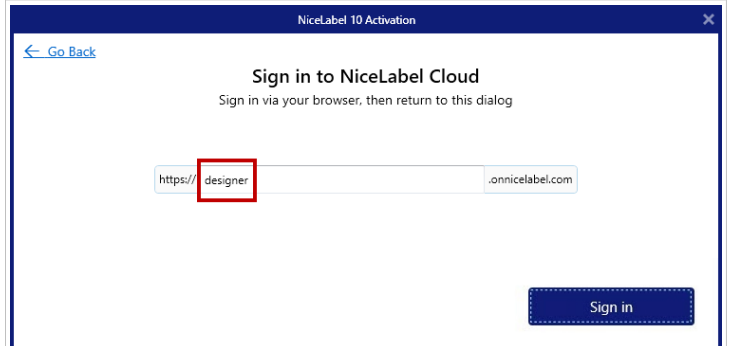

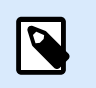

#### **NOTA**

Si cambia o elimina accidentalmente el texto en el campo de edición, su activación fallará. Escriba «designer» en el campo de edición y haga clic en **Iniciar sesión**.

3. Su navegador se abre automáticamente. Inicie sesión en **NiceLabel Cloud**.

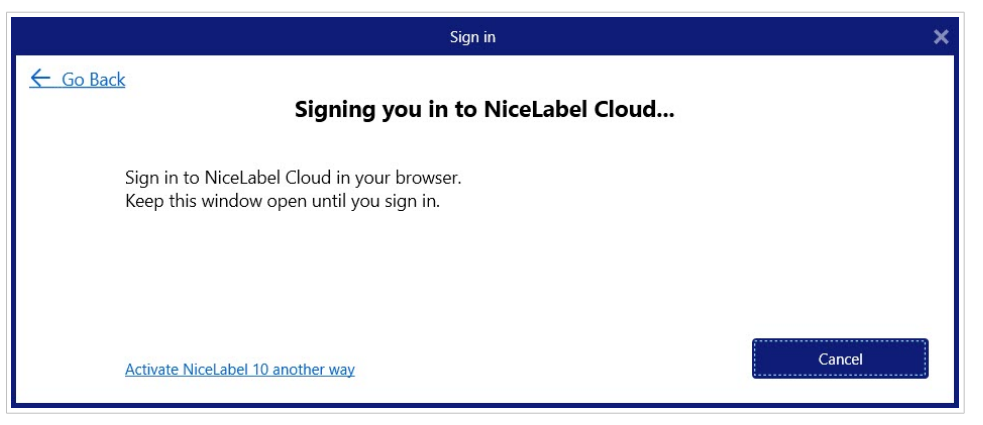

4. Cuando inicie sesión, regrese a Designer de escritorio.

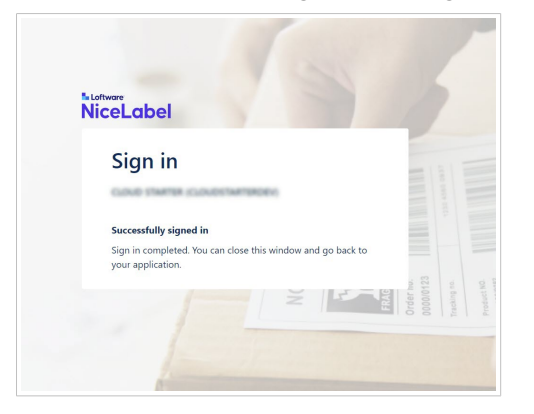

5. La activación ha finalizado. Haga clic en **Aceptar**.

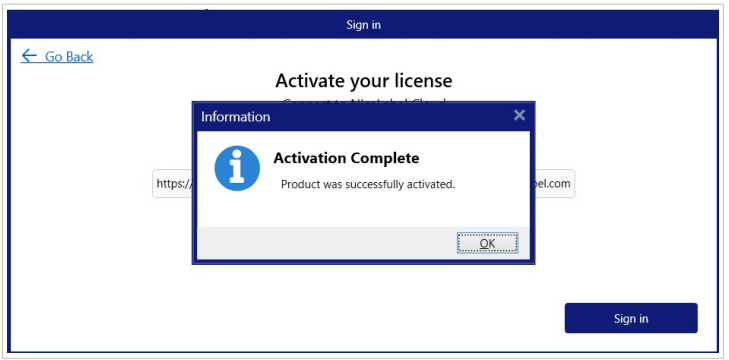

Cuando se completa la activación, Designer se abre automáticamente.

Designer de escritorio ahora está instalado y activado, conectado a NiceLabel Cloud, y puede ver su lista de impresoras en el Control Center.

#### <span id="page-14-0"></span>**Impresión de prueba desde Designer de escritorio**

Imprima una etiqueta de prueba para asegurarse de que su Designer de escritorio funcione correctamente.

- 1. Abra Designer de escritorio.
- 2. Crear una etiqueta nueva. Vea cómo crear una nueva etiqueta en el Centro de ayuda de [NiceLabel](https://help.nicelabel.com/hc/articles/4402145578513-New-Label-Setup-Wizard#new-label-setup-wizard-1-0)

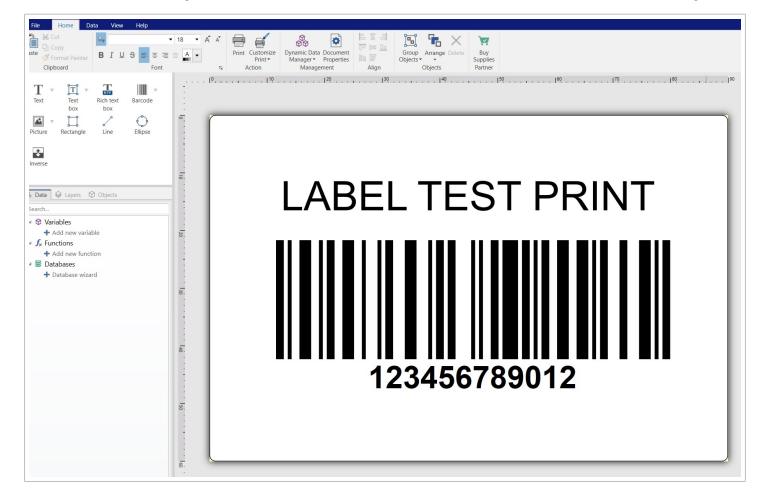

3. Haga clic en **Imprimir**. Su etiqueta de prueba se imprime.

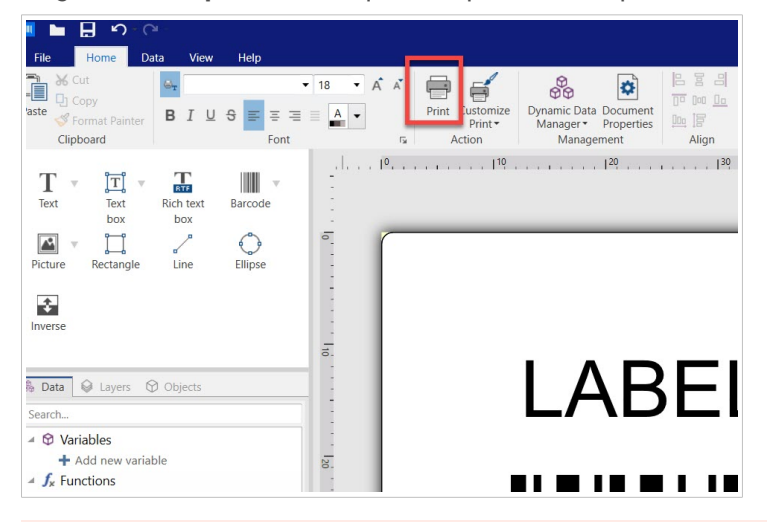

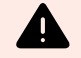

#### **AVISO**

Tenga cuidado con la impresora que utiliza para la impresión de prueba. Cada vez que imprime en una impresora física o virtual diferente (XPS, PDF), utiliza un puesto de impresora.

Obtenga más información sobre los puestos de impresora.

Instaló, activó y conectó correctamente Designer de escritorio. Ya puede reservar impresoras en el Control Center.

<span id="page-15-0"></span>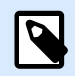

#### **NOTA**

Vea cómo diseñar e imprimir etiquetas en Designer de escritorio en la [Guía del usuario de](https://help.nicelabel.com/hc/categories/360003784317-Designer-Pro-PowerForms) [NiceLabel 10](https://help.nicelabel.com/hc/categories/360003784317-Designer-Pro-PowerForms).

A continuación, consulte Reserva de sus impresoras en el Control Center.

### 1.5. Reserva de sus impresoras en el Control Center

Cuando active su Designer de escritorio, regrese al Control Center en su navegador para reservar sus impresoras.

Sus impresoras reservadas siempre están listas para imprimir. La reserva de sus impresoras asegura sus puestos de impresora limitados para las impresoras que son fundamentales para sus operaciones y garantiza que ciertas impresoras específicas estén siempre disponibles para imprimir.

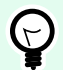

#### **SUGERENCIA**

No es necesario reservar sus impresoras, pero es recomendable, especialmente con licencias basadas en impresoras. Le recomendamos reservar impresoras para evitar exceder sus puestos de impresora.

Para reservar impresoras en el Control Center:

- 1. Inicie sesión en el Control Center en su navegador.
- 2. Haga clic en **Impresoras**.

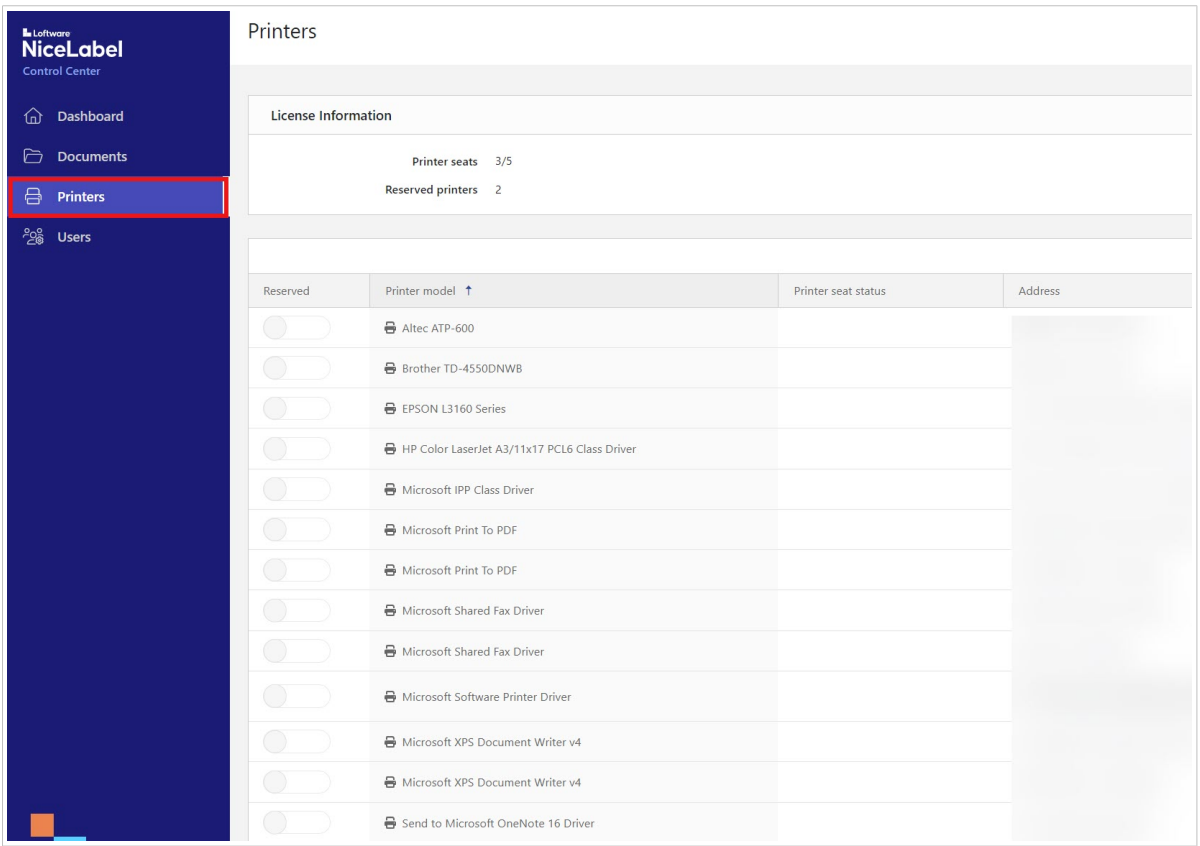

3. En **Información de licencia**, puede ver los puestos de impresora disponibles y ocupados.

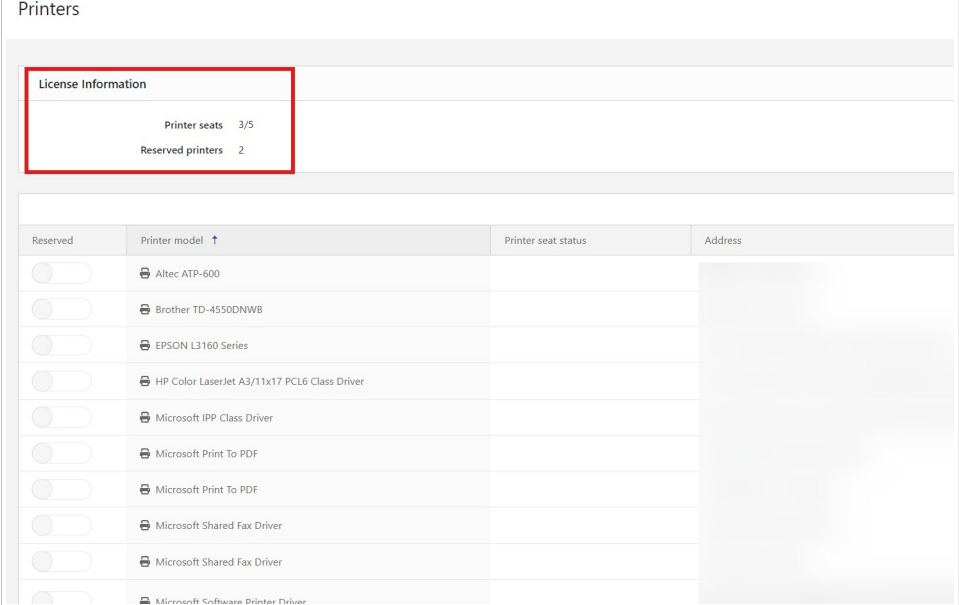

4. En **Impresoras**, puede ver sus impresoras en **Modelo de impresora**. A la izquierda, puede ver si su impresora está reservada.

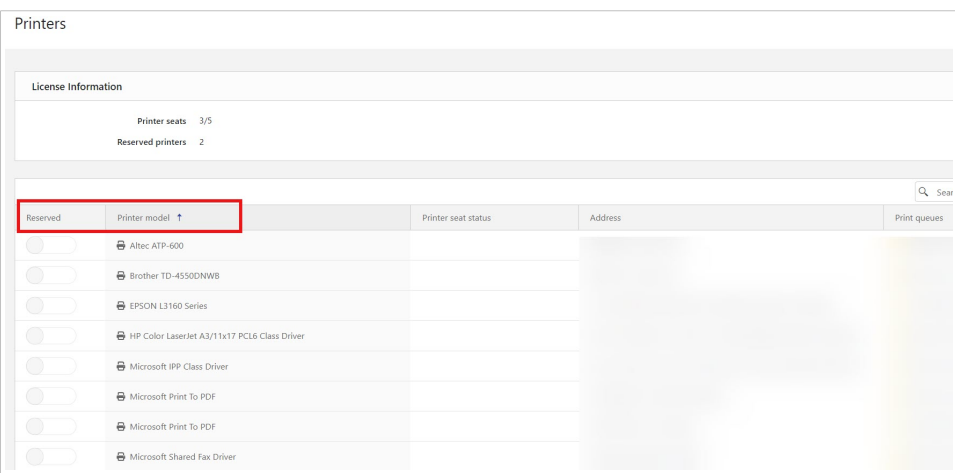

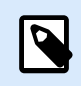

#### **NOTA**

Para evitar reservar impresoras incorrectas con nombres similares, lea cuidadosamente el nombre del **Modelo de impresora**.

5. Seleccione la impresora que desea reservar al marcar **Reservada** junto a su impresora.

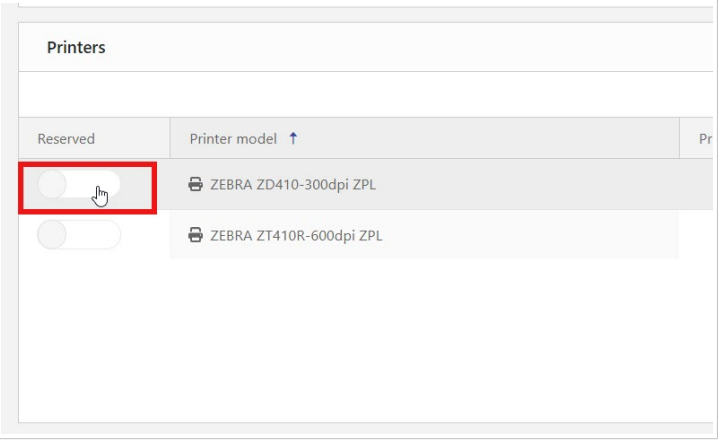

<span id="page-18-0"></span>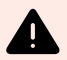

#### **AVISO**

Si no ve sus impresoras, siga el enlace debajo de **Colas de impresión** para [descargar los controladores de su impresora.](https://www.nicelabel.com/downloads/printer-drivers)

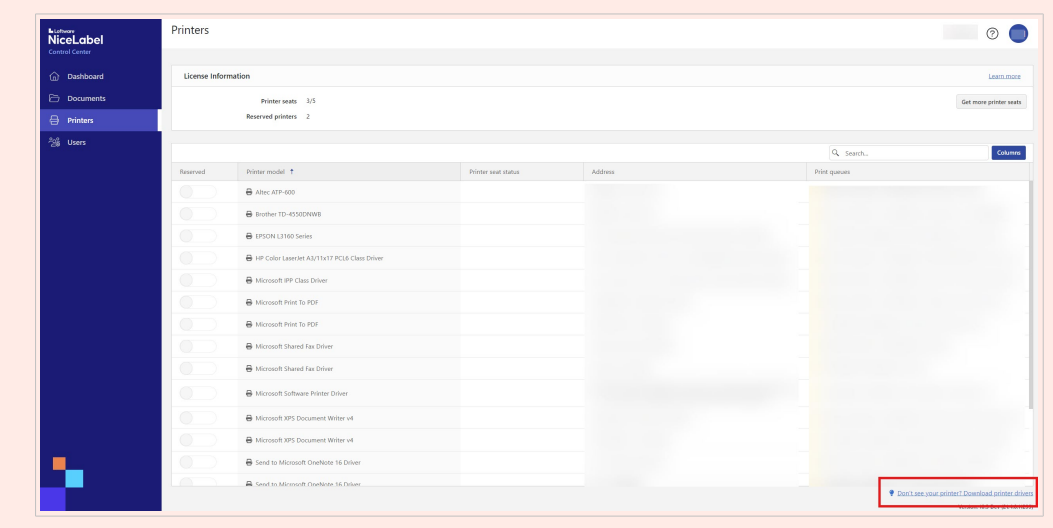

Su impresora queda reservada cuando marca **Reservada** junto al nombre de su impresora.

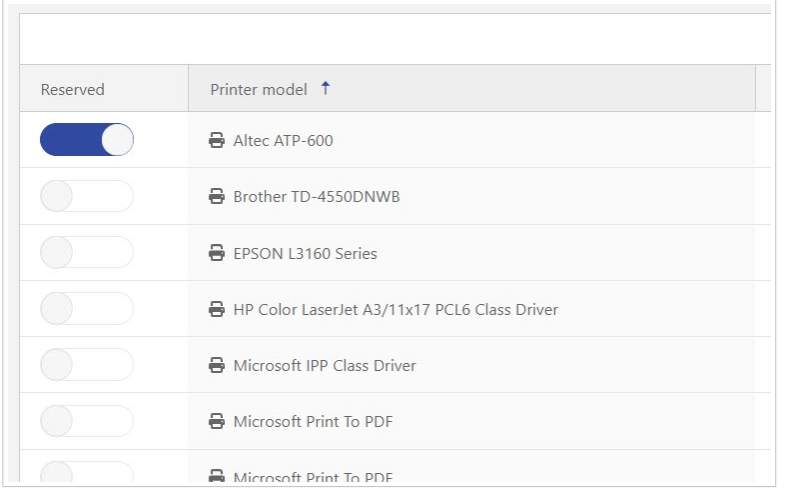

Ha reservado correctamente sus impresoras.

Ahora vaya a Impresión de prueba en el Control Center para imprimir una etiqueta de muestra.

### 1.6. Impresión de prueba en el Control Center

Realice una impresión de prueba de una etiqueta de muestra con Cloud Print Form para asegurarse de haber configurado correctamente su entorno de etiquetado.

1. Vaya a **Documentos** > **Muestras de NiceLabel**.

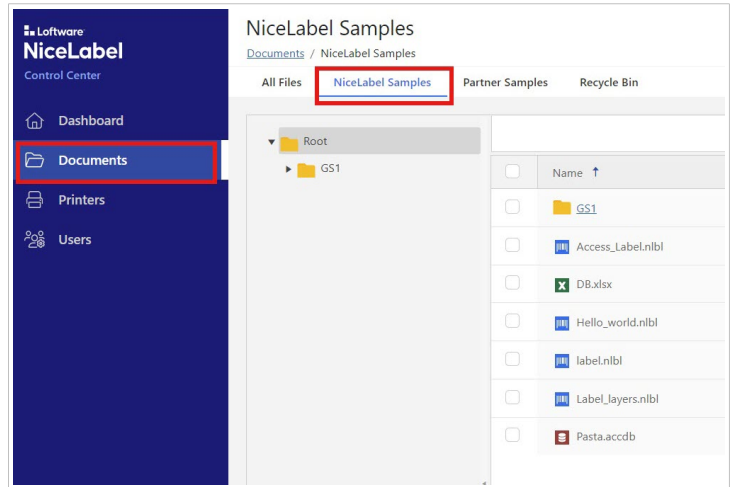

2. En su carpeta **Raíz**, busque el archivo Hello\_world.nlbl.

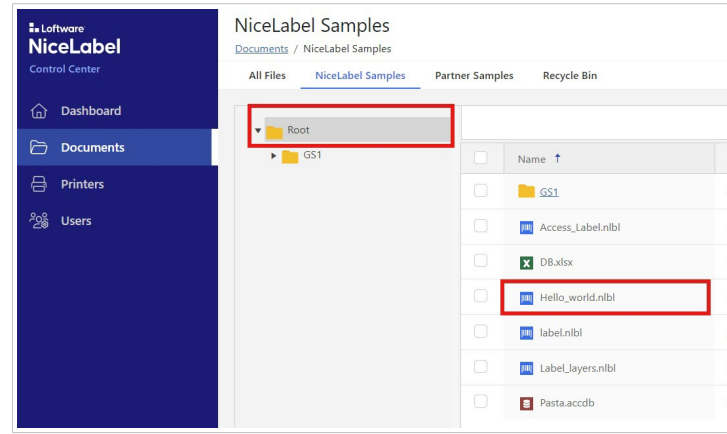

3. Haga clic con el botón derecho en el nombre del archivo y haga clic en **Copiar a...**.

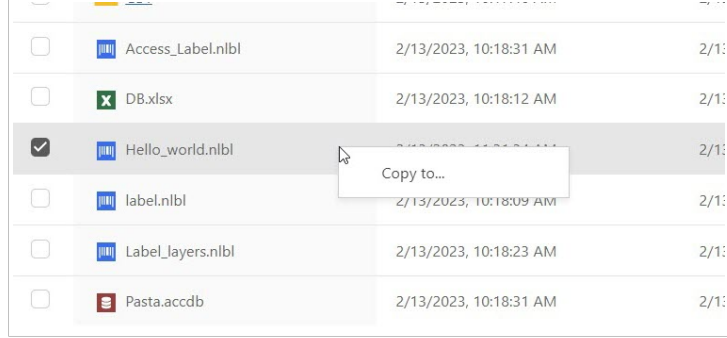

4. Se abre la ventana **Seleccionar carpeta**. Haga clic en **Etiquetas** y luego en **Seleccionar**.

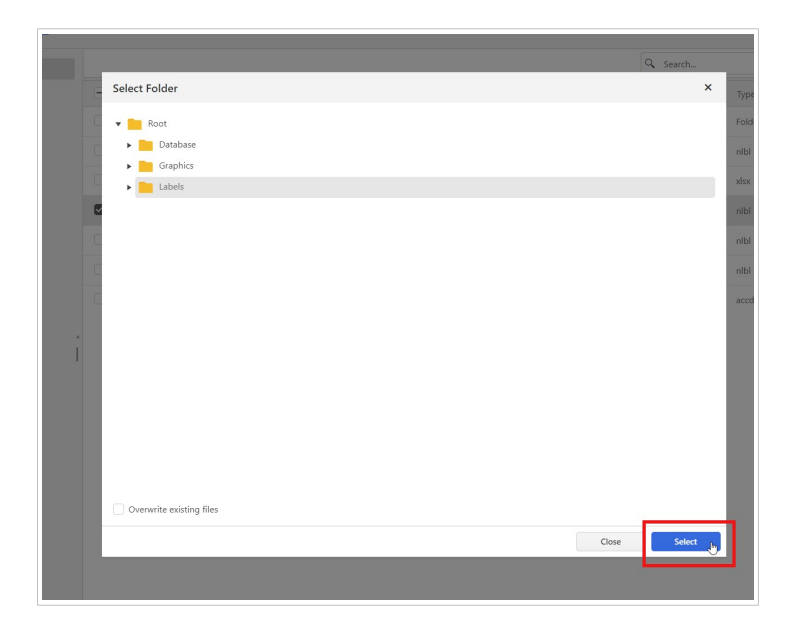

5. Vaya a **Todos los archivos** > **Etiquetas**.

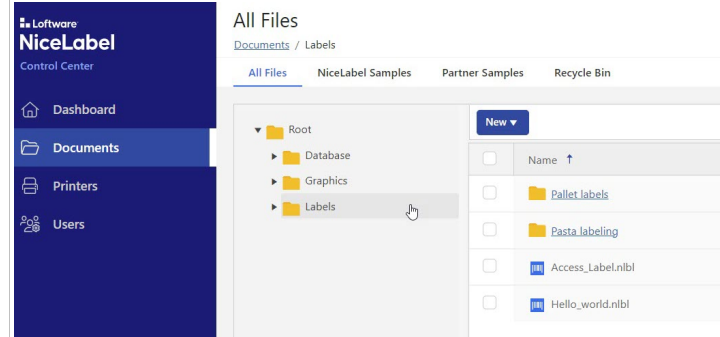

6. Haga clic con el botón derecho en Hello-world.nlbl. Seleccione **Imprimir** en el menú desplegable.

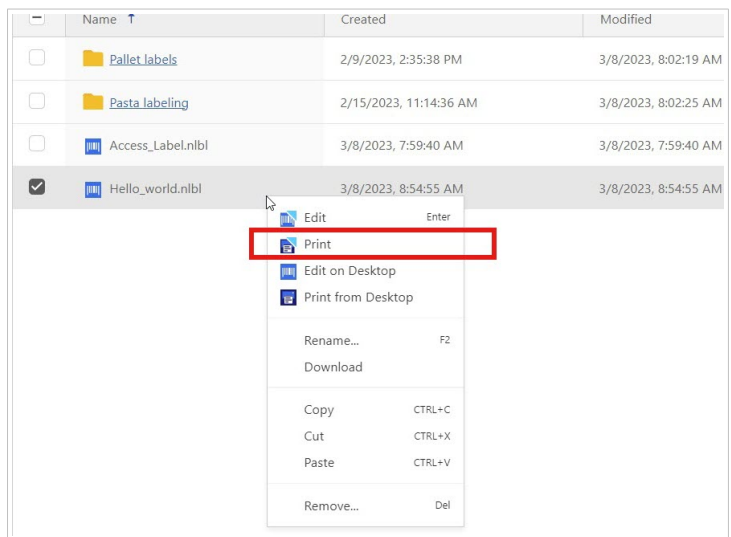

7. Se abrirá la ventana de **Vista previa e imprimir**. Seleccione su impresora. Deje la **Cantidad** en 1 y haga clic en **Imprimir**.

<span id="page-21-0"></span>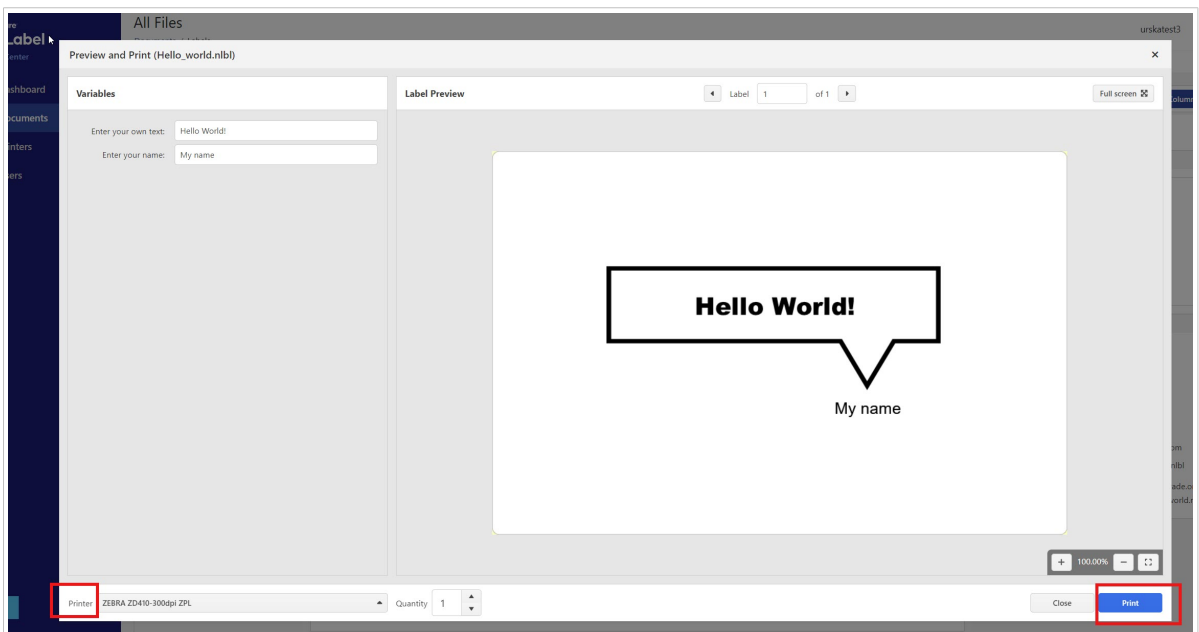

Su etiqueta de prueba se imprime. Compare el formato de su etiqueta impresa con el archivo en su pantalla para asegurarse de que su impresión de prueba coincida.

Ha realizado correctamente una impresión de prueba en el Control Center. Ahora puede imprimir etiquetas desde el Control Center.

#### **Solución rápida de problemas**

Si su impresión de prueba falló o no puede imprimir, intente lo siguiente:

- Asegúrese de que su [impresora y computadora estén en línea.](#page-5-0)
- Asegúrese de que su Designer esté [instalado en la computadora](#page-11-0) desde la que está imprimiendo.
- Asegúrese de que la computadora desde la que está imprimiendo [esté conectada a Cloud Designer](#page-12-0) (NiceLabel Cloud).
- Verifique las **Preferencias de impresión** en la computadora desde la que está imprimiendo. El Control Center usa las preferencias de impresión de la etiqueta o de la computadora desde la que está imprimiendo.

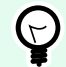

#### **SUGERENCIA**

Si imprime plantillas de etiquetas en impresoras desde varias computadoras, le recomendamos que use las preferencias de impresión guardadas en su plantilla de etiquetas.

Has realizado correctamente lo siguiente:

• Configurado su entorno de impresión

- Instalado y activado Designer de escritorio
- Conectado Designer de escritorio a Control Center
- Realizado una impresión de prueba desde el controlador de su impresora, Designer y Cloud Print Form

Ahora puede diseñar sus etiquetas en su Designer de escritorio, almacenar y compartir etiquetas con otros usuarios en el Control Center e imprimir etiquetas.

## <span id="page-23-0"></span>2. Gestión de licencias y suscripciones

## 2.1. Licencias

Cloud Designer utiliza **licencias basadas en puestos de impresora**. Eso significa que los **puestos de impresora** determinan en cuántas impresoras puede imprimir a la vez.

#### **Cómo funcionan las licencias basadas en puestos de impresora**

Control Center realiza un seguimiento de la cantidad de impresoras que utiliza. Si supera sus puestos de impresora, el Control Center activa un «período de gracia» temporal. El período de gracia dura 30 días o hasta que reduzca la cantidad de puestos de impresora de acuerdo con su licencia. Todavía puede imprimir durante el período de gracia. Si la cantidad de impresoras que utiliza sigue excediendo la cantidad de puestos de impresora después de 30 días, el Control Center Control Center reduce automáticamente la cantidad de impresoras disponibles para que coincida con su licencia.

**Las impresoras pueden ocupar puestos de impresora de dos maneras:**

• **Manualmente, al reservar impresoras**. Usted reserva y anula reservas de impresoras en el Control Center. Cada impresora reservada ocupa un puesto de impresora. Después de siete días sin imprimir, se libera el puesto de una impresora que no esté reservada.

#### **SUGERENCIA**

Cuando **reserva sus impresoras** en el Control Center, asegura sus puestos de impresora limitados para impresoras que son esenciales para sus operaciones, y se asegura de no exceder sus puestos de impresora.

Siempre puede anular las reservas de sus impresoras reservadas.

• **Automáticamente, al imprimir**. Cuando imprime, su impresora se convierte en una «impresora con licencia» por un período de siete días. Después de siete días sin imprimir, se libera automáticamente el puesto de impresora de una impresora con licencia.

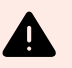

#### **AVISO**

Cada vez que imprime en una impresora física o virtual diferente, esa impresora ocupa un puesto de impresora. Eso significa que al imprimir en PDF o XPS se ocupa un puesto de impresora.

#### <span id="page-24-0"></span>**Ejemplo de puestos de impresora**

Hay cinco puestos de impresora disponibles en esta cuenta. Eso significa que puede imprimir en cinco impresoras de etiquetas diferentes. Se utilizan seis puestos de impresora. Una impresora está reservada, lo que significa que la impresora ocupa un puesto de impresora hasta que alguien anule la reserva.

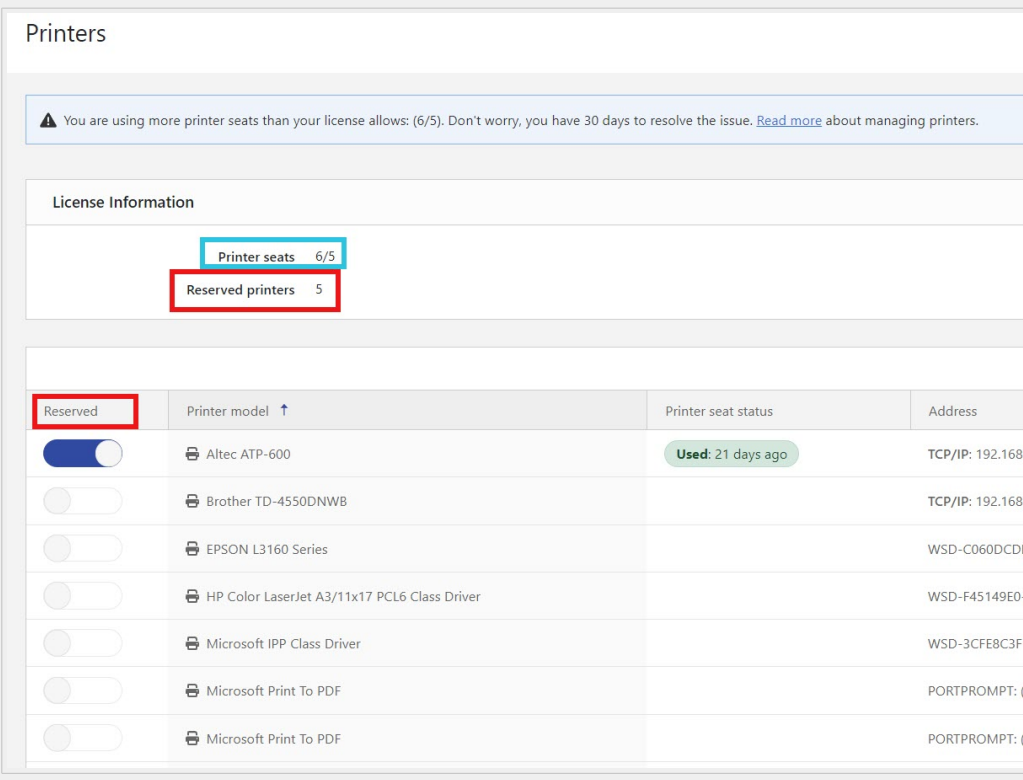

#### **Cómo agregar puestos de impresora**

Con Cloud Designer, la cantidad de puestos de impresora está limitada por su licencia. Puede ver cuántos puestos de impresora tiene en la sección **Información de licencia** en su **Panel**.

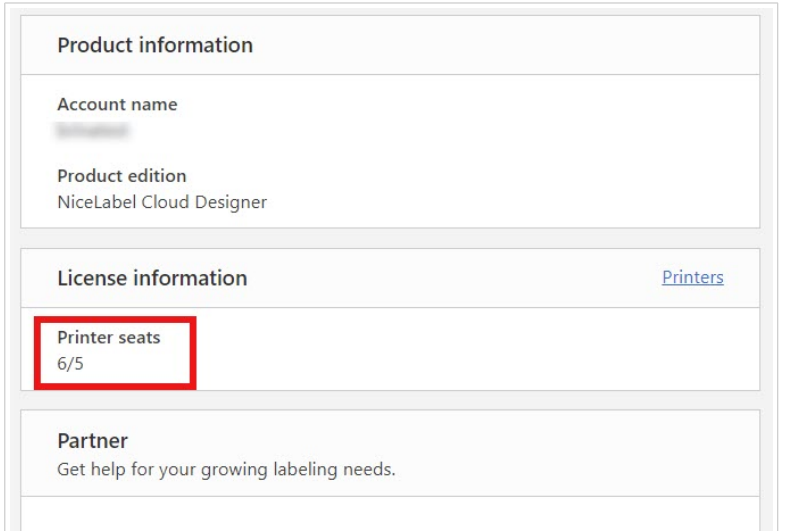

<span id="page-25-0"></span>Siempre puede actualizar su licencia si necesita más puestos de impresora.

Para actualizar su licencia, comuníquese con su socio de Loftware o con [nuestro departamento de ventas](https://www.loftware.com/about-us/contact-us).

### 2.2. Gestión de suscripciones

#### **Cómo obtener Cloud Designer**

Para obtener Cloud Designer, vaya al [sitio web de Loftware](https://www.loftware.com/). En **Productos** > **Etiquetado**, busque Cloud Designer.

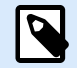

#### **NOTA**

Antes de decidir comprar Cloud Designer, puede optar por utilizarlo durante un período de prueba de 14 días.

Ya sea para comprar Cloud Designer o para utilizarlo durante un período de prueba, use **Comprar**:

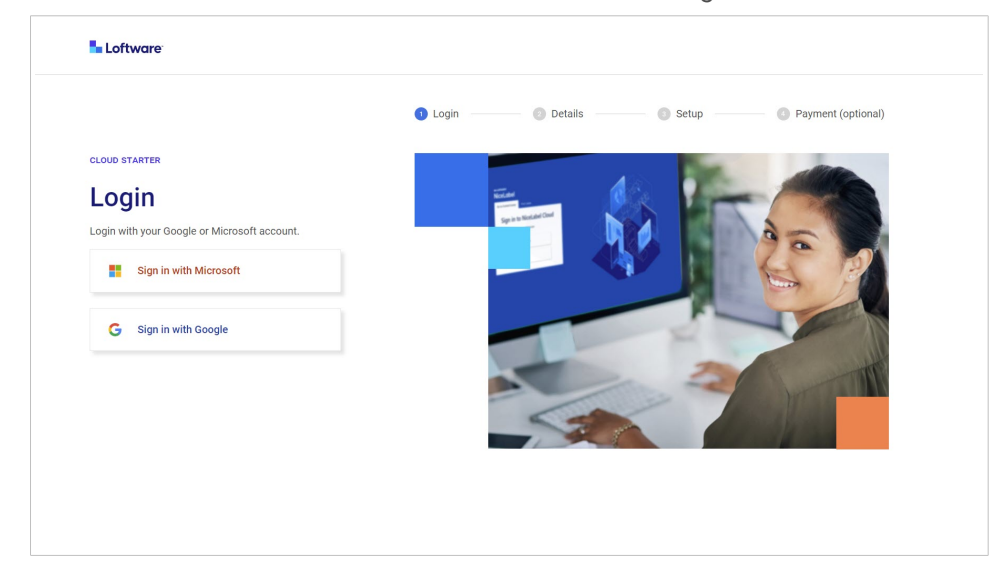

1. Inicie sesión con su cuenta existente de Microsoft o Google.

2. Se abre el formulario de Información de **usuario** y de **empresa**. Escriba los datos que faltan, luego haga clic en **Siguiente**.

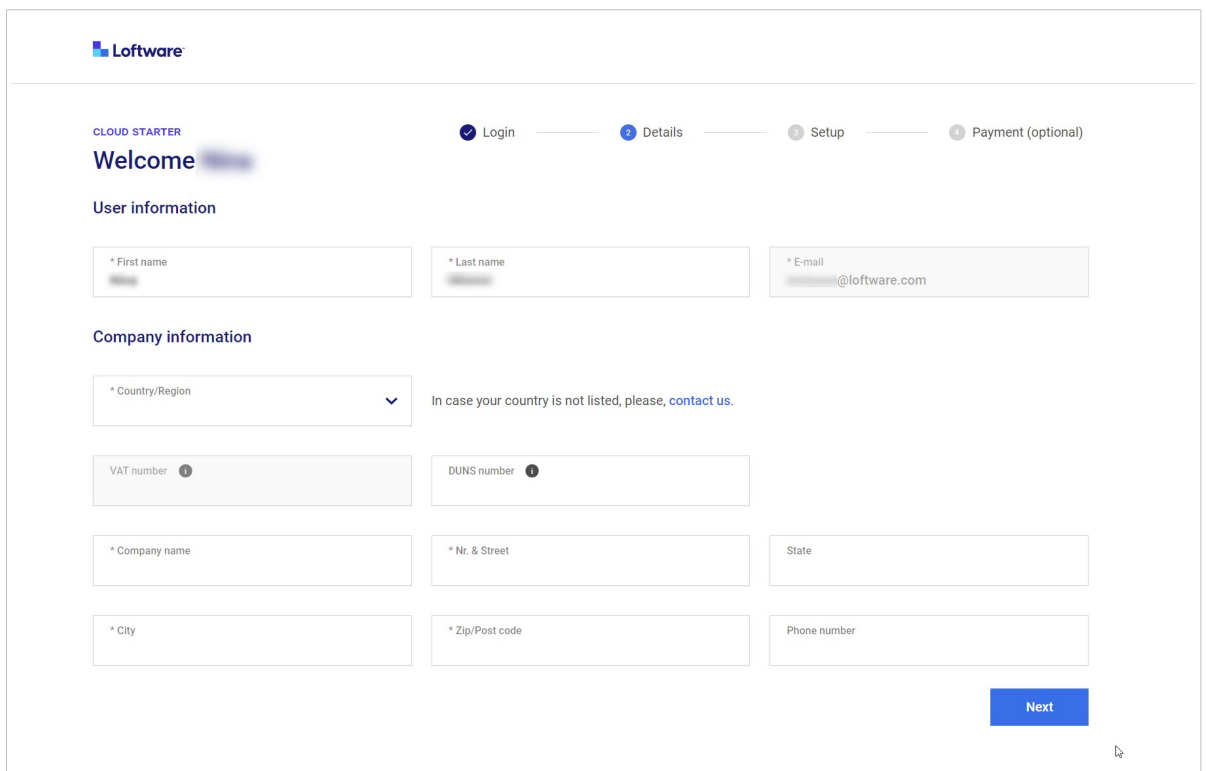

3. Se abre el formulario de **Configuración**. Elija la cantidad de puestos de impresora que desea comprar. Acepte los **Términos y condiciones**, luego haga clic en **Siguiente**.

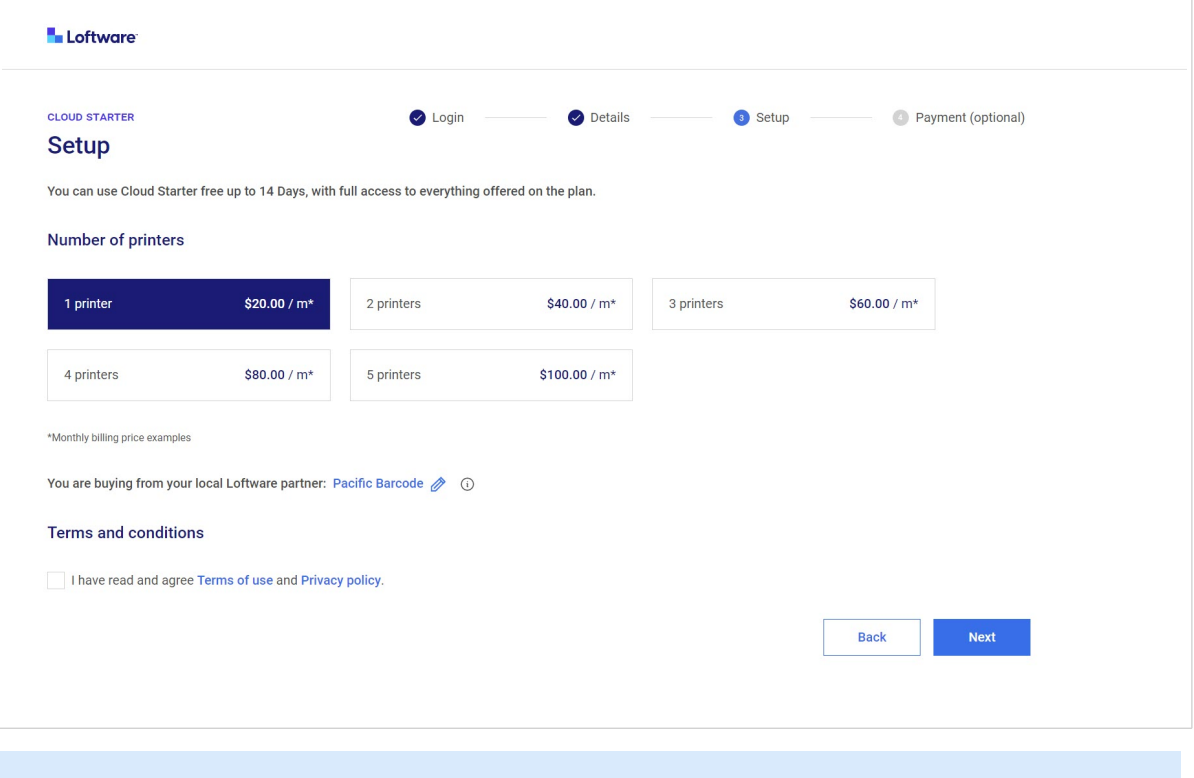

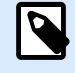

#### **NOTA**

Siempre puede comprar más puestos de impresora más tarde.

Con la **Configuración**, le asignamos un socio de Loftware. Elegimos un socio para usted en función de su ubicación geográfica. Comuníquese con su socio de Loftware cuando necesite soporte. Para cambiar su socio de Loftware haga clic en el icono de lápiz azul. Obtenga más información sobre los socios en el sitio web de [Loftware](https://www.loftware.com/)

4. Se abre la ventana de **Configuración de pagos**. En **Opciones de facturación**, elija entre facturación mensual o anual. Verifique si sus datos son correctos, luego haga clic en **Pagar ahora**. **O**

Puede omitir el pago y, en su lugar, comenzar un período de prueba de 14 días. Para comenzar el período de prueba, haga clic en **Comenzar prueba**.

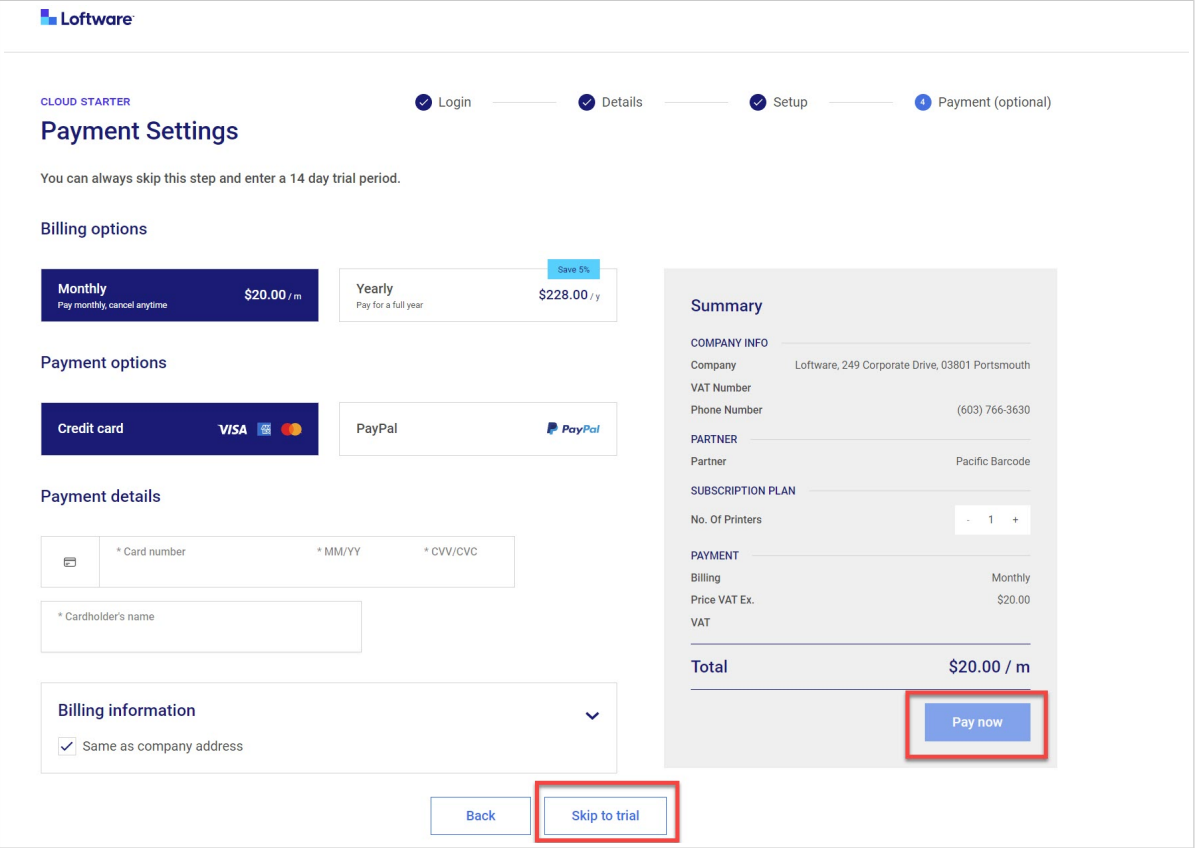

5. Recibirá su invitación por correo electrónico a Cloud Designer en aproximadamente 10 minutos.

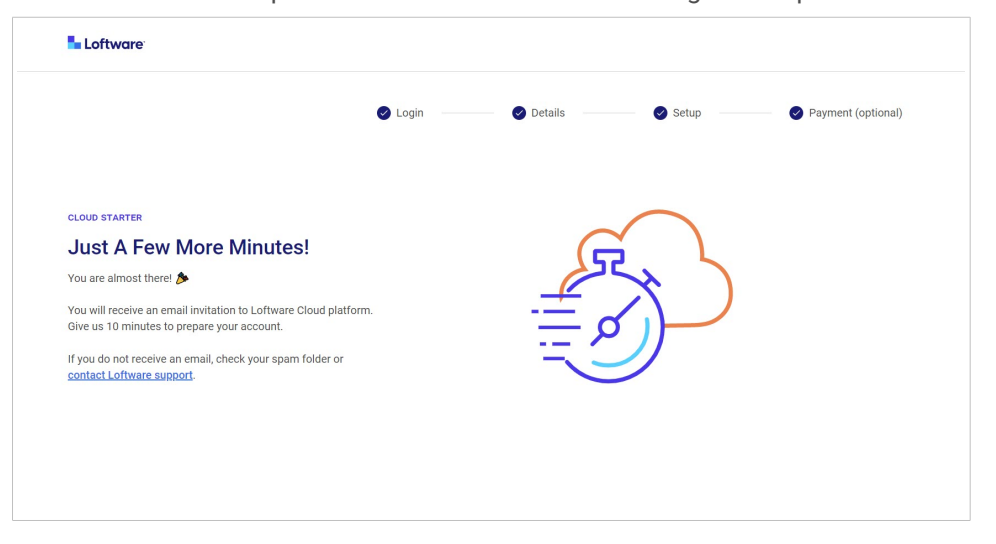

<span id="page-28-0"></span>![](_page_28_Picture_0.jpeg)

#### **NOTA**

Si no recibe un correo electrónico, revise su carpeta de correo no deseado. Si su correo electrónico no está allí, [comuníquese con el soporte de Loftware](https://www.loftware.com/customer-center/technical-support/submit-a-support-ticket/nicelabel-support-case).

#### **Portal de Gestión de suscripciones**

El portal de suscripciones es un espacio para que los usuarios finales, los socios y los equipos de CAM gestionen su suscripción a Cloud Designer.

1. Inicie sesión en su portal de **Gestión de suscripciones** con su cuenta de Microsoft o Google.

![](_page_28_Picture_6.jpeg)

#### **Cómo renovar los pagos**

Para renovar sus pagos, inicie sesión en su portal de **Gestión de suscripciones**.

#### **Cómo cancelar su suscripción**

Para cancelar su suscripción, inicie sesión en su portal de **Gestión de suscripciones** o comuníquese con su socio de Loftware.

## <span id="page-29-0"></span>3. Panel

## 3.1. Acerca del Panel

Cuando inicia sesión y abre el Control Center desde su navegador, el **Panel** le brinda una descripción general de su Control Center.

![](_page_29_Picture_98.jpeg)

Su **Panel** es su punto de partida para lo siguiente:

- 1. **Introducción** con tutoriales de incorporación e impresiones de prueba.
- 2. **Muestras**, donde puede encontrar muestras de etiquetas NiceLabel que puede usar como plantillas de etiquetas.
- 3. **Ayuda** para obtener recursos de ayuda adicionales y tutoriales de incorporación.
- 4. **Información sobre el producto**, donde puede ver el **nombre de su Cuenta** y la **edición del Producto**.

![](_page_29_Picture_9.jpeg)

#### **NOTA**

Para obtener más información sobre la actualización de su Producto, comuníquese con su Socio.

- 5. **Información de licencia** con la cantidad de impresoras que tiene disponibles (**Puestos de impresora**) y reservadas.
- 6. La sección **Socio** con información de contacto sobre su socio.

Use el menú de la izquierda para abrir otras páginas de Control Center:

- 1. [Documentos](#page-31-0)
- 2. [Impresoras](#page-44-0)
- 3. [Usuarios](#page-47-0)
- 4. [Muestras](#page-51-0)

Para **cerrar sesión**, haga clic en el botón con sus iniciales en la parte superior derecha. Haga clic en **Cerrar sesión** en el menú desplegable.

![](_page_30_Picture_5.jpeg)

## <span id="page-31-0"></span>4. Documentos

## 4.1. Acerca de Documentos

**Documentos** en el Control Center es un almacenamiento compartido basado en la web para sus archivos de etiquetas, archivos de base de datos, gráficos y otros archivos. **Documentos** funciona como Google Drive o plataformas similares donde puede almacenar y administrar sus archivos y carpetas.

Beneficios del almacenamiento web:

- Almacene todos sus archivos de etiquetado en un solo lugar. De esta manera, mantendrá sus archivos accesibles para todos.
- El almacenamiento centralizado de sus archivos de etiquetado evita que los usuarios impriman etiquetas antiguas u obsoletas.
- Comparta sus archivos de etiquetado con todos los usuarios del Control Center.
- Imprima sus etiquetas [directamente desde la web.](#page-56-0)
- Vea vistas previas y propiedades de los archivos de etiquetas y gráficos.
- Utilice la [búsqueda avanzada](#page-37-0) para sus archivos y carpetas.

Puede abrir y editar plantillas de etiquetas (archivos .nlbl) en su Designer de escritorio directamente desde **Documentos**. De esta manera, evita almacenar diferentes variantes de etiquetas en computadoras locales. Todos los usuarios del Control Center ven las mismas plantillas de etiquetas. Para mantener la coherencia con otros archivos de etiquetado, puede descargar los archivos de **Documentos**, editar los archivos en la computadora local y luego volver a cargar los archivos en **Documentos**.

![](_page_31_Picture_11.jpeg)

#### **NOTA**

Cuando cargue sus archivos de proyecto (etiquetas, base de datos y gráficos), use una estructura de carpetas correspondiente predefinida: **Etiquetas**, **Gráficos** y **Base de datos**. De esta forma conserva la conexión entre la base de datos, los gráficos y sus etiquetas.

Puede almacenar casi todo tipo de archivos en **Documentos**, no solo tipos de archivo de NiceLabel. Por razones de seguridad, no puede almacenar archivos ejecutables.

Los tipos de archivo compatibles son los siguientes:

- archivos NiceLabel (nlbl, lbl, nsln, sln, misx, mis, dvv)
- archivos de base de datos de texto (txt, dat, csv, sch)
- archivos de base de datos de Excel (xls, xlsm, xlsx)
- <span id="page-32-0"></span>• archivos de base de datos de Access (accdb, mdb)
- archivos gráficos (bmp, jpg, jpeg, jpe, jfif, gif, tif, tiff, png, wmf, emf, ico, pcx, psd, pdf, svg)
- Fuentes (ttf, odf)
- XML

#### **Interfaz de usuario de Documentos**

![](_page_32_Picture_87.jpeg)

- 1. Lista de carpetas (vista de árbol)
- 2. Opciones de búsqueda
- 3. Pestañas principales
- 4. Propiedades del documento y panel de vista previa
- 5. Columnas
- 6. Vista de cuadrícula y vista de tarjeta

En **Documentos**, puede hacer lo siguiente:

- [Buscar datos de etiquetas y archivos.](#page-37-0)
- [Obtener una vista previa de sus archivos de etiquetas y gráficos](#page-38-0).
- [Mover archivos y carpetas.](#page-41-0)
- [Ver propiedades de archivos y carpetas](urn:resource:fork:255426).
- Cargar y descargar archivos.

<span id="page-33-0"></span>En la vista predeterminada de **Documentos** aparecen tres columnas: **Nombre**, **Modificado** y **Tamaño**. Para agregar o quitar columnas, haga clic en el botón **Columnas**, luego seleccione o cancele la selección de las columnas disponibles y haga clic en **Aplicar**.

![](_page_33_Figure_1.jpeg)

### 4.2. Administrar archivos y carpetas en Documentos

Puede administrar sus archivos y carpetas en **Documentos** de manera similar a Google Drive u otras aplicaciones web para compartir archivos. Puede usar los botones, los menús contextuales (haciendo clic con el botón derecho en los archivos o carpetas) y los métodos abreviados de teclado. Los menús contextuales son la forma más eficaz de administrar sus archivos. Los menús contextuales incluyen contenido dinámico basado en los tipos de archivo.

En **Documentos** puede hacer lo siguiente:

- Cortar, copiar y pegar archivos y carpetas.
- Usar una estructura de carpetas predefinida y también agregar sus propias carpetas y subcarpetas.
- Cargar, descargar y eliminar archivos y carpetas.
- Obtener una vista previa de sus archivos de etiqueta, imágenes y archivos PDF.
- Hacer búsquedas en función de diferentes propiedades de archivos y carpetas.
- Administrar [archivos eliminados.](#page-34-0)

![](_page_33_Picture_11.jpeg)

#### **NOTA**

En las secciones **Muestras de NiceLabel** y **Muestras de socios**, solo puede usar la opción **Copiar a...**. No puede eliminar ni cortar archivos. Puede copiar todos los archivos y carpetas excepto la carpeta **Raíz** de Muestras.

<span id="page-34-0"></span>Haga clic con el botón derecho en los elementos para acceder a las opciones. También puede usar [métodos abreviados de teclado](#page-36-0).

#### **Pestañas**

En la parte superior de la página, hay cuatro pestañas principales:

![](_page_34_Picture_101.jpeg)

- **Todos los archivos** es la página predeterminada y principal donde se administran los archivos y carpetas.
- **NiceLabel Muestras** le proporciona archivos de etiquetas comunes. Puede copiar y modificar los archivos de muestra.
- **Muestras de socios** le proporciona archivos de etiquetas que se utilizan en su campo en el sector.
- **Papelera de reciclaje** contiene sus archivos eliminados. Puede restaurar o eliminar permanentemente sus archivos.

#### **Botones**

• **Nuevo**

Puede crear carpetas o cargar carpetas y archivos en la carpeta que esté seleccionada en la vista de árbol.

![](_page_34_Picture_102.jpeg)

#### • **Columnas**:

![](_page_34_Picture_103.jpeg)

Agregue o elimine columnas para modificar la vista.

• **Restaurar** y **Eliminar** en la pestaña **Papelera de reciclaje**:

<span id="page-35-0"></span>![](_page_35_Picture_79.jpeg)

Cuando elimina sus archivos o carpetas, estos se mueven a la pestaña **Papelera de reciclaje**, donde puede restaurarlos o eliminarlos de manera permanente.

• Vista de tarjeta/cuadrícula

![](_page_35_Picture_80.jpeg)

Puede alternar entre [ver una lista de archivos y carpetas o ver miniaturas](#page-38-0).

#### **Usar los menús contextuales**

Al hacer clic con el botón derecho en las carpetas, aparecen las siguientes opciones adicionales:

- Cargar archivos y carpetas. (También puede cargar archivos o carpetas arrastrándolos y soltándolos en el panel que se encuentra al lado de la vista de árbol).
- Cortar, copiar y pegar archivos y carpetas.
- Eliminar archivos y carpetas. Puede luego restaurar las carpetas eliminadas desde la pestaña **Papelera de reciclaje**.

Al hacer clic con el botón derecho en los archivos, aparecen las siguientes opciones:

- Cambiar el nombre de sus archivos.
- Descargar archivos. Puede descargar solo un archivo a la vez.
- Copiar, cortar y pegar sus archivos.
- Eliminar sus archivos. Puede restaurar los archivos eliminados desde la pestaña **Papelera de reciclaje**.
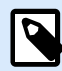

#### **NOTA**

Al pegar archivos o carpetas con el mismo nombre, los archivos o carpetas no se reemplazarán. Puede habilitar la opción de sobrescribir los archivos o carpetas existentes.

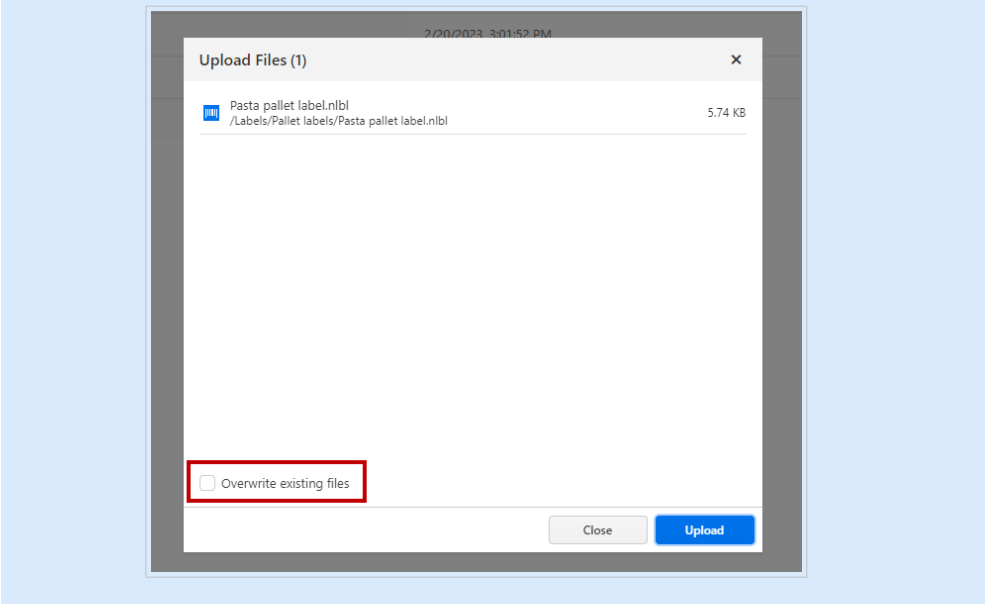

Al hacer clic con el botón derecho en los archivos de etiquetas, aparecen las siguientes opciones adicionales:

- Editar las etiquetas en su Designer de escritorio.
- Imprimir desde el escritorio. Se abre la aplicación NiceLabel Print de escritorio, desde donde puede imprimir etiquetas.
- Imprima sus archivos de etiquetas desde el Cloud Print Form.

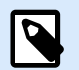

#### **NOTA**

Los archivos de etiqueta V6 (.lbl) de NiceLabel ya no son compatibles. Control Center trata los archivos de etiqueta V6 como un formato desconocido. Puede continuar abriendo, editando e imprimiendo los archivos de etiqueta V6 en la última versión de Designer de escritorio.

#### **Métodos abreviados de teclado en Documentos**

La mayoría de los métodos abreviados de teclado son iguales a los de otras aplicaciones de Windows o Google Docs:

<span id="page-37-0"></span>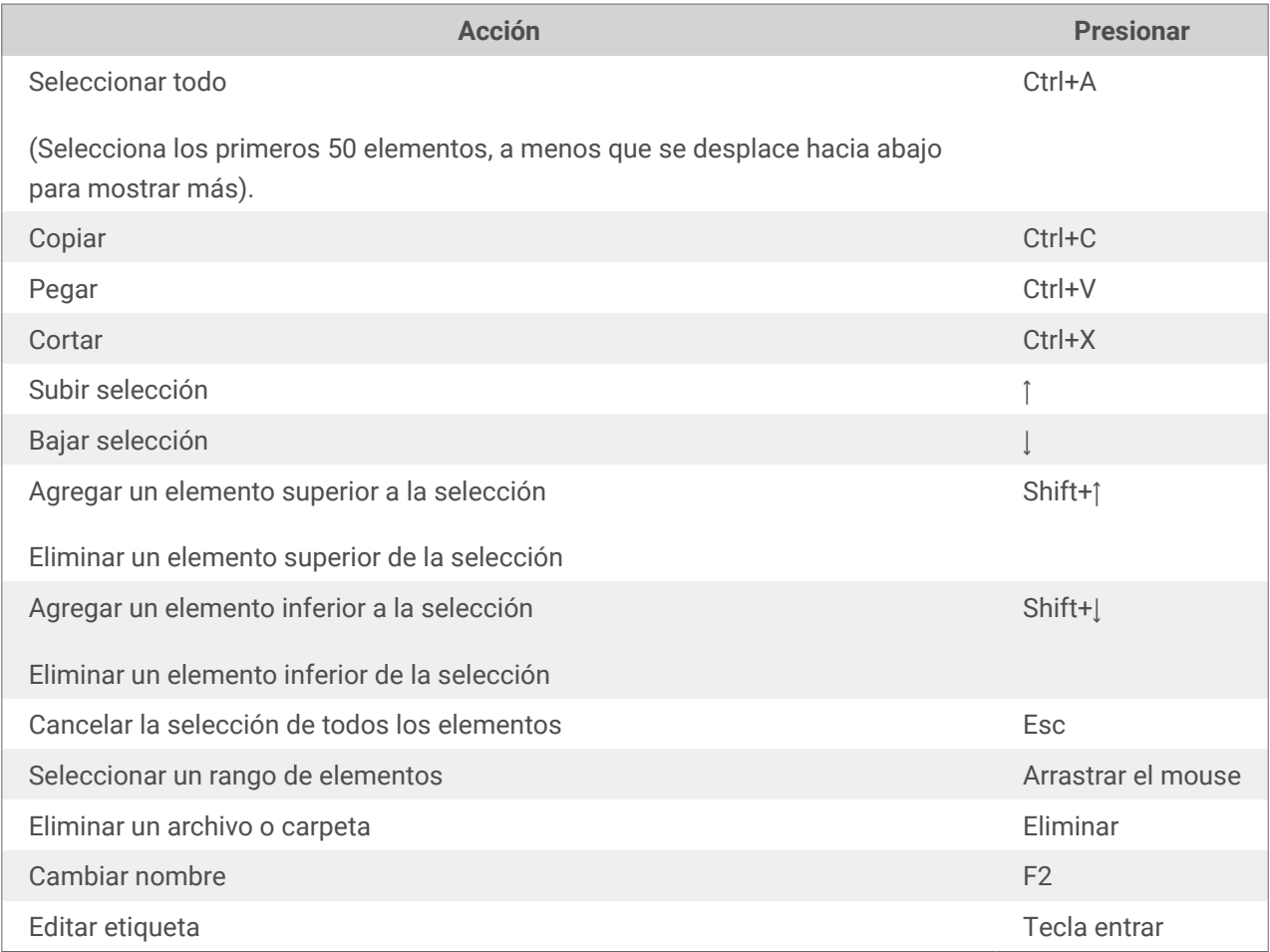

### 4.3. Búsqueda de datos de etiquetas y archivos

La búsqueda en **Documentos** funciona igual que la búsqueda en su explorador de archivos. Puede hacer una búsqueda en la carpeta que esté actualmente abierta en el panel principal. Si desea buscar en todos los **Documentos**, vaya a la carpeta **Raíz**.

La búsqueda parcial está habilitada de forma predeterminada. Por ejemplo, si ingresa la palabra *tiq*, los resultados incluirán *etiqueta* y *tique*. Para inhabilitar la búsqueda parcial, ingrese las palabras clave entre comillas (por ejemplo, *"tique"*).

La búsqueda avanzada de contenido de etiquetas incluye:

- Nombre de archivo.
- Descripción que ingresó al diseñar etiquetas con Designer de escritorio en **Propiedades de la etiqueta** > **Información**.
- Nombre de la impresora.
- Nombre del objeto que definió al diseñar etiquetas con Designer de escritorio en Propiedades del objeto > pestaña **General**.
- Contenido del objeto, por ejemplo, textos fijos.
- Nombre de la variable
- Valor predeterminado de la variable (**Valor provisional** en propiedades de la variable).

Para abrir la ventana de Búsqueda avanzada, haga clic en el icono a la derecha del campo de **Búsqueda**.

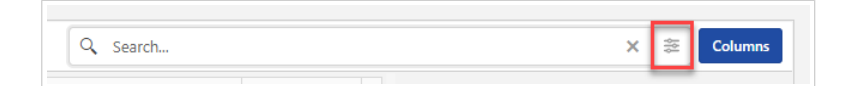

### 4.4. Vista previa de archivos de etiquetas y gráficos

Puede obtener una vista previa de los archivos de etiquetas en **Documentos** sin abrir las etiquetas en el Designer de escritorio.

Para ver una vista previa de sus archivos de etiqueta, gráficos o PDF, seleccione su archivo. La vista previa aparece en el lado derecho de su navegador.

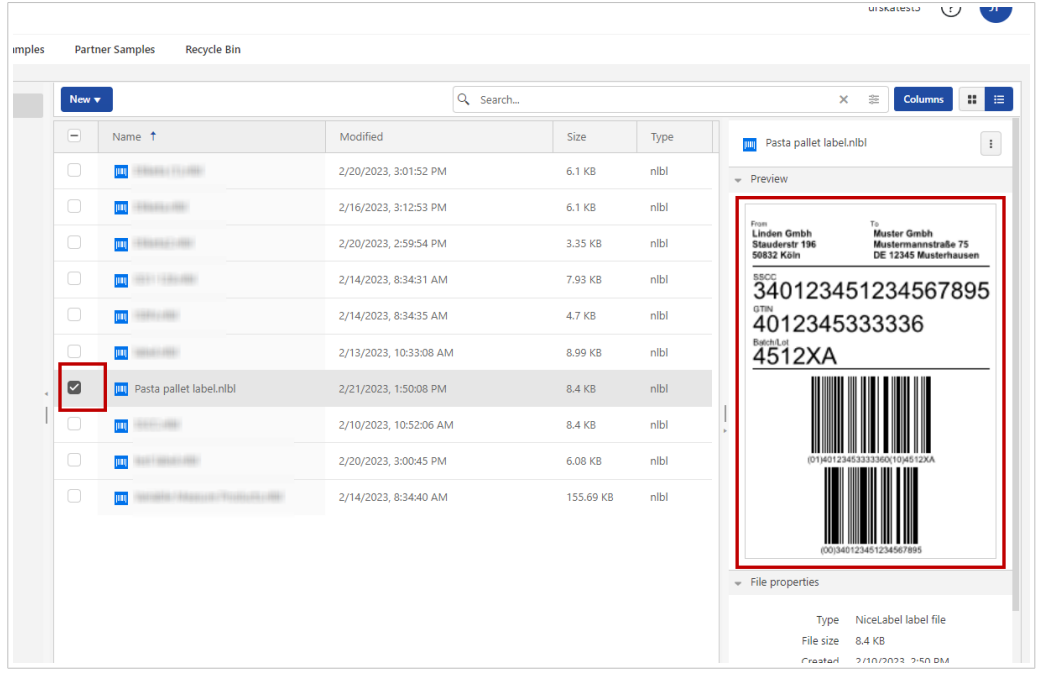

Puede ver una vista previa de archivos gráficos con las extensiones .bmp, .png, .jpeg, .gif, .tif, .wmf y .emf.

#### **NOTA**

Cuando selecciona una etiqueta de doble cara, la vista previa muestra solo el anverso. Para ver los dos lados, haga clic con el botón derecho en el archivo de etiqueta y luego haga clic en **Imprimir** en el menú contextual. Se abre la ventana **Vista previa e impresión** con una vista previa de impresión de ambos lados de la etiqueta.

Use los iconos en la esquina superior derecha para cambiar entre la vista en miniatura y la vista de lista de sus archivos y carpetas.

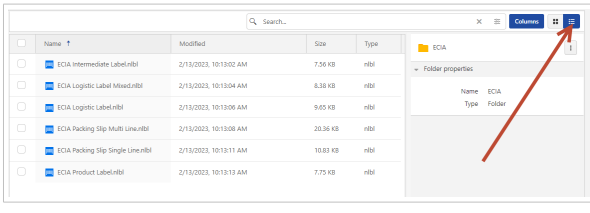

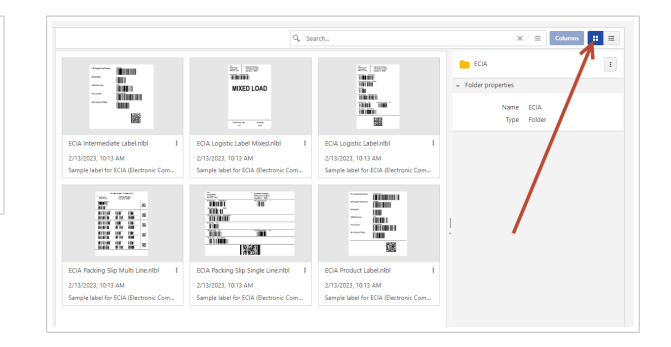

*La vista de lista predeterminada y la vista en miniatura*

Con archivos .nlbl, la vista en miniatura muestra vistas previas de etiquetas. Con otros tipos de archivos, solo puede ver iconos de archivos.

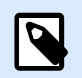

#### **NOTA**

Control Center genera vistas previas de las etiquetas con la impresora instalada en su Control Center. Si la impresora no existe, Control Center utilizará una impresora virtual en su lugar.

Para obtener la vista previa exacta de la etiqueta con las fuentes de datos insertadas, haga clic con el botón derecho en el archivo de la etiqueta y, a continuación, haga clic en **Imprimir** en el menú contextual.

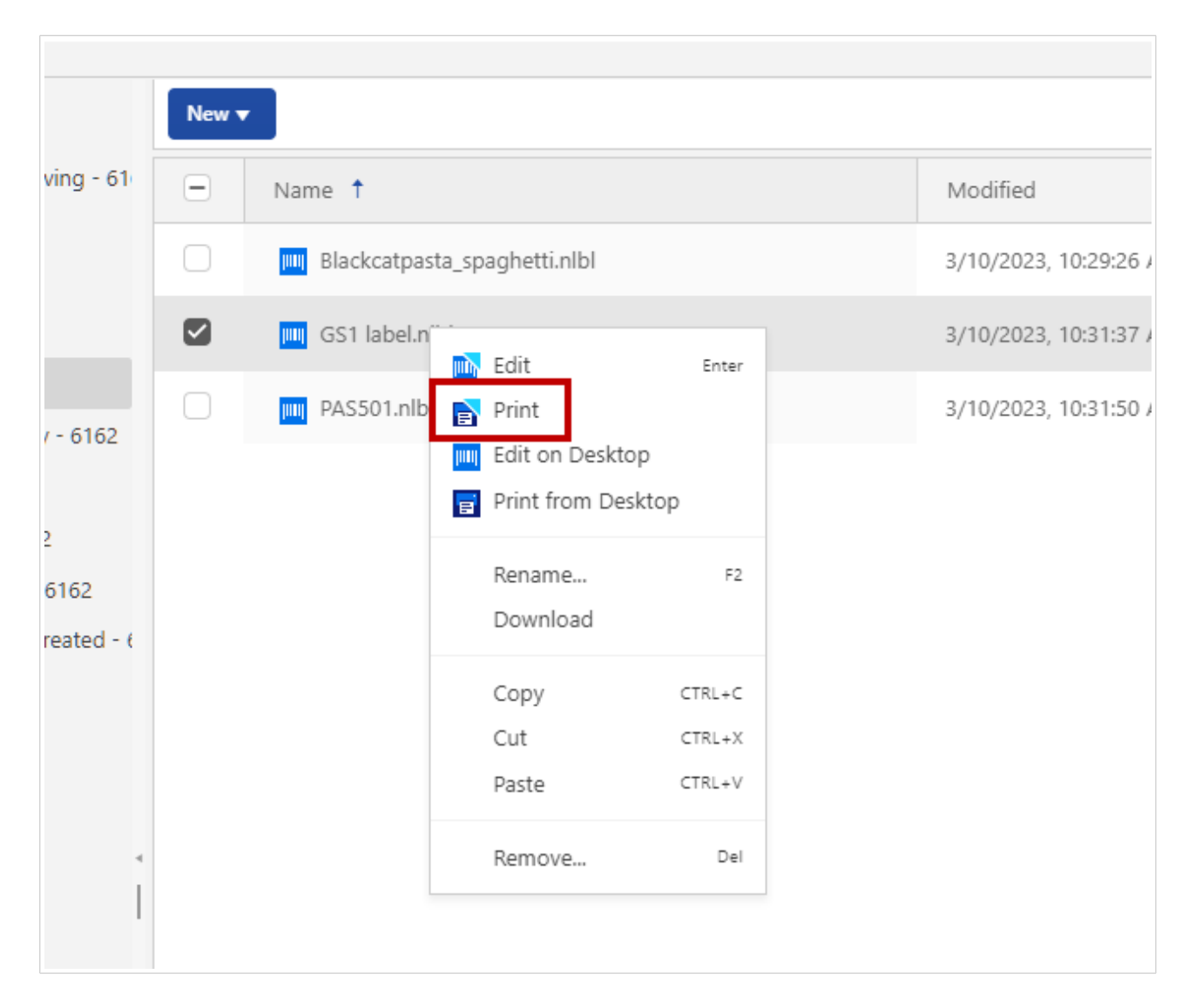

Se abre un [Cloud Print Form.](#page-56-0) Use el Cloud Print Form para seleccionar los registros de la base de datos e ingresar los valores de las variables de solicitud.

#### **Cómo obtener las propiedades de los archivos**

Puede ver la sección de **Propiedades del archivo** en el lado derecho de su navegador, en la sección **Vista previa**.

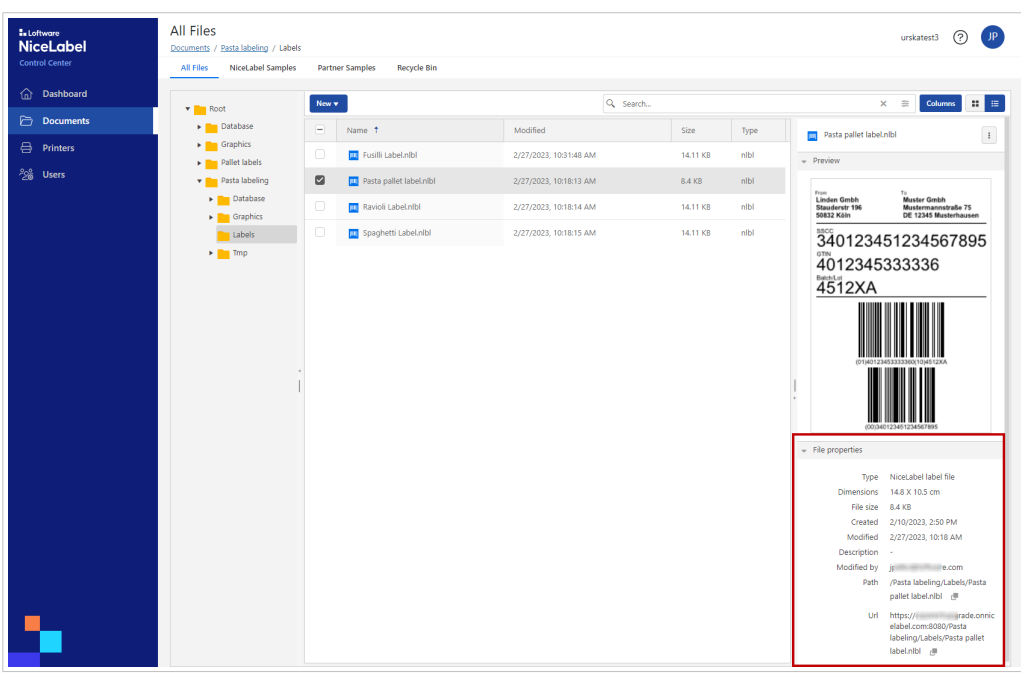

Solo puede seleccionar un archivo a la vez para ver sus propiedades.

Puede obtener propiedades del archivo, como los siguientes:

- Nombre de archivo
- Tipo de archivo
- Tamaño de archivo
- Fecha de creación y modificación
- Nombre del último usuario que modificó el archivo

### 4.5. Cómo mover archivos y carpetas

**AVISO**

Al mover archivos y carpetas, asegúrese de preservar la estructura de carpetas en caso de que sus etiquetas estén conectadas a bases de datos o archivos gráficos. Consulte el [artículo de la base de conocimientos sobre carpetas de proyectos](https://help.nicelabel.com/hc/articles/4405121431953-Using-project-folders-to-manage-files-needed-on-the-label-or-form), consulte el párrafo **Nivel 4** en la sección **Solución**.

Para mover un archivo a una carpeta diferente, haga lo siguiente:

1. Seleccione el archivo o la carpeta que desea mover.

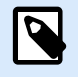

#### **NOTA**

También puede seleccionar múltiples archivos y carpetas para mover. Cuando selecciona carpetas, se mueve todo su contenido (subcarpetas y archivos).

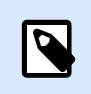

#### **NOTA**

No puede mover archivos de las secciones **Muestras de NiceLabel** y **Muestras de socios**, pero los puede copiar.

2. Haga clic con el botón derecho en el archivo para abrir el menú contextual y haga clic en **Cortar**.

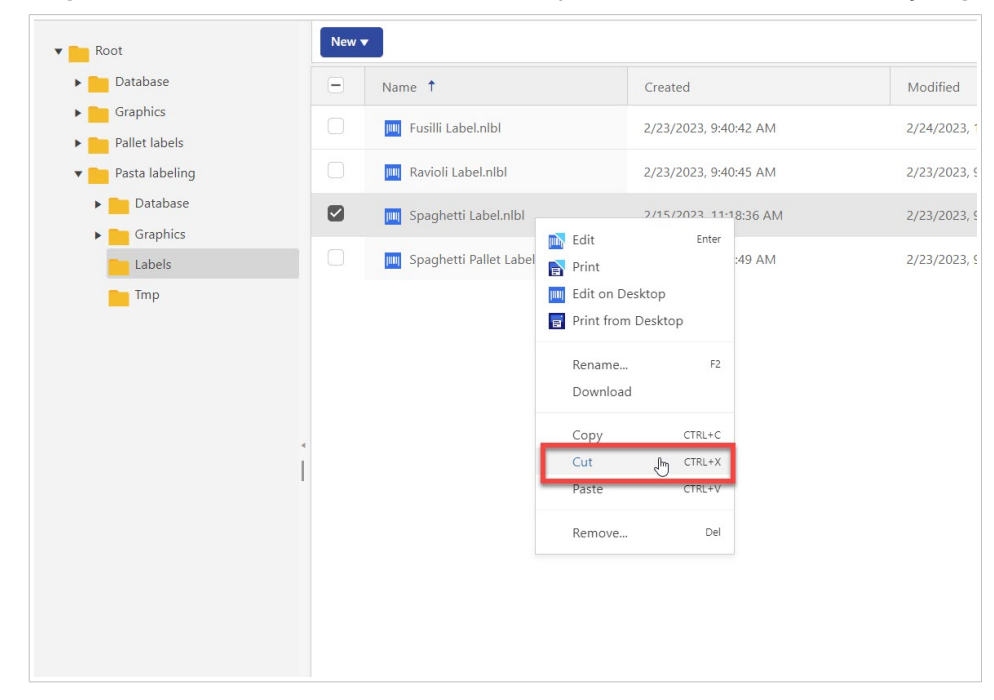

3. Haga clic con el botón derecho en la carpeta donde desea mover el archivo y luego haga clic en **Pegar**.

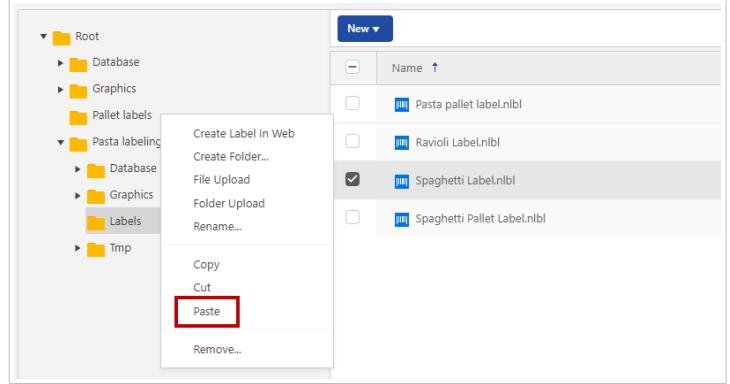

Actualice la página del Control Center para verificar la nueva estructura de archivos y carpetas.

### 4.6. Acceso a archivos

#### **Cómo acceder a archivos en un explorador**

Puede usar la interfaz Web del Control Center para interactuar con archivos dentro del almacenamiento de **Documentos**. Este es el método de acceso si desea otorgar acceso al almacenamiento de **Documentos** a

otros usuarios que se conectan desde ubicaciones externas (como Internet). En este caso, asegúrese de que su firewall permita las conexiones entrantes con el Control Center.

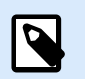

#### **NOTA**

Si tiene Designer de escritorio instalado localmente, haga doble clic en el archivo de etiqueta (.NLBL), luego haga clic en **Abrir en NiceLabel Designer**.

#### **Acceso directo a los archivos**

Puede acceder a los archivos almacenados en **Documentos** directamente desde su explorador. La sintaxis es la siguiente:

https://designer.onnicelabel.com:8080/folder/label.nlbl

# 5. Impresoras

### 5.1. Gestión de impresoras en el Control Center

El Control Center le brinda una descripción general de sus impresoras, los estados de las impresoras y las colas de impresión.

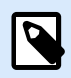

#### **NOTA**

Consulte la [Introducción](#page-4-0) para [Instalar controladores de impresora](#page-5-0) en su computadora local y [Reservar sus impresoras.](#page-15-0)

#### **La interfaz de Impresoras**

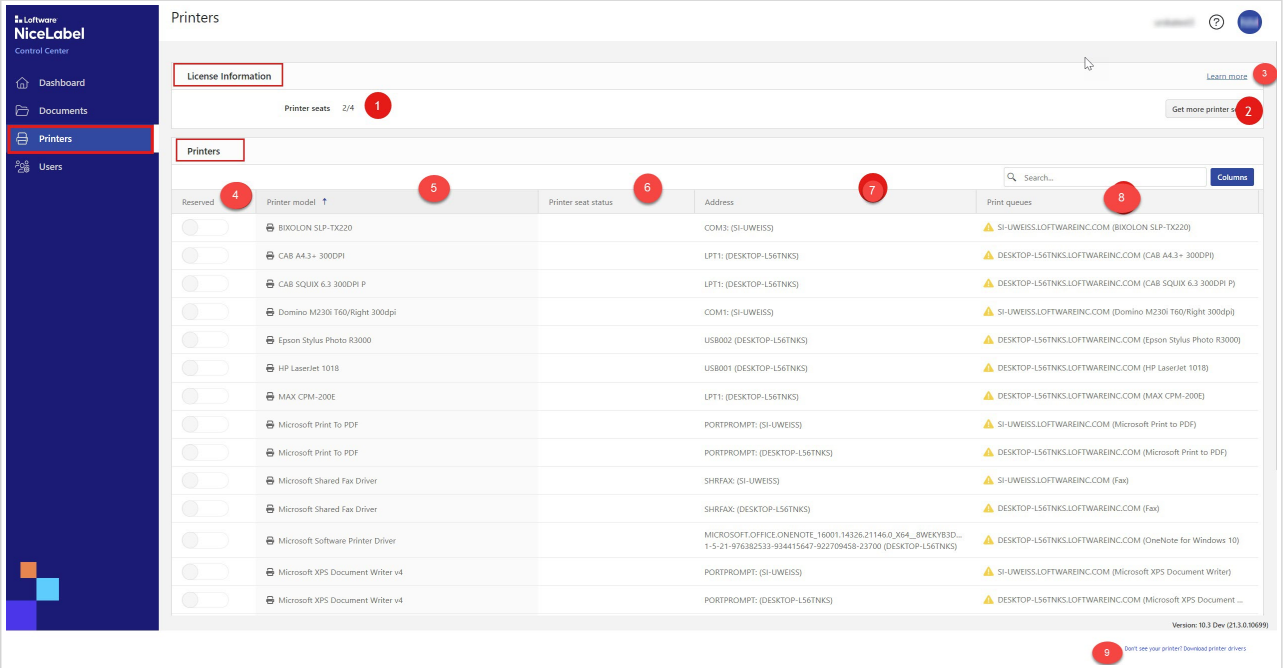

La página de **Impresoras** incluye una sección de **Información de licencia** y una **sección de Impresoras**:

1. En **Información de licencia**, puede ver la cantidad de **Puestos de impresora** que tiene disponibles en su licencia, y cuántos de esos puestos están ocupados.

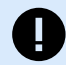

#### **IMPORTANTE**

Sus impresoras ocupan puestos de impresora cuando imprime en una impresora física o virtual diferente, o cuando reserva impresoras.

El Control Center elimina las impresoras no utilizadas después de siete días de su lista de impresoras. Para obtener más información sobre cómo funcionan las licencias basadas en puestos de impresora, consulte el artículo Licencias.

- 2. Haga clic en **Obtener más impresoras** si desea más puestos de impresora. El botón lo lleva a la gestión de suscripciones. Nuestro [departamento de ventas](https://www.loftware.com/about-us/contact-us) puede actualizar su licencia. Vea el vídeo de [Licencias basadas en impresoras](https://www.youtube.com/watch?v=QyLF7g8LM1s&t=4s&ab_channel=LoftwareNiceLabel) en nuestro sitio de ayuda.
- 3. Haga clic en **Más información** para visitar el [NiceLabel Centro de ayuda](https://help.nicelabel.com/hc/articles/13967366829073).
- 4. En la columna **Reservadas** puede cambiar el estado de sus impresoras (reservadas o no reservadas).

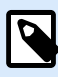

#### **NOTA**

Las impresoras **Reservadas** tienen una licencia de puesto vinculada a ellas y siempre están disponibles para trabajos de imprenta.

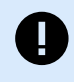

#### **IMPORTANTE**

Una impresora reservada ocupa un puesto de impresora aunque no se utilice. El puesto de la impresora reservada queda disponible cuando anula la reserva de esa impresora y no se ha utilizado durante los últimos 7 días.

5. En la columna **Modelo de impresora**, puede ver el nombre de la impresora del fabricante. Los usuarios no pueden cambiar este nombre codificado.

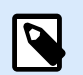

#### **NOTA**

La vista de tabla de **Impresoras** predeterminada está ordenada por la columna **Modelo de impresora** de la A a la Z. Para cambiar el orden en cualquier columna a Z-A (o para volver a A-Z), haga clic en el encabezado de la columna.

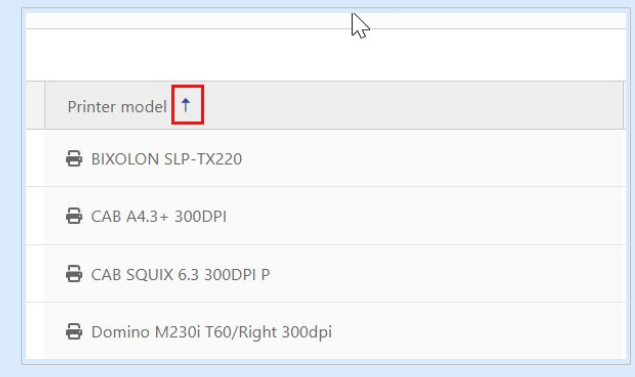

- 6. En el **Estado del puesto de impresora**, puede ver cuándo se usó la impresora por última vez.
- 7. En la columna **Dirección**, puede ver la dirección TCP/IP de las impresoras de red, el nombre de computadora y el nombre de impresora de las impresoras compartidas, o el nombre del puerto y el nombre de computadora de las impresoras conectadas localmente.
- 8. En la columna **Colas de impresión**, puede ver los trabajos de impresión en cola de su impresora y el nombre de su cola de impresión. Los usuarios pueden cambiar el nombre de las colas de impresión en la configuración de impresora en sus computadoras.

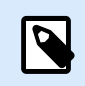

#### **NOTA**

Una cola de impresión es un área de espera para almacenar trabajos de impresión en cola. Cada computadora tiene una cola de impresión por impresora. Si más de un usuario usa una impresora, la cantidad de colas de impresión de esa impresora será igual a la cantidad de computadoras.

9. Si le faltan controladores de impresora, haga clic en el enlace para obtener instrucciones sobre cómo [instalar controladores de impresora](https://help.nicelabel.com/hc/articles/4405114809745-Installing-NiceLabel-Printer-Drivers).

De forma predeterminada, puede ver las cinco columnas en la sección **Impresoras**. Para ocultar cualquiera de las columnas, haga clic en **Columnas** y seleccione las columnas que desea que se muestren. Luego, haga clic en **Aplicar**.

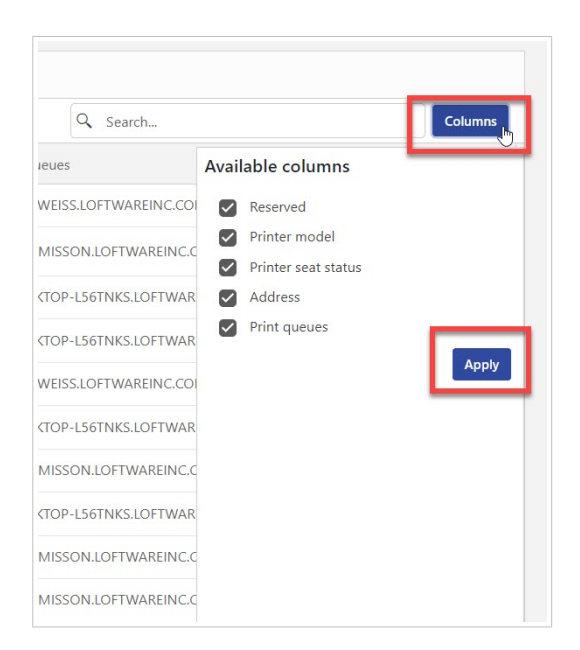

## 6. Usuarios

### 6.1. Acerca de los usuarios

La página de **Usuarios** muestra información general sobre sus usuarios y su último inicio de sesión.

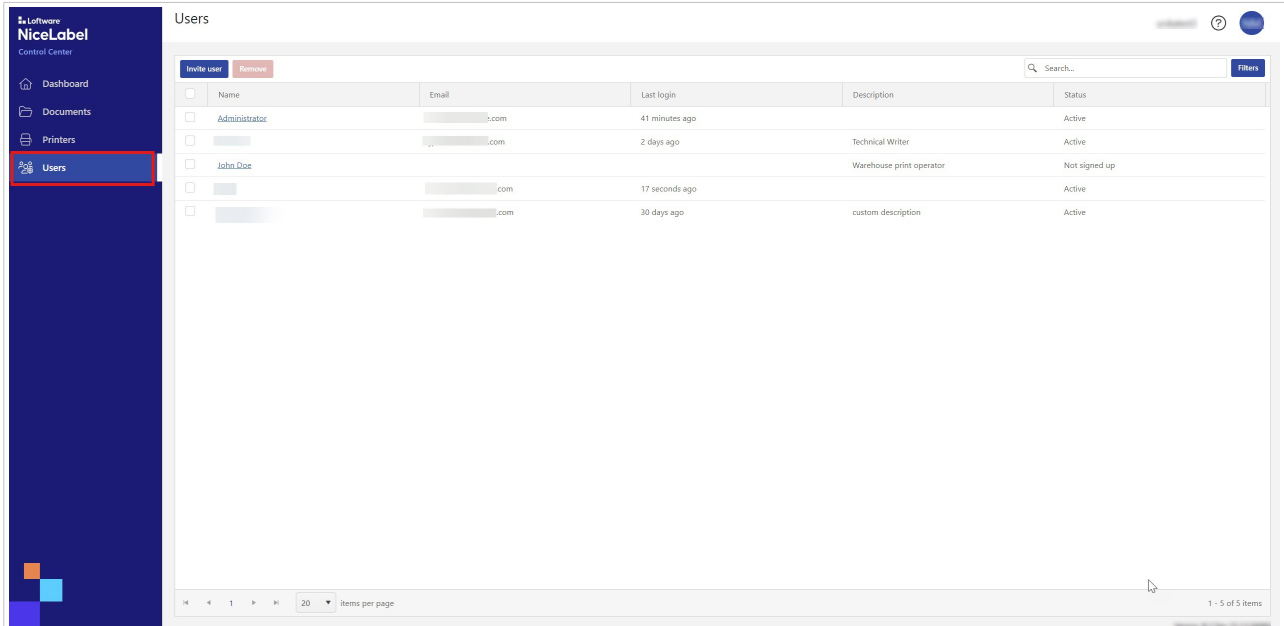

Los usuarios del Control Center:

- Almacenan y comparten diseños de etiquetas.
- Imprimen etiquetas.
- Tienen acceso a etiquetas de muestra.

Todos los usuarios del Control Center tienen acceso a todos los recursos y funciones del Control Center.

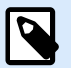

#### **NOTA**

Para habilitar la gestión de acceso de usuarios, obtenga una versión superior de Cloud Designer. Para obtener más información, comuníquese con su socio de Loftware o con el departamento de ventas de [Loftware](https://www.loftware.com/products/contact-us)

Puede invitar a nuevos usuarios del Control Center al Control Center con una invitación por correo electrónico.

Consulte [Invitación de usuarios al Centro de control](#page-48-0).

## <span id="page-48-0"></span>6.2. Cómo invitar a usuarios al Control Center y eliminarlos

Los nuevos usuarios solo pueden acceder al Control Center cuando los agrega como usuarios en el Control Center y les envía una invitación por correo electrónico.

Puede invitar a usuarios con direcciones de correo electrónico privadas o de la empresa al Control Center.

#### 1. Vaya a **Usuarios**.

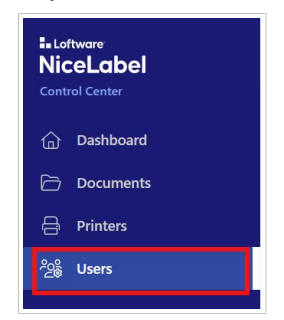

2. Haga clic en **Invitar usuarios**.

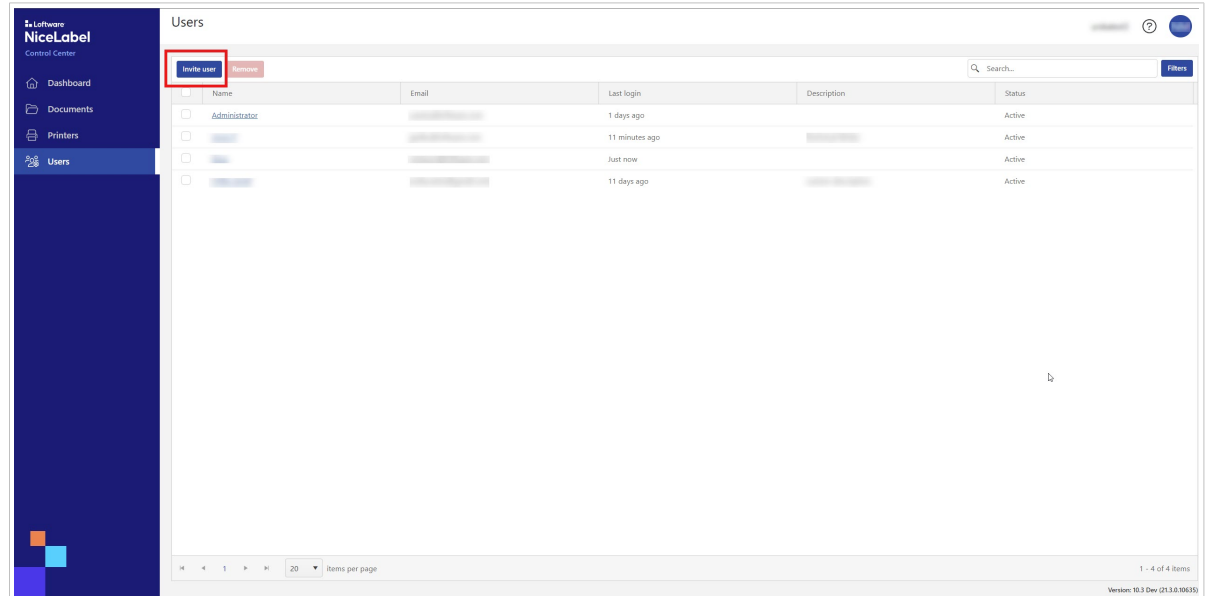

3. Se abre el formulario de **Información de usuario**.

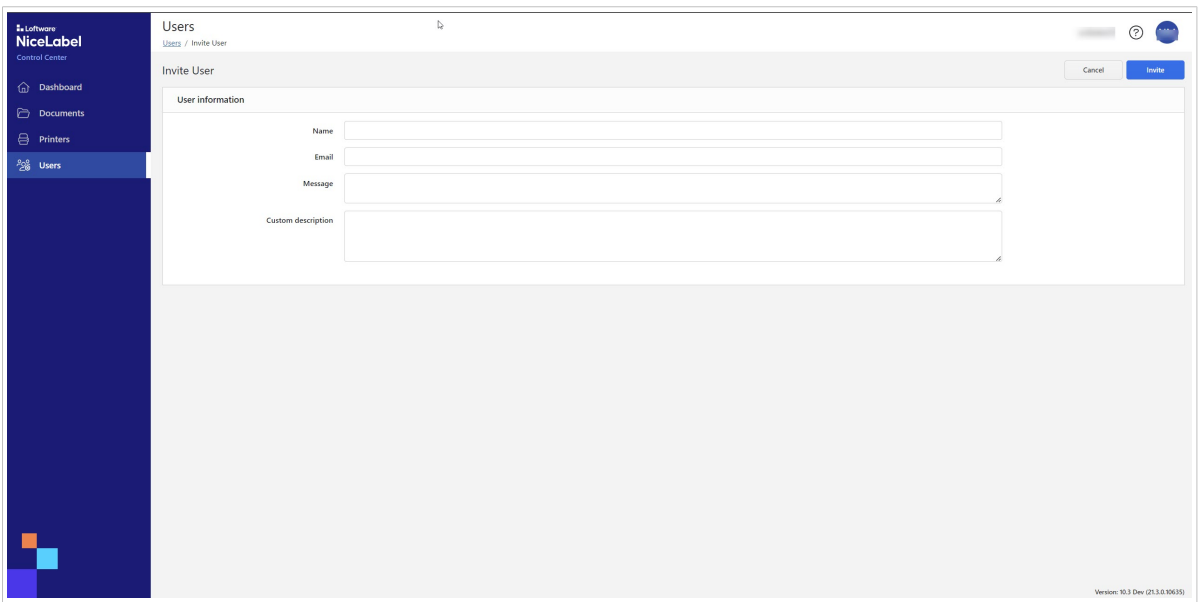

- En el campo **Nombre**, ingrese el nombre del usuario.
- En el campo **Correo electrónico**, ingrese la dirección de correo electrónico del usuario.

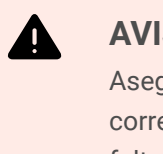

#### **AVISO**

Asegúrese de escribir la dirección de correo electrónico correctamente. Si el correo electrónico no es correcto, no recibirá ninguna notificación sobre la falta de entrega de la invitación. Después de enviar la invitación al usuario, no podrá editar este campo.

- En el campo **Mensaje**, escriba su mensaje. El usuario recibirá su mensaje en su correo de invitación.
- En el campo **Descripción personalizada**, escriba la función del usuario, por ejemplo, Operador de impresión de almacén. Podrá editar este campo más adelante.

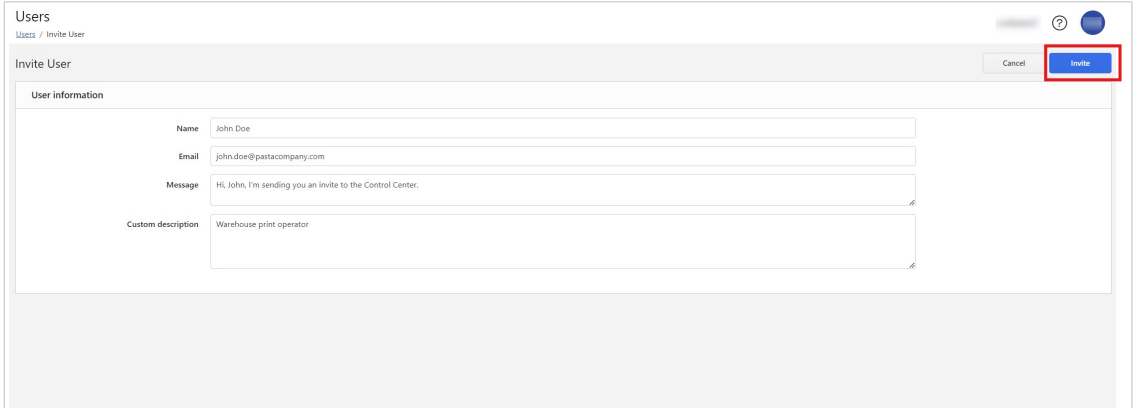

#### **SUGERENCIA**

 $\mathbb{Q}$ 

La **Descripción personalizada** es una forma útil de realizar un seguimiento de sus usuarios y de sus funciones, especialmente cuando hay muchos usuarios. Si tiene problemas para pensar en una descripción, piense en cómo el usuario está conectado a su proceso de etiquetado.

4. Verifique sus datos, luego haga clic en **Invitar**. El Control Center envía el correo electrónico de invitación al usuario que agregó. Cuando el usuario acepte su invitación, su estado cambiará de **No registrado** a **Activo**.

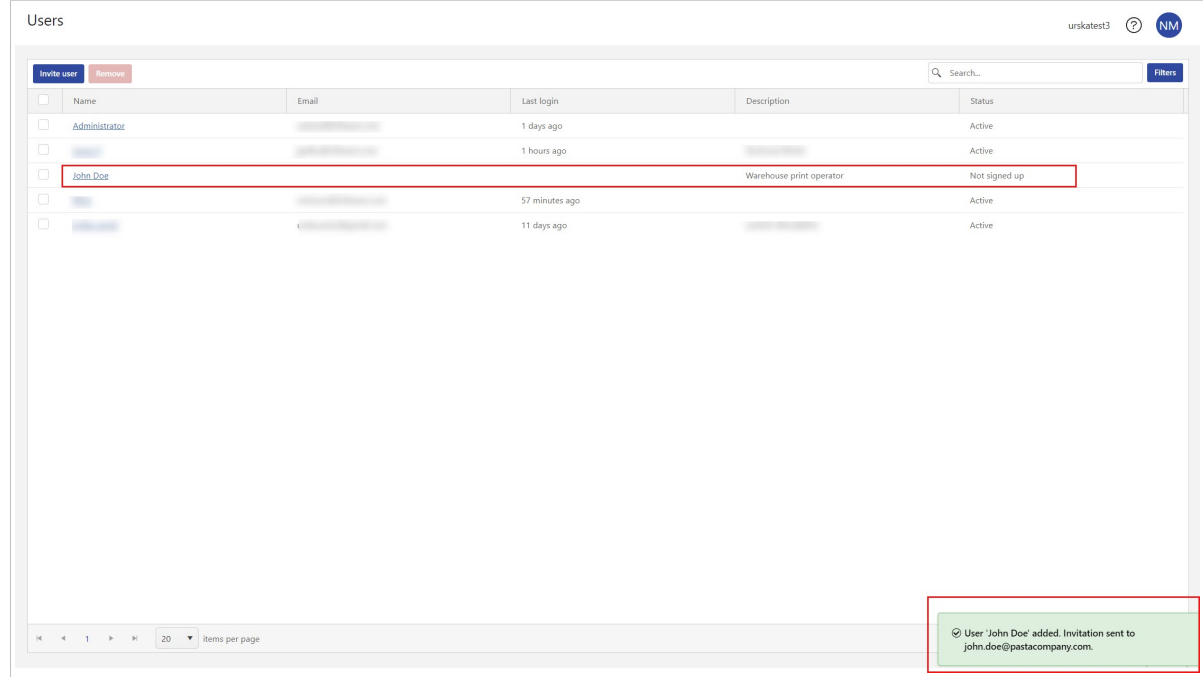

Para eliminar un usuario, seleccione el usuario y haga clic en **Eliminar**.

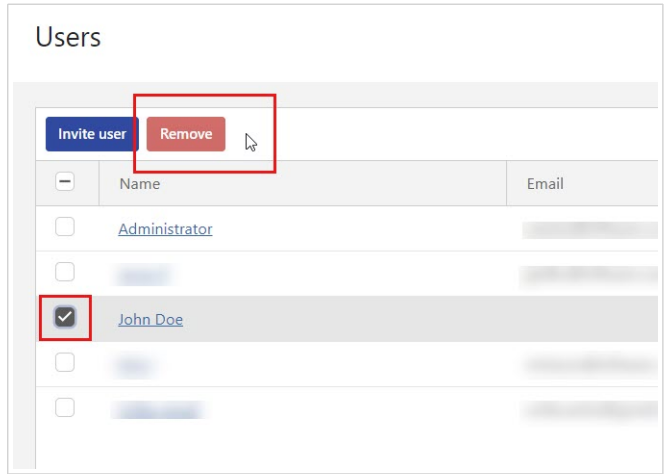

## 7. Muestras

### 7.1. Acerca de Muestras

En **Muestras**, podrá encontrar las plantillas de etiquetas más comunes.

Especialmente si es la primera vez que maneja etiquetas, use etiquetas de muestra para:

- Aprender cómo deben ser las etiquetas.
- Aprender de qué elementos están hechas las etiquetas.
- Aprender a diseñar sus propias etiquetas.
- Aprender a utilizar Designer de escritorio.
- Copie las muestras en su propia carpeta y modifíquelas según sus necesidades en lugar de crear nuevas plantillas de etiqueta desde cero.

#### **Muestras en el Control Center**

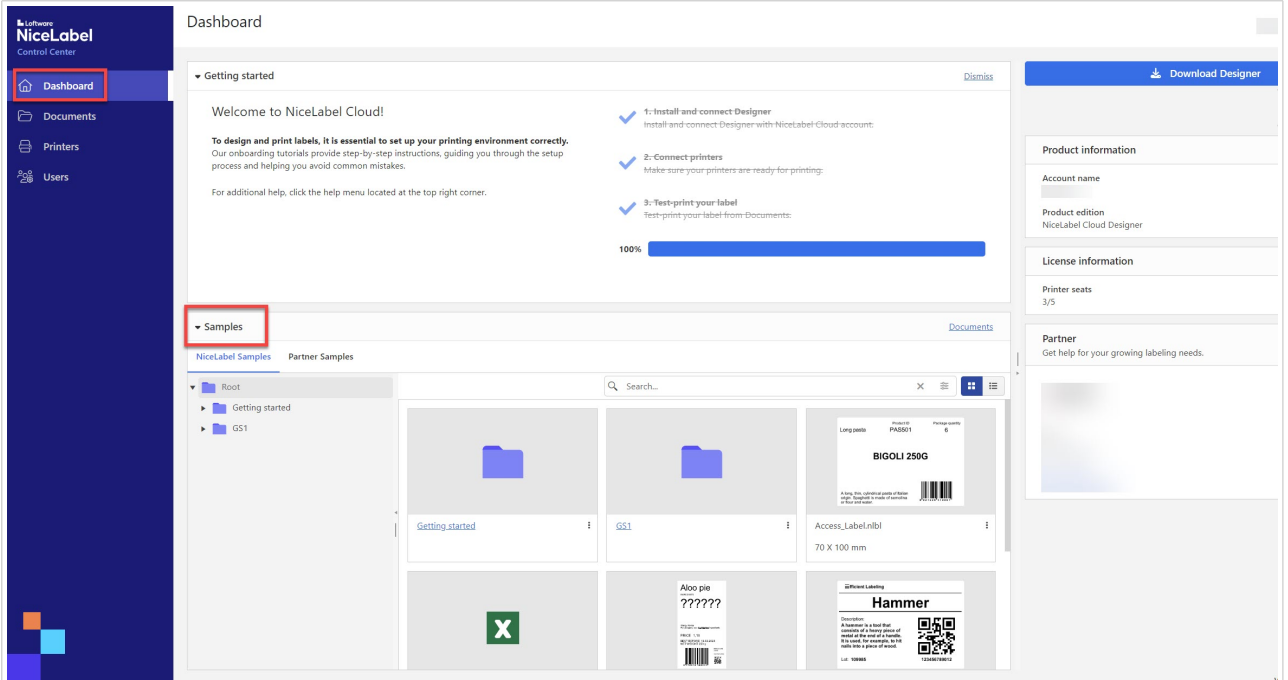

Puede encontrar información general sobre las muestras en su **Panel** en el Control Center.

No puede imprimir desde la carpeta de **Muestras**, pero puede copiar el archivo de etiqueta de muestra en **Todos los archivos** y editar los archivos de muestra copiados en Designer de escritorio.

Elija entre **muestras de NiceLabel** y **Muestras de socios**. Todos los usuarios tienen acceso a muestras de **NiceLabel**

También podrá encontrar **Archivos de muestra** en **Documentos**.

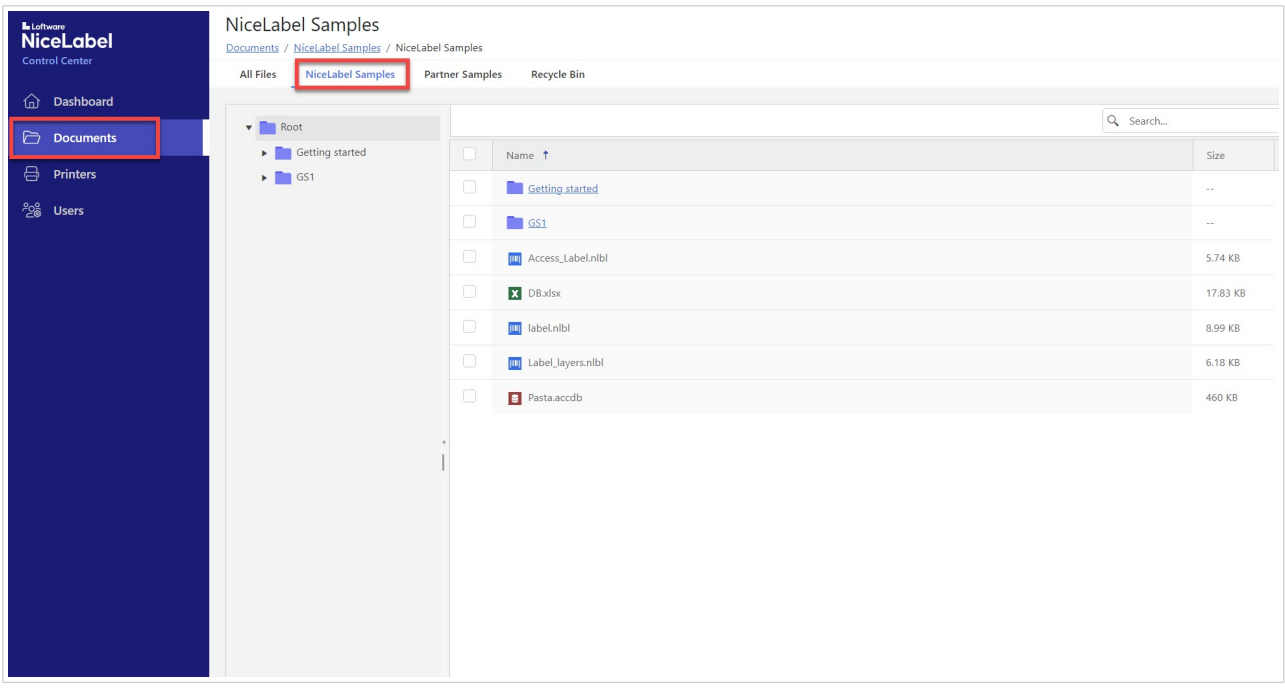

### **Muestras en Designer de escritorio**

En Designer de escritorio, puede crear sus propias etiquetas usando muestras en lugar de comenzar desde una plantilla en blanco.

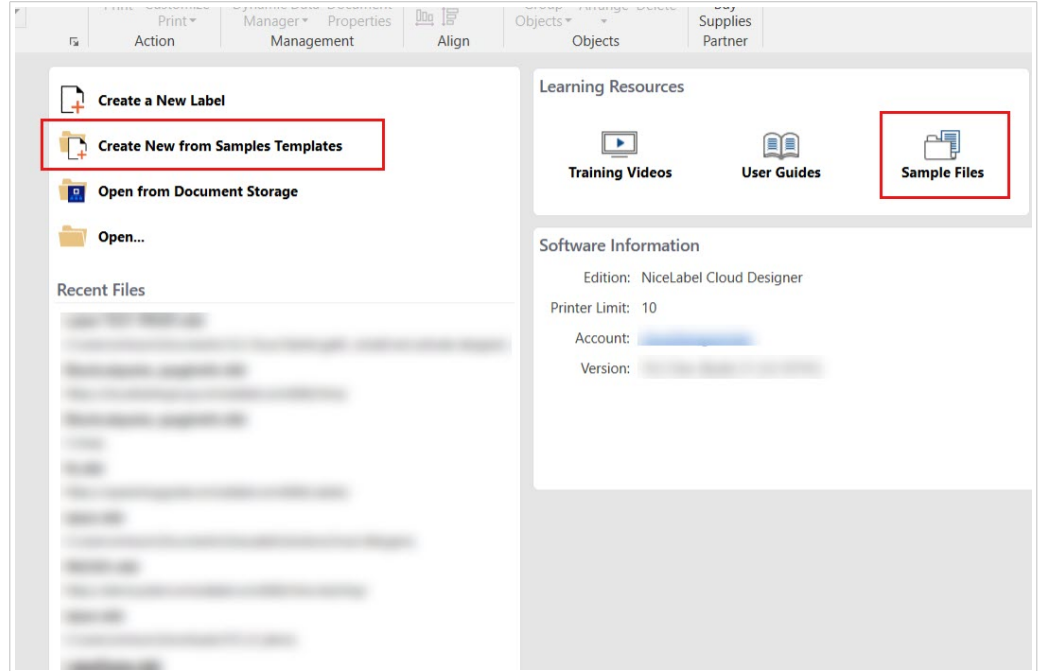

# 8. Designer de escritorio

### 8.1. Acerca de Designer de escritorio

Designer de escritorio (NiceLabel Designer Pro 10) le permite diseñar plantillas de etiquetas que incluyen objetos fijos y fuentes de datos dinámicas, que puede vincular a textos, códigos de barras e imágenes.

Consulte la [Guía del usuario de Designer Pro](https://help.nicelabel.com/hc/en-001/categories/360003784317-Designer-Pro-PowerForms) para obtener instrucciones sobre Designer de escritorio.

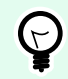

#### **SUGERENCIA**

Para compartir sus archivos con su equipo, guarde sus diseños de etiquetas en el Control Center. Use la opción **Almacenamiento de documentos** al guardar sus etiquetas.

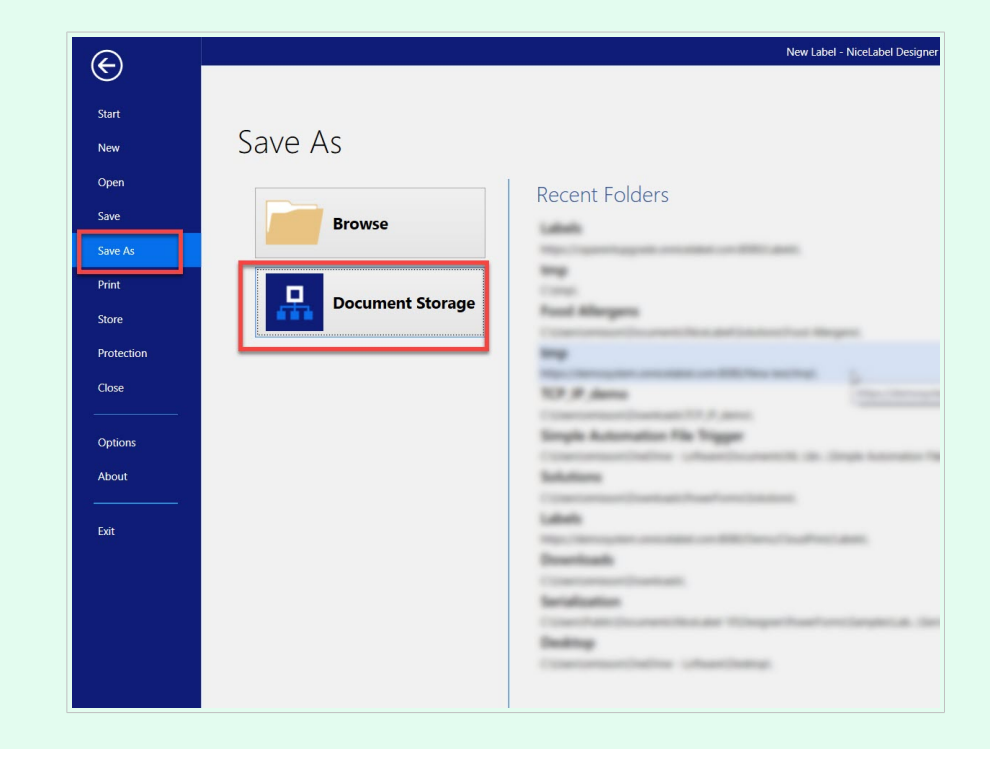

# 9. Impresión

### 9.1. Impresión de etiquetas

Puede imprimir sus etiquetas de cuatro maneras distintas:

• Desde un **[Cloud Print Form.](#page-56-0)** Imprima sus etiquetas directamente desde su navegador, sin ejecutar su Designer de escritorio. Vaya a Control Center. En **Documentos**, haga clic con el botón derecho en su archivo de etiqueta, luego haga clic en **Imprimir** en el menú contextual.

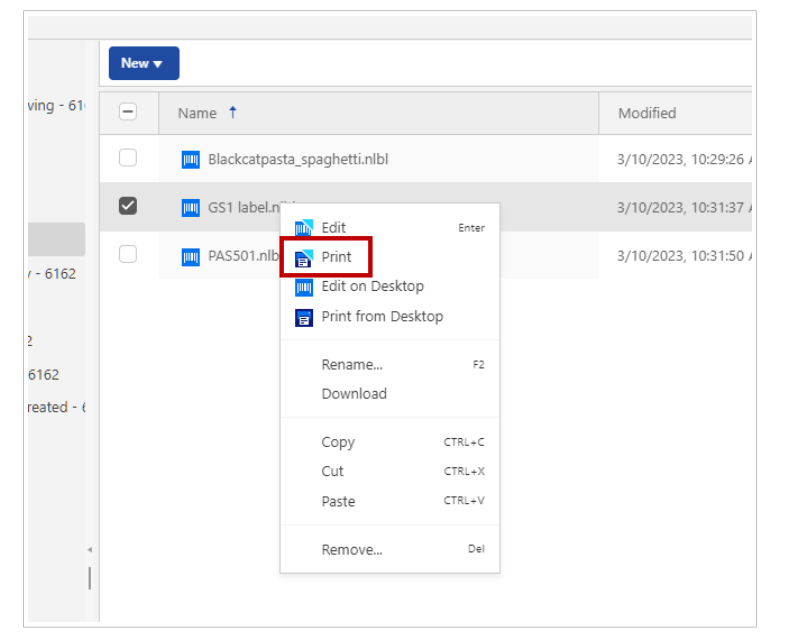

Consulte el siguiente tema para obtener instrucciones detalladas sobre cómo imprimir desde Cloud Print Form.

• Si tiene limitaciones para imprimir en [Cloud Print Form](#page-56-0), puede **imprimir desde Control Center a su Designer de escritorio.** En Control Center>**Documentos**, haga clic con el botón derecho en su archivo de etiqueta y luego haga clic en **Imprimir desde el escritorio** en el menú contextual.

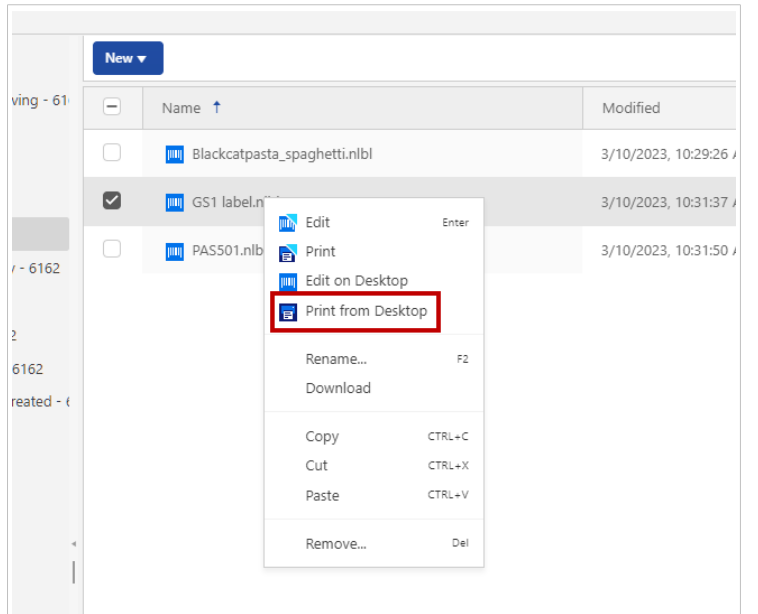

Se abre la [aplicación NiceLabelPrint](https://help.nicelabel.com/hc/articles/4402152648081-Print-Pane-Default-Printing-Form-) donde puede imprimir sus etiquetas.

• Directamente desde su **de escritorioDesigner**. Puede imprimir etiquetas almacenadas localmente en su computadora.

Abra su etiqueta en el Designer de escritorio, luego haga clic en el icono **Imprimir** para abrir el formulario de impresión predeterminado.

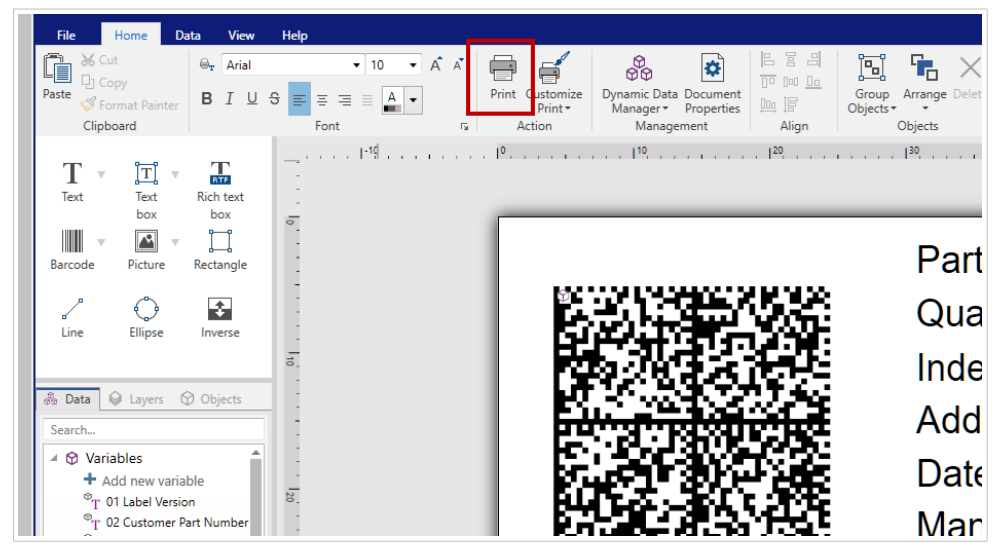

Consulte las [instrucciones de impresión](https://help.nicelabel.com/hc/sections/360005979878-Printing) en la Guía del usuario de NiceLabel Designer.

• Desde una aplicación de escritorio NiceLabel Print.

Cuando instala su Designer de escritorio, NiceLabel Print y el icono de escritorio correspondiente también se instalan en su computadora. NiceLabel Print es una aplicación para imprimir con rapidez y facilidad. Elimina la necesidad de abrir etiquetas en Designer de escritorio.

Para obtener más información, consulte la [Guía del usuario de NiceLabel](https://help.nicelabel.com/hc/articles/4402145592209-NiceLabel-Print).

### <span id="page-56-0"></span>9.2. Cloud Print Form

Con Cloud Print Form puede imprimir sus etiquetas directamente desde los **Documentos** en su Control Center. Cloud Print Form es similar al formulario de impresión predeterminado en el Designer de escritorio.

Puede imprimir en impresoras conectadas a computadoras con NiceLabel instalado. Los clientes de NiceLabel deben estar conectados a su Control Center.

Si no ve sus impresoras, asegúrese de que estén en línea.

#### **Cloud Print Form**

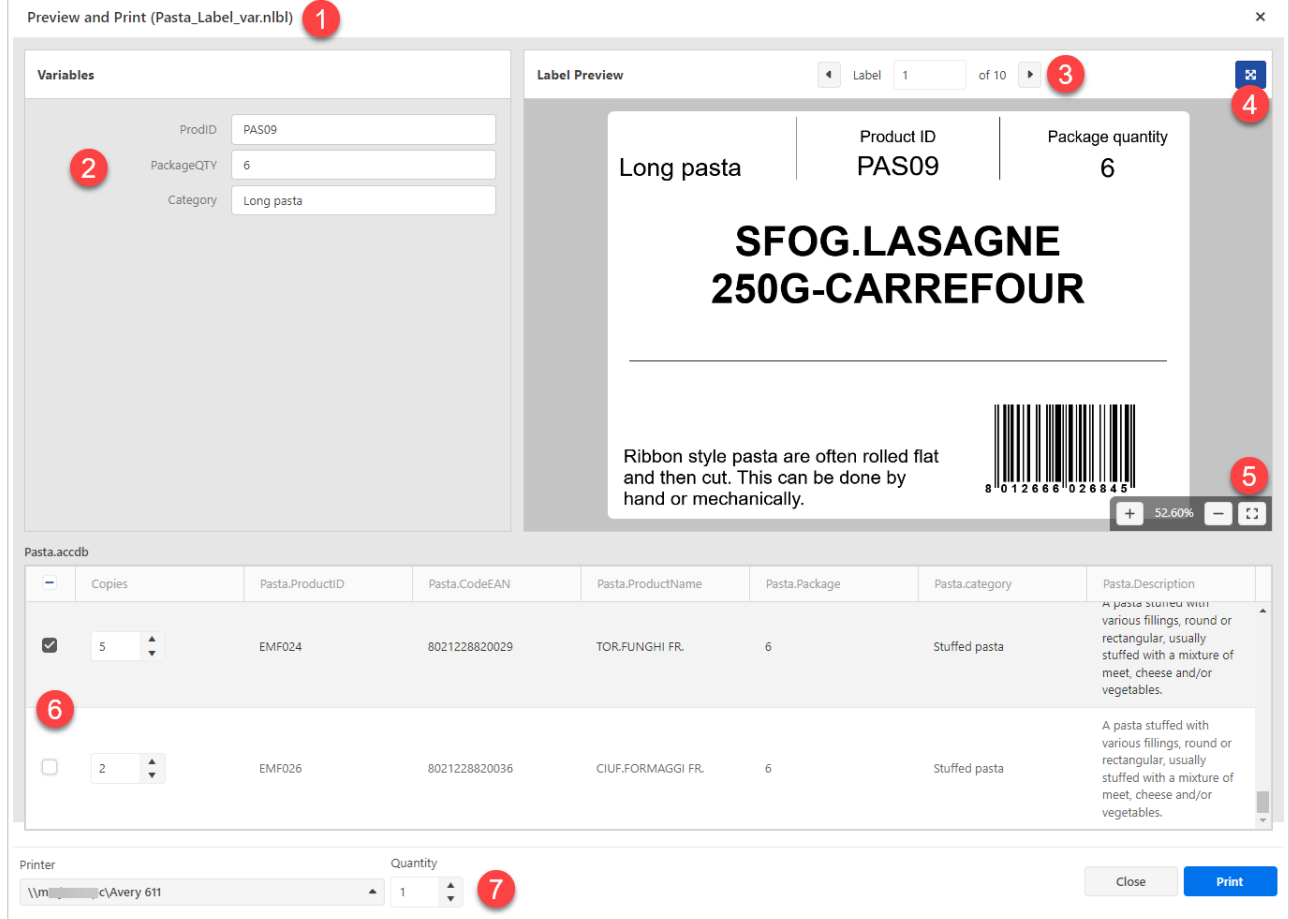

- 1. Nombre de la etiqueta.
- 2. Campos de edición de variables. Puede insertar manualmente los valores de las variables de la etiqueta.
- 3. Navegación de la vista previa de la etiqueta. Se muestran todas las etiquetas, incluidas las copias idénticas.
- 4. Botón de pantalla completa. Para salir del modo de pantalla completa, presione la tecla <Esc>.
- 5. Navegación del zoom con botón Ajustar a la ventana.
- 6. Selección de registros de la base de datos con los valores de las copias idénticas.
- 7. Selección de **Impresora** y valor de **Cantidad**. El valor de Cantidad multiplica los valores de **Copias** en la selección de la base de datos. Por ejemplo, si el valor de **Copias** es igual a 3 y el valor de **Cantidad** es igual a 4, la impresora imprimirá 12 etiquetas.

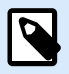

#### **NOTA**

Su interfaz de usuario del Cloud Print Form puede variar si no utiliza variables de solicitud o bases de datos para sus etiquetas.

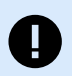

#### **IMPORTANTE**

Cloud Print Form también se usa para verificar el contenido y diseño de las etiquetas. En la versión actual, Cloud Print Form tiene las siguientes limitaciones:

- Solo se puede usar la conexión a una única base de datos.
- La base de datos puede tener un máximo de 5000 registros.
- Puede imprimir hasta 1000 etiquetas a la vez.
- Puede obtener una vista previa de 10 registros de la base de datos a la vez.
- No podrá imprimir etiquetas si el tamaño de los datos de los registros seleccionados de la base de datos es superior a 1024 KB.
- Los Informes de etiquetas no son compatibles.
- Si utiliza stocks, solo se imprimirá la primera etiqueta de la hoja.
- Si utiliza etiquetas de encabezado o final, solo se imprimirá la etiqueta principal.
- No se puede enviar la impresión a PDF, XPS o impresoras similares donde se le pida escribir el nombre de archivo de la impresión.

Para evitar limitaciones, puede imprimir desde su Designer de escritorio. Para imprimir etiquetas con Designer de escritorio, siga las instrucciones en el [Centro de ayuda de](https://help.nicelabel.com/hc/en-001/articles/4402145583761-Printing) [NiceLabel.](https://help.nicelabel.com/hc/en-001/articles/4402145583761-Printing)

Haga lo siguiente para imprimir etiquetas desde Cloud Print Form:

- 1. Vaya a la página **Documentos** de Control Center.
- 2. Desplácese hasta el archivo de etiqueta que desee imprimir. Puede seleccionar solo una etiqueta a la vez.
- 3. Haga clic con el botón derecho en el archivo de etiqueta y, luego, haga clic en **Imprimir**. Se abrirá la ventana de **Vista previa e imprimir**.
- 4. Si su etiqueta incluye solicitudes de variables, puede ingresar manualmente los valores de las variables en la parte izquierda de la ventana. Si las variables están marcadas con un (\*), los valores

son obligatorios. Si el valor de la variable no se ajusta a las **Reglas de entrada** (por ejemplo, el valor de la variable supera la longitud máxima), Cloud Print Form muestra un aviso.

- 5. Si su etiqueta está conectada a una base de datos, puede seleccionar los registros y las cantidades a imprimir en la parte inferior de la ventana.
- 6. Antes de imprimir, asegúrese de seleccionar la impresora correcta. El menú desplegable de selección de impresora se encuentra en la esquina inferior izquierda del formulario de impresión. Verifique también la cantidad de impresión.

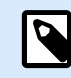

#### **NOTA**

Control Center se conecta a todas las impresoras de todos los usuarios con el Designerde escritorio instalado y conectado. En la lista de impresoras, estas aparecen en orden alfanumérico, junto con los nombres de las computadoras.

La impresora que está asignada a la etiqueta no se selecciona de manera automática.

En la lista de impresoras también aparecen las impresoras sin conexión. Cuando intenta imprimir, Control Center muestra un mensaje de error.

7. **Imprimir** todas las etiquetas seleccionadas.

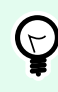

#### **SUGERENCIA**

Considere usar las preferencias de impresión guardadas en sus etiquetas.

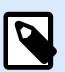

#### **NOTA**

También puede imprimir etiquetas conectadas a Google Sheets o Microsoft OneDrive Excel, pero debe iniciar sesión en su cuenta de Google o Microsoft para cada conexión a la base de datos. Consulte el siguiente tema para obtener detalles.

### 9.3. Conexión a las bases de datos de Google Sheets y Microsoft OneDrive Excel en Cloud Print Form

Usted creó sus etiquetas en su Designer con conexiones a sus bases de datos de Google Sheets o Microsoft OneDrive Excel. A continuación, cargó sus etiquetas a **Documentos**. Cuando intenta imprimir las etiquetas desde Cloud Print Form, el formulario le indica que debe iniciar sesión. El procedimiento de inicio de sesión es similar al procedimiento del Designer de escritorio cuando conectó el diseño de su etiqueta a la base de datos de Google Sheets o Microsoft OneDrive Excel.

### 9.3.1. Iniciar sesión en Google Sheets

1. Después de hacer clic con el botón derecho y seleccionar **Imprimir** desde el menú contextual, se abre la ventana de inicio de sesión.

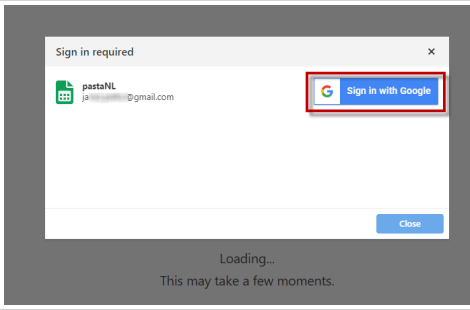

2. Se abrirá su explorador web con las opciones para **Iniciar sesión con Google**.

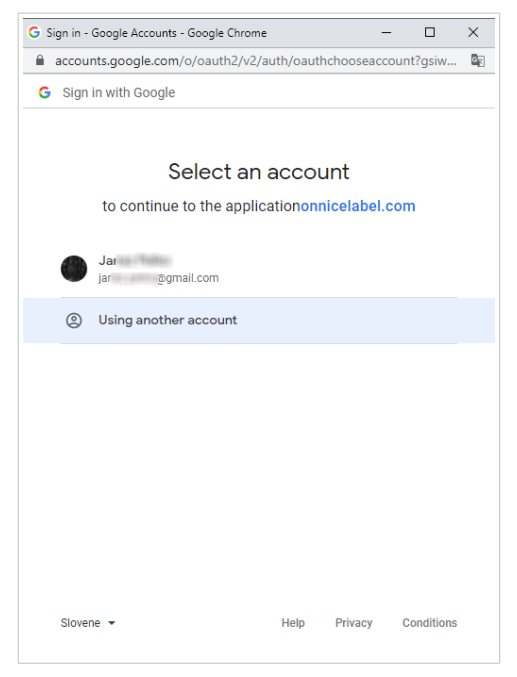

Haga clic en su cuenta para iniciar sesión.

3. Si su organización autoriza la conexión a Google Sheets, haga clic en Continuar.

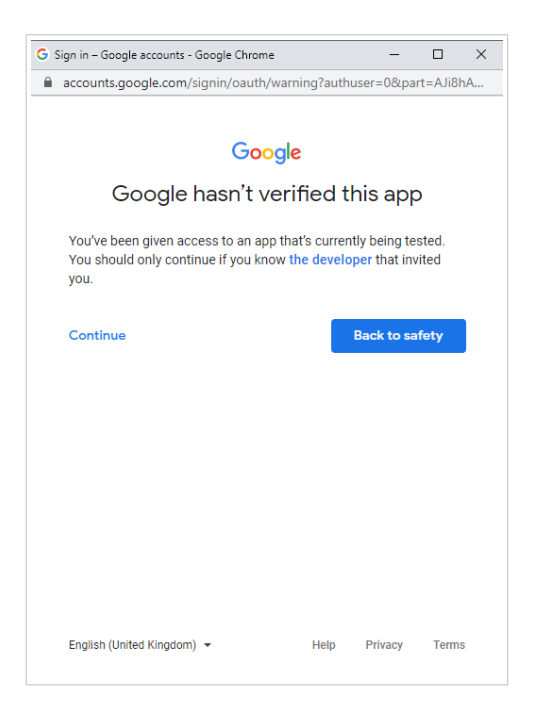

- 4. Se abrirá una nueva ventana con opciones para acceder a su cuenta de Google. Seleccione ambas opciones:
	- Consultar información sobre sus archivos de Google Drive.
	- Ver todas sus hojas de cálculo de Google Sheets.

Luego, haga clic en **Continuar**.

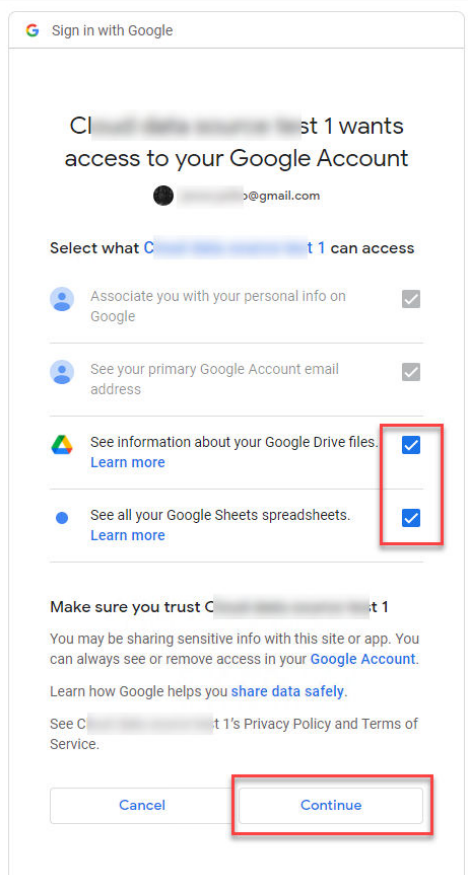

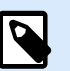

#### **NOTA**

Si se conectó previamente a otras hojas de Google Sheets o imprimió desde otro explorador, se abrirá la siguiente ventana:

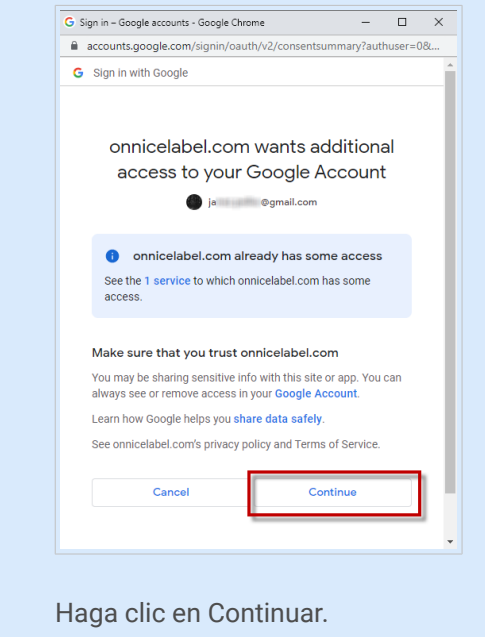

5. Aparecerá el ícono de confirmación de inicio de sesión correcto. Después de que cierre la ventana de confirmación, se abrirá el Cloud Print Form con su etiqueta.

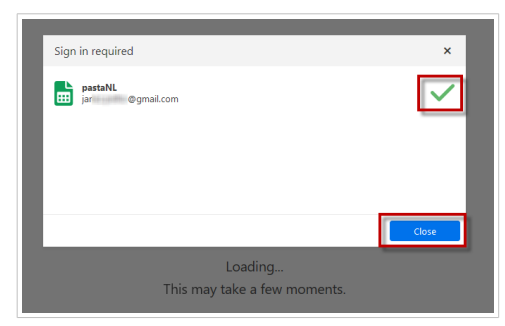

### 9.3.2. Iniciar sesión en Excel (Microsoft OneDrive)

1. Después de hacer clic con el botón derecho y seleccionar **Imprimir** desde el menú contextual, se abre la ventana de inicio de sesión.

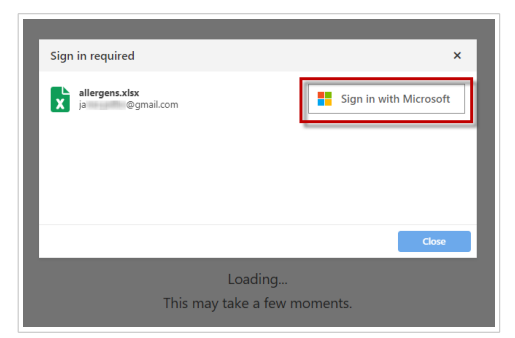

2. Se abrirá el explorador web con las opciones de su cuenta de Microsoft.

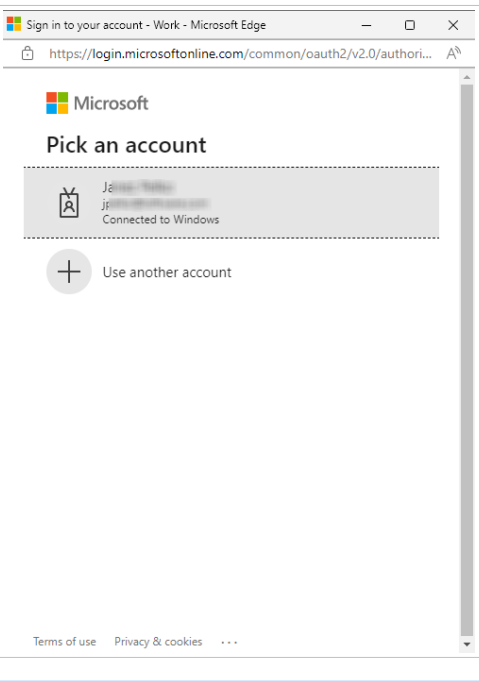

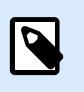

#### **NOTA**

Microsoft requerirá una autenticación adicional si está iniciando sesión por primera vez desde esta computadora. Siga las instrucciones del asistente de Microsoft.

3. Aparecerá el ícono de confirmación de inicio de sesión correcto. Después de que cierre la ventana de confirmación, se abrirá el Cloud Print Form con su etiqueta.

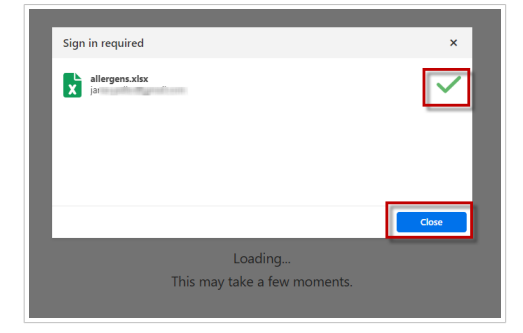

## 10. Resolución de problemas

### 10.1. Resolución de problemas de Cloud Designer

Este tema cubre los problemas más comunes relacionados con la gestión de sus archivos y carpetas de etiquetado, la impresión de sus etiquetas o la administración de usuarios. Haga clic en el enlace con la descripción del problema para ir al tema con la solución propuesta.

**Problemas con la gestión de archivos y carpetas en Documentos:**

- La vista previa de la etiqueta no es precisa. Algunos objetos de etiqueta tienen contenido incorrecto o vacío.
- [No puedo ver mis archivos o carpetas en](#page-64-0) **Documentos**.
- [No puedo ver todas las columnas.](#page-65-0)
- [No puedo ver las miniaturas de mis gráficos.](#page-65-0)

#### **Problemas con las impresoras, la impresión y el diseño de etiquetas:**

- [No puedo ver mis impresoras.](#page-65-0)
- [Mis etiquetas no se imprimen.](#page-67-0)
- [Recibo una advertencia de que estoy usando demasiadas impresoras.](#page-72-0)
- [No puedo abrir mi Designer de escritorio.](#page-72-0)

#### **Problemas con la administración de Usuarios:**

- [El usuario no recibió el correo electrónico de invitación y el estado del usuario es](#page-72-0) **No registrado**.
- [El usuario ya no aparece en el Control Center.](#page-74-0)

Si no puede encontrar la solución a sus problemas de Cloud Designer, consulte [las guías de usuario y](https://help.nicelabel.com/) [los artículos de la base de conocimientos en nuestra página web de ayuda](https://help.nicelabel.com/) o [comuníquese con nuestro](https://www.loftware.com/customer-center/technical-support/submit-a-support-ticket/nicelabel-support) [personal de soporte](https://www.loftware.com/customer-center/technical-support/submit-a-support-ticket/nicelabel-support).

### 10.2. La vista previa de la etiqueta no es precisa

La vista previa de la etiqueta muestra el diseño de su etiqueta, incluidos los objetos con datos fijos o variables. Los datos variables pueden incluir valores provisionales que definió en Designer en propiedades variables. Si no definió valores provisionales en el diseño de la etiqueta, los valores variables estarán vacíos y no se mostrarán en la vista previa de la etiqueta.

<span id="page-64-0"></span>Para obtener la vista previa de la etiqueta con los datos variables correctos, haga clic con el botón derecho en el archivo de la etiqueta y luego haga clic en **Imprimir** para abrir Cloud Print Form e ingresar los valores variables o seleccionar el registro de la base de datos.

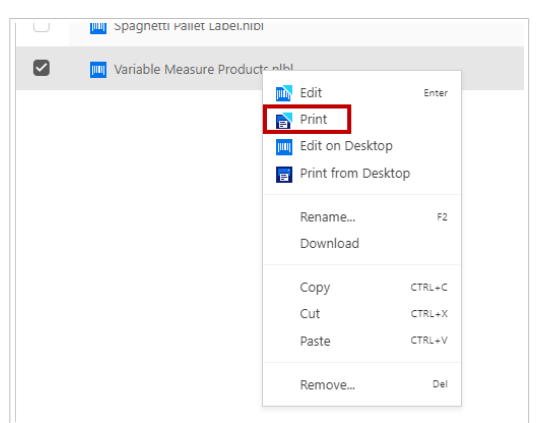

## 10.3. No puedo ver mis archivos o carpetas en Documentos en el Control Center

Todos los usuarios de Cloud Designer tienen derechos de administración y pueden gestionar todos los archivos o carpetas en el Control Center.

Si no puede ver algunos de sus archivos o carpetas en **Documentos**:

- Alguien movió sus archivos o carpetas a otra carpeta. Use la [Opción de búsqueda](#page-37-0) para localizar sus archivos o carpetas.
- Alguien eliminó sus archivos o carpetas. Busque en la **Papelera de reciclaje**, seleccione sus archivos o carpetas, luego haga clic en **Restaurar**.

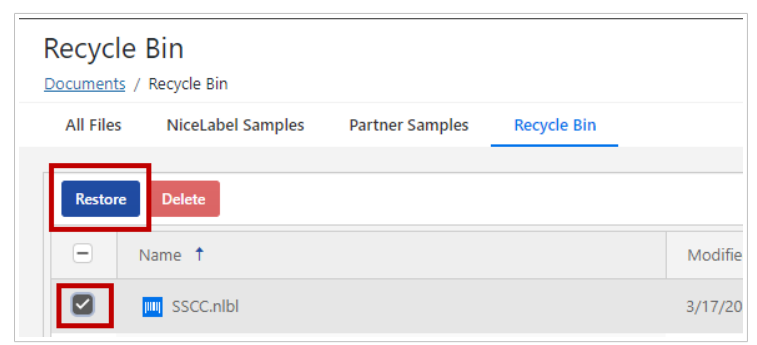

• Alguien eliminó permanentemente sus archivos o carpetas. No puede restaurar elementos eliminados permanentemente. Vuelva a cargar sus archivos o carpetas desde su computadora local.

## <span id="page-65-0"></span>10.4. No puedo ver todas las columnas en el Control **Center**

Solo las columnas predeterminadas están habilitadas en las páginas del Control Center. Haga clic en el botón **Columnas** para abrir la ventana **Columnas disponibles** y habilitar o deshabilitar columnas.

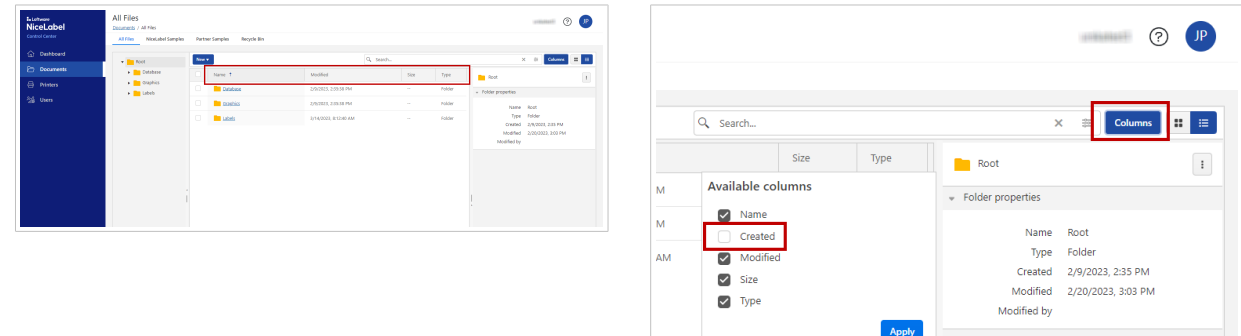

### 10.5. No puedo ver las miniaturas de mis gráficos en el Control Center

Cuando cambia la vista de **Documentos** a miniaturas, puede ver vistas previas de etiquetas, pero no vistas previas de imágenes.

La vista previa de imágenes no es compatible con la vista en miniatura en el Control Center. Pero puede hacer clic en un archivo de imagen y verá la vista previa en el lado derecho de su navegador.

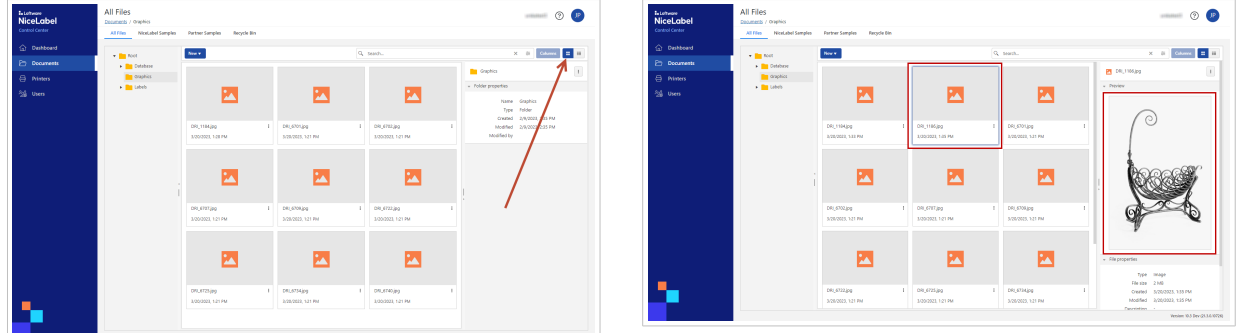

### 10.6. No puedo ver mis impresoras en el Control Center

Conectó impresoras a sus computadoras o red, pero no puede ver sus impresoras en el Control Center.

Primero, consulte [Configuración de sus impresoras.](#page-5-0)

#### **Compruebe que sus impresoras estén instaladas**

Para que las impresoras funcionen, necesitan conectarse a sus computadoras. Sus impresoras se pueden conectar de varias maneras:

- 1. **Conexión de red** significa que su impresora y computadora se conectan a la misma red, ya sea a través de Internet o Ethernet.
- 2. La **conexión USB** usa un cable USB para conectar su impresora directamente a su computadora.
- 3. Para una **conexión Bluetooth**,active Bluetooth en la configuración de la impresora, luego agregue su impresora como un nuevo dispositivo Bluetooth en su computadora.

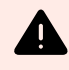

#### **AVISO**

Bluetooth no funciona con productos NiceLabel.

- 4. Para una **conexión a la nube**, use Cloud Essentials o Business.
- 5. Las impresoras más antiguas usan puertos **LPT** o **COM**.

Le recomendamos que use una **conexión de Red** o una **conexión USB**.

- Si desea usar su impresora desde más de una computadora, seleccione **conexión de Red**.
- Si usará su impresora desde una sola computadora, seleccione una **conexión USB**.

#### **Compruebe que sus impresoras estén conectadas a su computadora**

Para conectarse a su computadora, su impresora necesita un controlador de impresora.

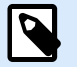

#### **NOTA**

Los controladores de impresora permiten que las computadoras se comuniquen con las impresoras y envíen solicitudes de impresión. Los controladores de impresora sirven como puente entre la computadora y la impresora. Cada impresora tiene un controlador único escrito en lenguaje específico de impresora para ese modelo y fabricante de impresora.

Le sugerimos que utilice [controladores de impresora NiceLabel](https://www.nicelabel.com/downloads/printer-drivers) para optimizar el rendimiento de su impresora.

Para instalar controladores de impresora, consulte la [Guía de instalación de controladores de impresoras](https://help.nicelabel.com/hc/categories/4408474153489-Printer-Drivers-Installation-Guide).

#### **Compruebe que su Designer de escritorio esté en línea**

Para ver sus impresoras en el Control Center, debe conectar su Designer de escritorio al Control Center.

<span id="page-67-0"></span>Ejecute su Designer de escritorio. En **Información del software**, podrá ver su **Edición**, **Límite de impresora**, y **Cuenta** de Cloud Designer.

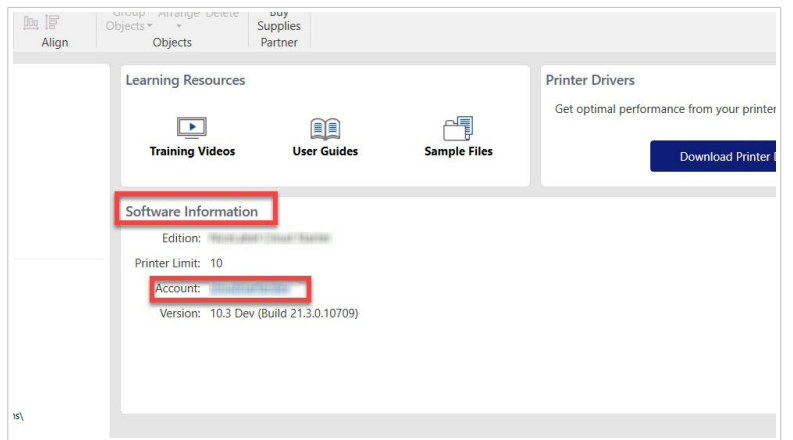

Si su Designer de escritorio ya está abierto, podrá obtener información sobre el software en **Archivo** > **Acerca de**.

Para conectar su Control Center a su Designer de escritorio, consulte [Activación del Designer](#page-12-0) de escritorio

#### **La lista de impresoras en su Designer de escritorio es diferente a la del Control Center**

En su Designer de escritorio, verá todas las impresoras conectadas a su computadora, incluidas las impresoras compartidas.

En Cloud Print Form y en **Impresoras** en el Control Center, verá impresoras conectadas a su computadora y a cualquier otra computadora conectada al mismo Control Center. En el Control Center, no ve impresoras compartidas.

### 10.7. Mis etiquetas no se imprimen

No puede imprimir etiquetas porque podría haber problemas con:

- Su impresora
- La instalación del controlador de la impresora
- La configuración del controlador de la impresora
- La conexión de la impresora
- La configuración de Designer o del Control Center

Los pasos para diagnosticar y solucionar los problemas son los siguientes:

1. Compruebe que su impresora esté instalada y conectada. [Consulte nuestro tema dedicado a la](#page-65-0) [solución de problemas.](#page-65-0)

- 2. Imprima una página de prueba desde su impresora.
	- a. En su computadora, vaya a **Configuración** > **Dispositivos** > **Impresoras y escáneres** y haga clic en su impresora.
	- b. Haga clic en el botón **Administrar**. Se abrirá la ventana de configuración de su impresora.

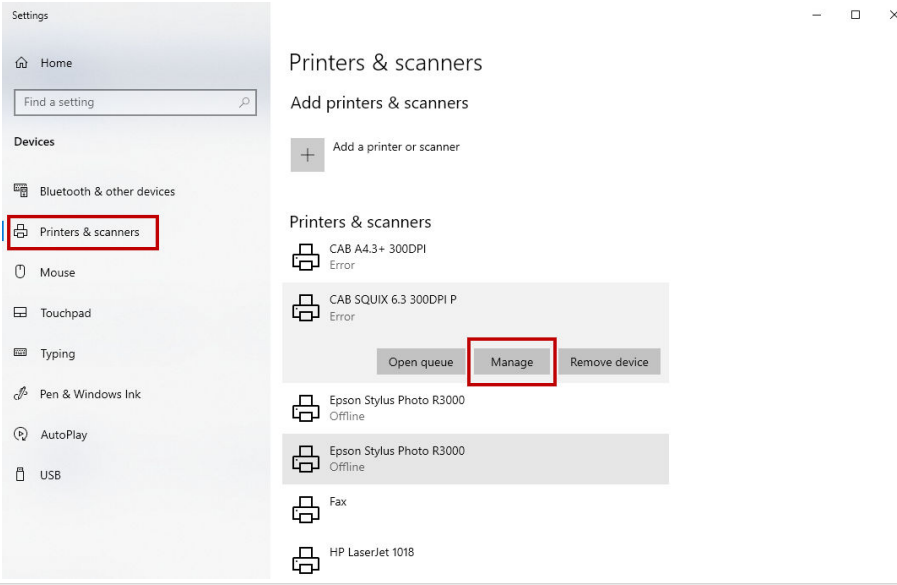

c. Haga clic en Imprimir una página de prueba, luego verifique el estado de la impresora.

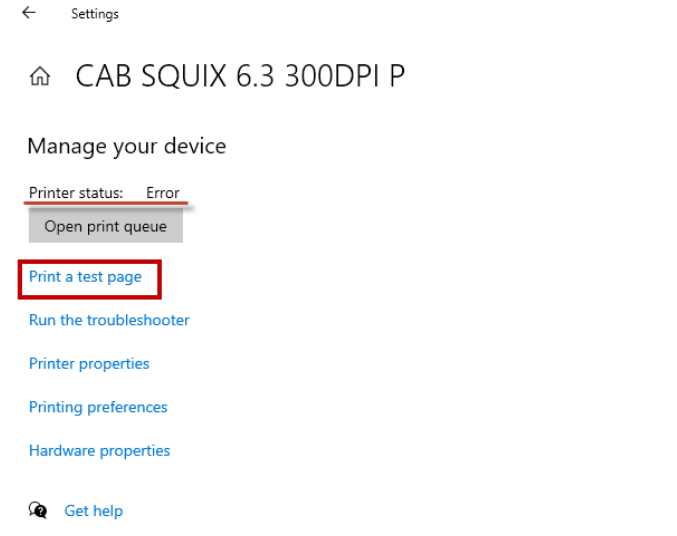

Si la impresión de prueba falla, ejecute el diagnóstico de Windows al hacer clic en **Ejecutar el solucionador de problemas** u **Obtener ayuda**.

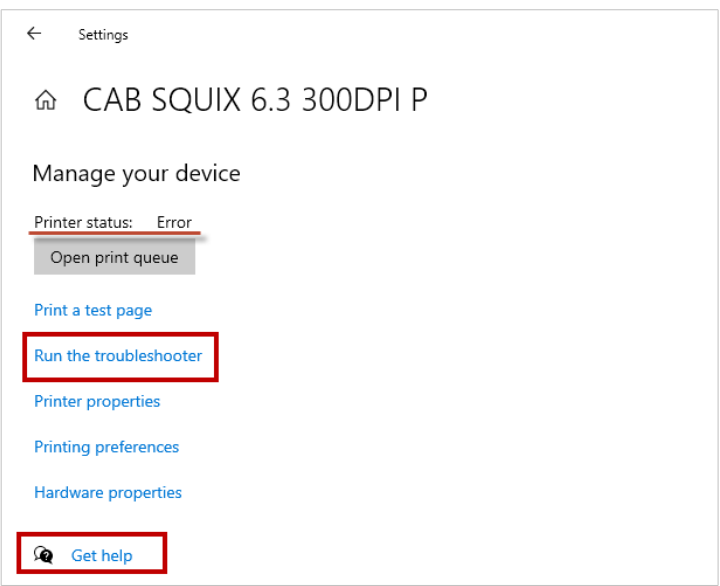

- 3. Si su impresión de prueba se realizó correctamente y sus etiquetas aún no se imprimen, intente imprimir desde otras aplicaciones como el Bloc de notas o MS Word.
- 4. Si la impresión desde otras aplicaciones no funciona, compruebe si hay errores en el administrador de trabajos de impresión.

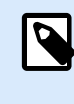

#### **NOTA**

Un administrador de trabajos de impresión almacena temporalmente los trabajos de impresión en la memoria de la computadora hasta que la impresora esté lista para imprimirlos.

- a. En su computadora, vaya a **Configuración** > **Dispositivos** > **Impresoras y escáneres** y haga clic en su impresora.
- b. Haga clic en el botón **Abrir cola de impresión**. Se abre la ventana del administrador de trabajos de impresión.

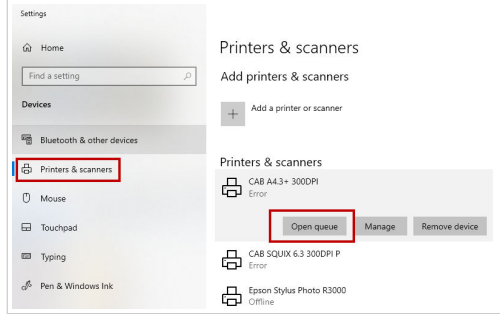

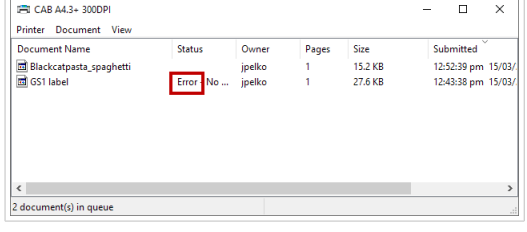

c. Si ve errores en la columna de **Estado**, ejecute el diagnóstico de Windows al hacer clic en **Ejecutar el solucionador de problemas** u **Obtener ayuda** en la ventana de **Configuración**.

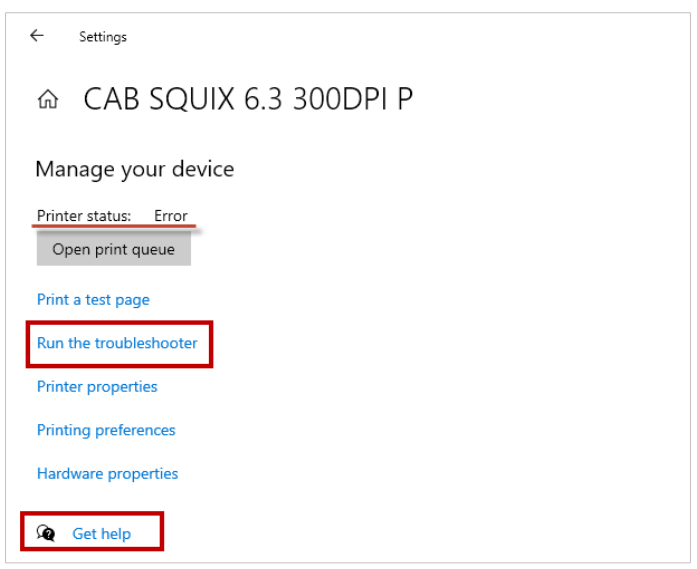

- 5. Verifique la configuración del puerto de su impresora en el controlador. Es posible que el controlador esté configurado para usar el puerto incorrecto. Por ejemplo, definió un puerto **LPT** aunque su impresora está conectada a un puerto de **Red**.
	- a. En su computadora, vaya a **Configuración** > **Dispositivos** > **Impresoras y escáneres** y haga clic en su impresora.
	- b. Haga clic en el botón **Administrar**. Se abrirá la ventana de configuración de su impresora.

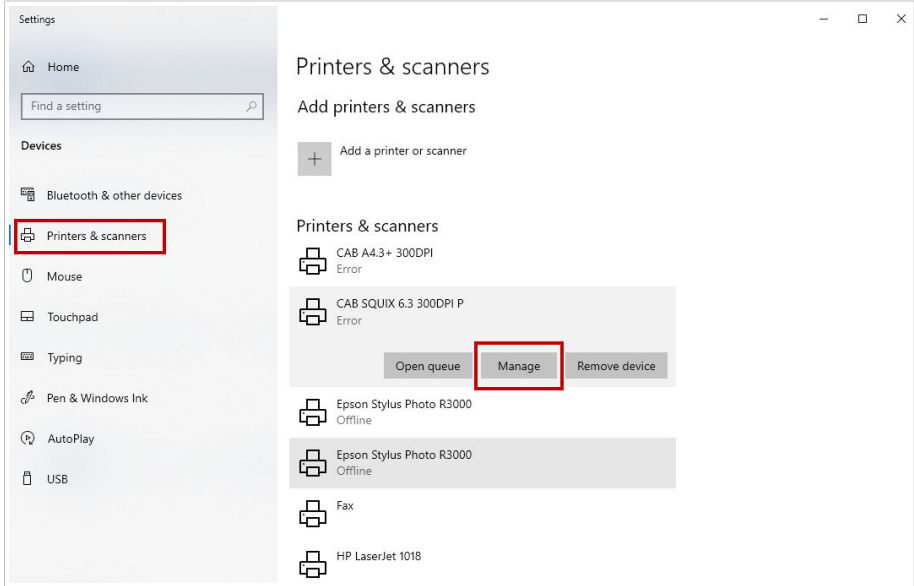

c. Haga clic en **Propiedades de la impresora** para abrir una ventana con todas las configuraciones de la impresora.

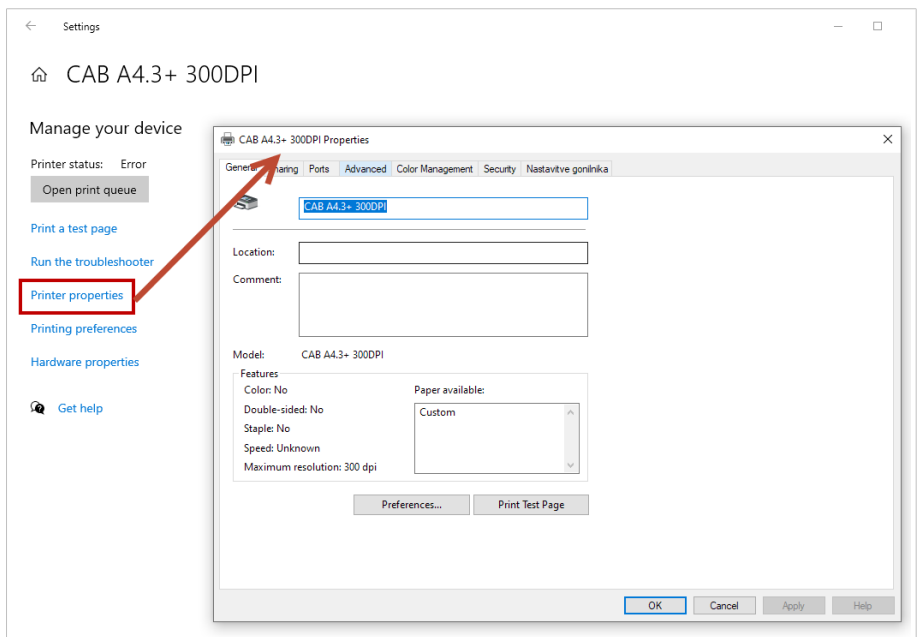

d. Vaya a la pestaña **Puertos** y compruebe que seleccionó el puerto correcto.

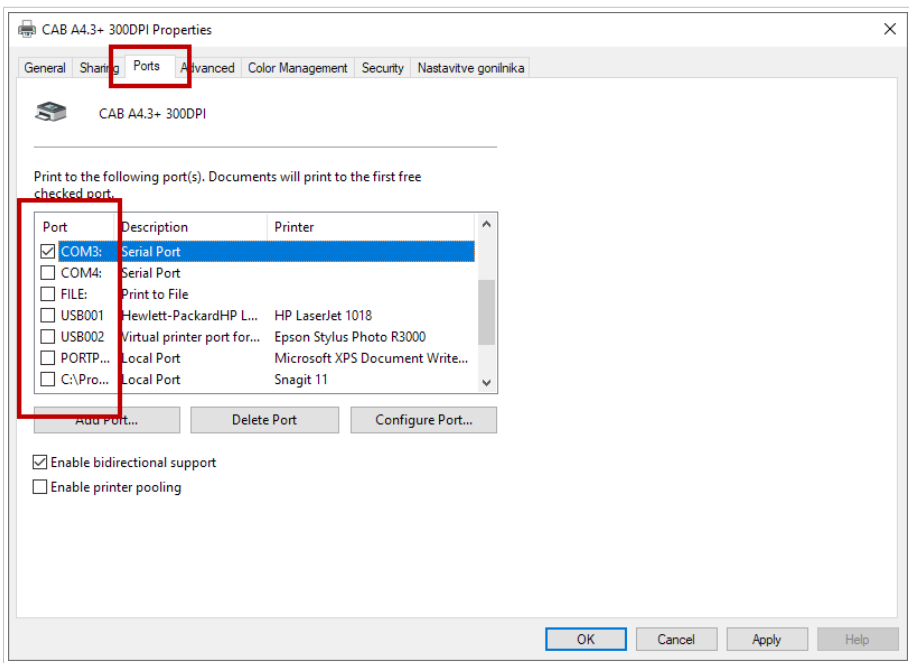

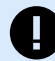

#### **IMPORTANTE**

Si su impresora está conectada a un puerto de **Red** y ha instalado un controlador NiceLabel, asegúrese de utilizar el **puerto TCP/IP avanzado**. Si no puede ver la opción de **puerto TCP/IP avanzado**, vuelva a instalar el controlador. Consulte nuestra [Guía de instalación de controladores NiceLabel](https://help.nicelabel.com/hc/articles/4414010199185-Installation-with-PrnInst#network-port-installation-steps-1-2).

Si su impresora está conectada a un puerto **COM** o **LPT**, asegúrese de utilizar el puerto correcto. Por ejemplo, **LPT2** o **COM3**.

6. Revise la pantalla de su impresora para ver si hay un LED parpadeante o un mensaje de error.
Si no puede resolver sus problemas de impresión, consulte nuestros [artículos de la Base de conocimientos](https://help.nicelabel.com/hc/sections/4405114722065-Printing) o comuníquese con nuestro personal de [soporte](https://www.loftware.com/customer-center/technical-support/submit-a-support-ticket/nicelabel-support).

### 10.8. Demasiadas impresoras en uso

Si excede accidentalmente o con fines de prueba su número de puestos de impresora con licencia, se activa un período de gracia de 30 días. Durante este período de gracia, podrá usar más impresoras de las que le permite su licencia.

Para obtener más información, vaya al [Centro de ayuda de NiceLabel](https://help.nicelabel.com/hc/articles/4405131696529-Using-too-many-printers).

Si desea utilizar más impresoras, actualice su licencia. Comuníquese con su socio de Loftware o con el departamento de ventas de Loftware.

## 10.9. No puedo abrir mi Designer de escritorio

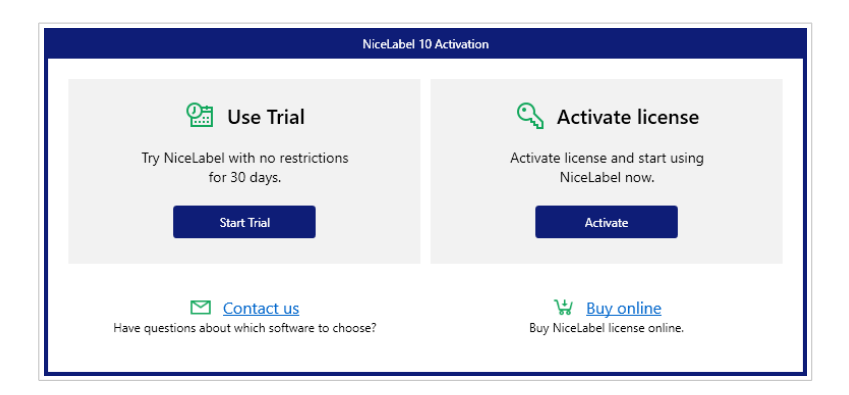

Cuando intenta abrir su Designer de escritorio, se abre una ventana de activación.

Antes de poder usar su Designer de escritorio, debe activarlo, lo que significa que debe conectar su Designer de escritorio a su Control Center.

Consulte el [tema de nuestra Guía del usuario](#page-23-0) sobre la licencia de sus aplicaciones de Cloud Designer.

Si ya tenía un Designer de escritorio con licencia, es posible que alguien haya eliminado su perfil de usuario del Control Center. Consulte el [tema sobre usuarios eliminados](#page-74-0).

## 10.10. El usuario no recibió el correo electrónico de invitación del Control Center

Invitó a un nuevo usuario a su Control Center y el usuario no recibió el correo electrónico de invitación. Cuando revisa a los **Usuarios** en el Control Center, el estado del usuario es **No registrado**.

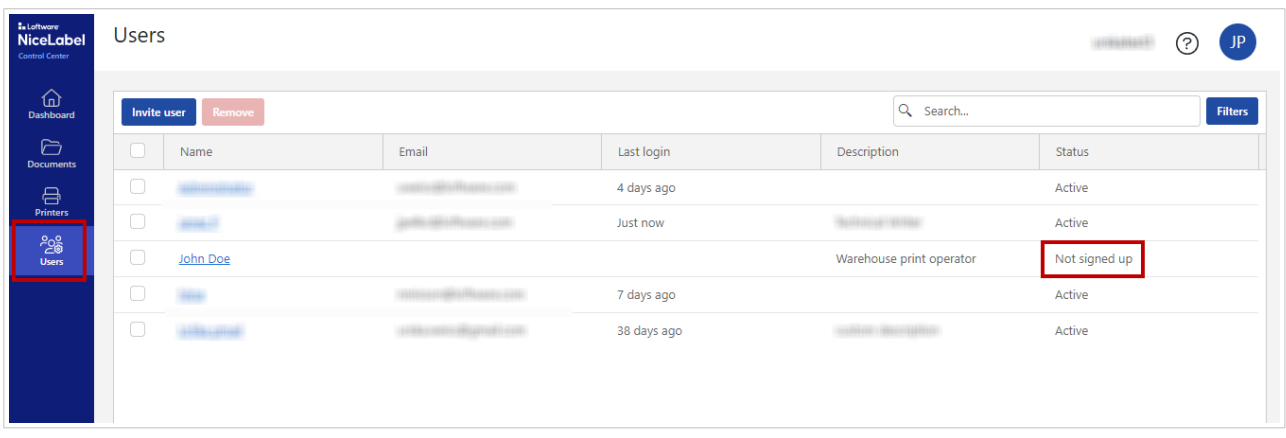

Para resolver el problema, verifique la ortografía del correo electrónico del usuario:

1. Haga clic en el usuario. Se abre una ventana con los datos del usuario.

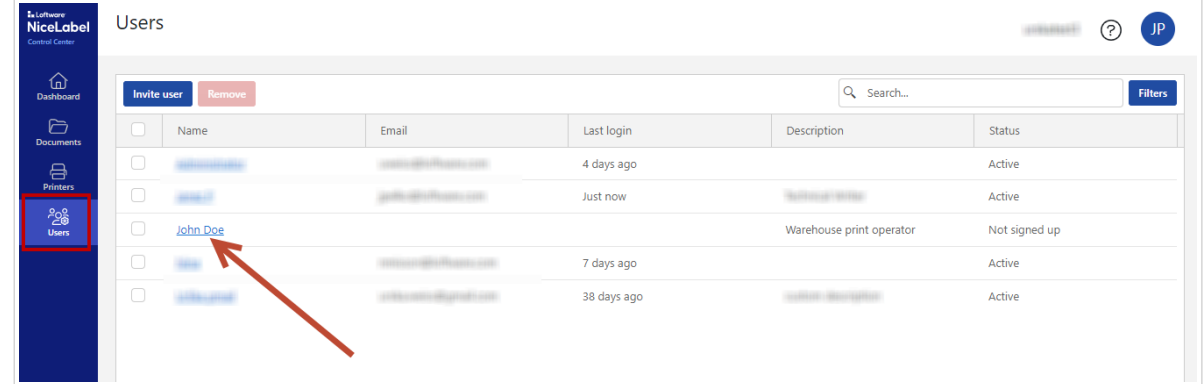

2. Compruebe que el **Correo electrónico de invitación** sea correcto.

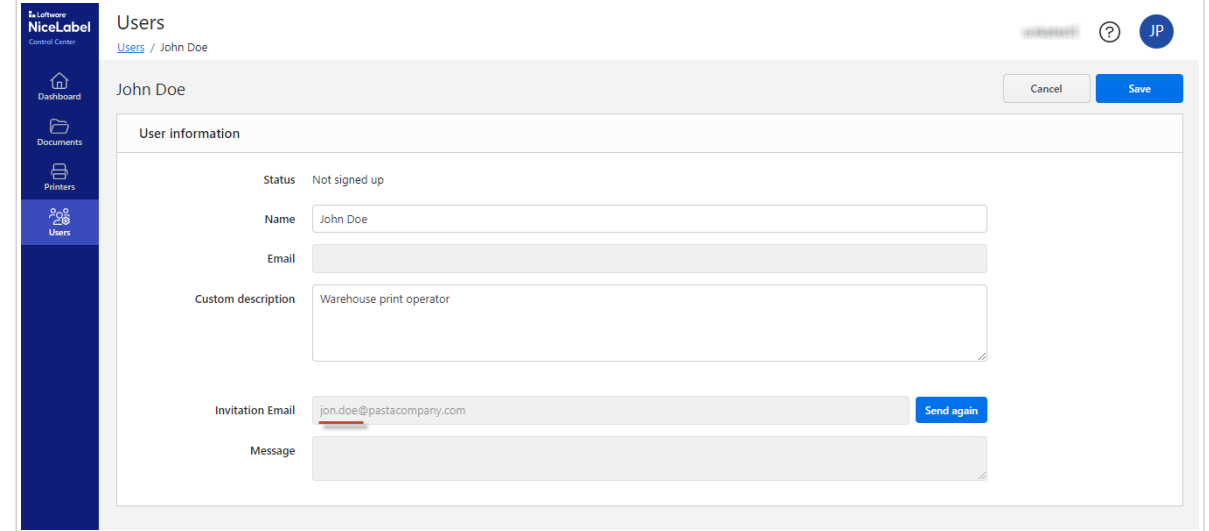

3. [Envíe un nuevo correo electrónico de invitación](#page-48-0) con la dirección de correo electrónico correcta.

# <span id="page-74-0"></span>10.11. El usuario ya no aparece en el Control Center y no puede acceder a Cloud Designer

Cuando revisa la lista de **Usuarios** en su Control Center, no puede ver un usuario que estaba en la lista antes. El usuario también perdió acceso al Control Center y no puede abrir Designer.

Alguien eliminó a ese usuario. En el Control Center todos tienen derechos de administración, por lo que todos pueden eliminar usuarios.

Puede volver a [invitar al usuario](#page-48-0).

## 10.12. 12 No puedo volver al Centro de Control

Probablemente cerró accidentalmente su navegador.

Abrir Control Center, ir a https://designer.onnicelabel.com.

# 11. Glosario

## 11.1. Glosario

#### **Nube**

La computación en la nube es la disponibilidad a pedido de recursos de sistemas informáticos, especialmente el almacenamiento de datos y la potencia informática, sin una gestión activa directa por parte del usuario. El término se usa generalmente para describir los centros de datos disponibles para muchos usuarios a través de Internet. Las nubes grandes a menudo tienen funciones distribuidas en varias ubicaciones desde servidores centrales.

La nube también se refiere a implementaciones de aplicaciones alojadas (SaaS, software como servicio).

#### **Designer de escritorio**

Designer de escritorio es una aplicación para diseñar e imprimir etiquetas.

#### **Etiqueta**

Las etiquetas son los resultados físicos finales del software NiceLabel. Las etiquetas contienen una amplia variedad de información impresa, que incluye imágenes, códigos de barras, datos de seguimiento y datos de envío.

Puede imprimir etiquetas estáticas o etiquetas que contienen variables dinámicas con valores de fuentes de datos externas.

En el software NiceLabel, «Etiqueta» se refiere a las etiquetas impresas y «Plantillas de etiquetas» a las etiquetas que aún no se han impreso.

#### **Plantilla de etiqueta**

Las plantillas de etiquetas son archivos electrónicos. «Plantilla de etiquetas» hace referencia a las etiquetas que aún no se han impreso en Designer de escritorio y otro software. Las plantillas de etiquetas contienen una amplia variedad de información, como imágenes, códigos de barras, datos de seguimiento y datos de envío. Puede crear plantillas de etiquetas estáticas o plantillas de etiquetas que contienen variables dinámicas con valores de fuentes de datos externas.

Puede utilizar plantillas de etiquetas para diseñar e imprimir etiquetas físicas.

#### **Licencia**

La licencia es un permiso legal para usar las aplicaciones de Loftware. Puede comprar licencias de NiceLabel de Loftware.

#### **Controlador de impresora**

Un controlador de impresora es un software que convierte los datos de impresión en su computadora a un formato que sus impresoras pueden entender. Los controladores de impresora permiten que su computadora se comunique con sus impresoras y envíe solicitudes de impresión. Los controladores de impresora permiten que las aplicaciones impriman sin conocer los detalles técnicos de los modelos de impresora.

#### **Trabajo de impresión**

Un trabajo de impresión es un archivo o conjunto de archivos que envía cuando desea imprimir. Los trabajos de impresión generalmente se identifican con números únicos y se asignan a una impresora en particular. Los trabajos de impresión también pueden tener opciones como el tamaño del papel, el número de copias y el nivel de prioridad. Un trabajo de impresión es un único objeto del sistema de impresión que se puede poner en cola y que representa un documento que debe procesarse y transferirse a su impresora.

#### **Puesto de impresora (licencia basada en puestos de impresora)**

Los puestos de impresora son unidades de uso de impresora. Con cada impresión en un formato físico o virtual diferente (XPS, PDF), una impresora ocupa un puesto de impresión.

#### **Licencia basada en puestos de impresora**

Las licencias multiusuario le permiten instalar NiceLabel en una cantidad ilimitada de computadoras. Sin embargo, su licencia permite un número limitado de puestos de impresora. Asegúrese de comprar la cantidad suficiente de puestos de impresora para tener suficientes impresoras disponibles para sus trabajos de impresión.

Si excede la cantidad permitida de puestos de impresora, recibirá una advertencia en su pantalla y comenzará un «período de gracia» de 30 días. Sus impresoras siguen imprimiendo durante el período de gracia.

Si después de 30 días la lista de uso de impresoras contiene más impresoras que los puestos de impresora que tiene en su licencia, Control Center elimina de la lista de impresoras aquellas que no se están utilizando, reduce la cantidad de impresoras activas y libera puestos de impresora. Eso significa que después de 30 días el Control Center reduce la cantidad de impresoras disponibles para que coincida con sus licencias. Quedarán puestos de impresora solo para las impresoras utilizadas más recientemente.

#### **Cola de impresión**

Una cola de impresión es una lista de trabajos de salida de la impresora retenidos en un área de memoria reservada. La cola de impresión controla el orden de impresión. Puede ir a la cola de impresión para ver el estado de los trabajos de impresión, poner trabajos de impresión en espera, cancelar trabajos de impresión o cambiar el orden de impresión.

#### **Muestra (de etiqueta)**

Las muestras de etiqueta representan etiquetas típicas del sector que puede usar como diseño de base para crear sus propias etiquetas o explorar diseños de muestras de etiqueta.

#### **Suscripción (a Cloud Designer)**

Las suscripciones a Cloud Designer se activan cuando las empresas adquieren licencias de Cloud Designer.

No confunda las suscripciones con cuentas de Cloud Designer (usuarios del Control Center).